Loftware<sup>®</sup> NiceLabel

# NiceLabel Designer Express 10 User Guide

Rev-2024-3

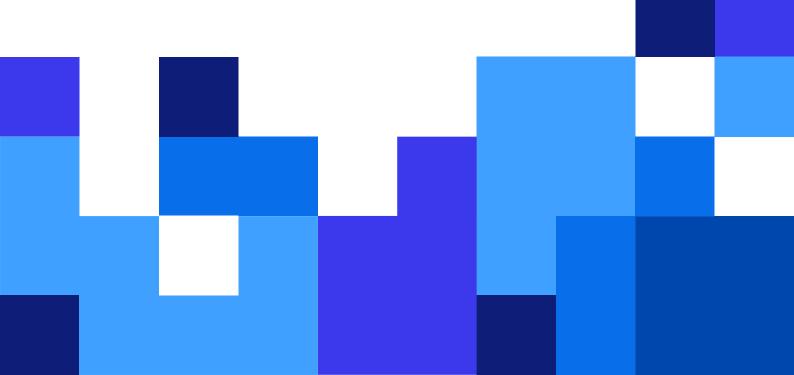

# **Table of Contents**

| 1. Introduction                            | 7    |
|--------------------------------------------|------|
| 1.1. Basic Desktop Designer Concepts       | 7    |
| 1.2. Label                                 | 7    |
| 1.3. Object                                | 7    |
| 1.4. Design Surface                        | 8    |
| 1.5. Keyboard and Mouse Support            | 8    |
| 1.5.1. Efficient Use of Keyboard and Mouse | 8    |
| 1.5.2. Mouse Wheel Support                 | 9    |
| 1.5.3. Keyboard Shortcuts                  | 9    |
| 1.6. Options (Configuring the Program)     | . 10 |
| 2. Workspace Overview                      | . 11 |
| 2.1. Landing Page                          | . 11 |
| 2.2. Object and Explorer Panels            | . 12 |
| 2.3. Printer and Status Bar                | . 12 |
| 2.3.1. Status Bar Printer Selection        | . 12 |
| 2.4. Tabs and Ribbons                      | . 13 |
| 2.4.1. Tabs                                | . 13 |
| 2.4.2. Ribbon                              | . 13 |
| 2.4.3. File Tab                            | . 13 |
| 2.4.3.1. Start                             | . 14 |
| 2.4.3.2. New                               | . 14 |
| 2.4.3.3. Open                              | . 14 |
| 2.4.3.4. Save                              | . 14 |
| 2.4.3.5. Save as                           | . 14 |
| 2.4.3.6. Print                             | . 15 |
| 2.4.3.7. Options (Configuring the Program) | . 15 |
| 2.4.3.7.1. Folders                         | . 15 |
| 2.4.3.7.2. Language                        | . 16 |
| 2.4.3.7.3. Designer                        | . 16 |
| 2.4.3.8. About                             | . 16 |
| 2.4.4. Home Tab                            |      |
| 2.4.4.1. Clipboard                         |      |
| 2.4.4.2. Font                              |      |
| 2.4.4.3. Action                            |      |
| 2.4.4.4. Management                        |      |
| 2.4.4.5. Align                             |      |
| 2.4.4.6. Objects                           | . 20 |
| 2.4.5. Data Tab                            |      |
| 2.4.5.1. Step-by-Step Database Wizard      | . 20 |
| 2.4.5.2. Data Source Management            |      |
| 2.4.5.2.1. Variable Prompt Order Dialog    |      |
| 2.4.6. View Tab                            |      |
| 2.4.6.1. Zoom                              | . 21 |

| 2.4.6.2. Object Markers Visibility              | 22   |
|-------------------------------------------------|------|
| 2.4.6.3. Alignment and Gridline Guides          | 22   |
| 2.4.6.4. Rotation                               | 22   |
| 2.4.7. Contextual Tabs                          | 23   |
| 2.4.7.1. Label-specific Contextual Tabs         | 23   |
| 2.4.7.1.1. Design Contextual Tab                | 23   |
| 2.4.7.1.2. Barcode Contextual Tab               | 25   |
| 2.4.7.1.3. Shape Contextual Tab                 | 28   |
| 2.4.7.1.4. Picture Contextual Tab               | 30   |
| 2.4.7.1.5. Text Contextual Tab                  | 32   |
| 2.4.8. Help Tab                                 | 34   |
| 2.5. Design Surface                             | 35   |
| 2.5.1. Design Surface Elements                  | 35   |
| 2.5.2. Design Surface Editing Actions           | 36   |
| 2.5.3. Visual Aid Elements                      | 36   |
| 2.5.4. Object Properties Window                 | 37   |
| 2.6. Document Properties and Management Dialogs | 37   |
| 2.6.1. Label Properties                         | 37   |
| 2.7. Context Menus                              | 38   |
| 2.7.1. Design Surface Context Menu              | 38   |
| 2.7.2. Object Context Menu                      | 39   |
| 2.7.3. Group Context Menu                       | 40   |
| 3. Label                                        | . 42 |
| 3.1. New Label Setup Wizard                     | 42   |
| 3.1.1. Step 1: Select the Printer               | 42   |
| 3.1.2. Step 2: Set the Page Size                | 43   |
| 3.1.3. Step 3: Select the Label Layout          | 44   |
| 3.1.4. Step 4: Specify the Label Dimensions     | 44   |
| 3.1.5. Step 5: Summary                          | 44   |
| 3.2. Label Properties                           | 45   |
| 3.2.1. Printer                                  | 45   |
| 3.2.2. Label Dimensions                         | 46   |
| 3.2.3. Paper                                    | 47   |
| 3.2.4. Stocks                                   | 48   |
| 3.2.5. Style                                    | 49   |
| 3.2.6. Info                                     | 50   |
| 3.3. Label Objects                              | 50   |
| 3.3.1. Text                                     | 51   |
| 3.3.1.1. Source                                 | 51   |
| 3.3.1.2. Style                                  | 52   |
| 3.3.1.3. Effects                                | 52   |
| 3.3.1.4. Position                               | 52   |
| 3.3.1.5                                         | 53   |
| 3.3.1.6. General                                | 53   |
| 3.3.2. Text Box                                 | 54   |
| 3.3.2.1. Source                                 | 54   |
|                                                 |      |

| 3.3.2.2. Style                             | 55 |
|--------------------------------------------|----|
| 3.3.2.3. Effects                           | 55 |
| 3.3.2.4. Position                          | 55 |
| 3.3.2.5. General                           | 56 |
| 3.3.3. Barcode                             | 57 |
| 3.3.4. Picture                             | 57 |
| 3.3.4.1. Source                            | 58 |
| 3.3.4.2. Style                             | 58 |
| 3.3.4.3. Position                          | 59 |
| 3.3.4.4. General                           | 60 |
| 3.3.5. Rectangle                           | 61 |
| 3.3.5.1. Position                          | 62 |
| 3.3.5.2. General                           | 63 |
| 3.3.6. Line                                | 64 |
| 3.3.6.1. Position                          | 65 |
| 3.3.6.2. General                           | 65 |
| 3.3.7. Ellipse                             | 66 |
| 3.3.7.1. Position                          | 67 |
| 3.3.7.2. General                           | 68 |
| 3.3.8. Inverse                             | 69 |
| 3.3.8.1. About                             | 69 |
| 3.3.8.2. Style                             | 70 |
| 3.3.8.3. Position                          | 70 |
| 3.3.8.4. General                           | 71 |
| 3.4. Working with Objects                  |    |
| 3.4.1. Adding Objects                      | 72 |
| 3.4.2. Grouping                            |    |
| 3.4.3. Rotating                            |    |
| 3.5. Label Saving                          |    |
| 3.5.1. Label Files                         | 74 |
| 3.5.2. Label Storage                       |    |
| 4. Barcode                                 |    |
| 4.1. Barcode                               |    |
| 4.2. Check Digit                           |    |
| 4.3. Human Readable                        |    |
| 4.4. Bearer Bar                            |    |
| 4.5. Details                               |    |
| 4.6. Position                              |    |
| 4.7. General                               |    |
| 4.8. Available Barcodes and Their Settings |    |
| 4.8.1. 2D Barcodes                         |    |
| 4.8.2. GS1 DataBar Subtypes                |    |
| 4.8.2.1. Linear Symbol Types               |    |
| 4.8.2.2. Composite Symbol Types            |    |
| 4.9. 1D Barcode Details                    |    |
| 4.10. 2D Barcode Details                   | 95 |

| Code Page                                   |     |
|---------------------------------------------|-----|
| Columns                                     |     |
| Compaction Mode                             |     |
| Data Layer                                  |     |
| Encoding                                    |     |
| Error Correction Level                      |     |
| Format                                      |     |
| Rows                                        |     |
| Symbol Version                              |     |
| Truncated                                   |     |
| Version                                     |     |
| Pixel shaving                               |     |
| 4.11. DIN SPEC 91406                        |     |
| 4.12. GS1 DataBar Specifics                 |     |
| 4.12.1. GS1 DataBar Source                  |     |
| 4.12.2. GS1 DataBar Properties              |     |
| 4.13. ECI Encoding                          |     |
| 4.14. Maxicode Barcode Content              | 100 |
| 4.15. USPS Intelligent Mail Barcode Content | 101 |
| 5. Printing                                 | 103 |
| 5.1. Print Pane (Default Printing Form)     | 103 |
| 5.2. Printing Procedure                     |     |
| 5.3. Optimize Printing Speed                | 107 |
| 5.4. Printing from Databases                | 108 |
| 5.5. Changing Common Printer Settings       |     |
| 5.6. Changing Dithering Options             | 110 |
| 5.7. Defining Unprintable Area              |     |
| 6. Dynamic Data Sources                     | 113 |
| 6.1. Variables                              | 113 |
| 6.1.1. Variable Keyboard Input              | 114 |
| 6.1.1.1. General                            | 114 |
| 6.1.1.2. Text                               |     |
| 6.1.1.2.1. Variable Properties              | 115 |
| 6.1.1.3. Date                               | 116 |
| 6.1.1.3.1. Input Rules                      |     |
| 6.1.1.3.2. Output Rules                     | 117 |
| 6.1.1.4. Time                               | 118 |
| 6.1.1.4.1. Input Rules                      | 118 |
| 6.1.1.4.2. Output Rules                     | 118 |
| 6.1.1.5. Floating Point                     | 119 |
| 6.1.1.5.1. Input Rules                      |     |
| 6.1.1.5.2. Output Rules                     |     |
| 6.1.1.6. Currency                           |     |
| 6.1.1.6.1.                                  | 120 |
| 6.1.1.6.2. Input Rules                      | 121 |
| 6.1.1.6.3. Output Rules                     | 121 |

| 6.1.2. Current Date                                               | 122 |
|-------------------------------------------------------------------|-----|
| 6.1.2.1. General Tab                                              | 122 |
| 6.1.2.2. Output Rules                                             | 123 |
| 6.1.2.3. Date Formats                                             | 123 |
| 6.1.2.3.1. Date format examples                                   | 124 |
| 6.1.3. Current Time                                               | 124 |
| 6.1.3.1. General Tab                                              | 124 |
| 6.1.3.2. Output Rules                                             | 125 |
| 6.1.3.3. Time Formats                                             | 125 |
| 6.1.3.3.1. Time Format Examples                                   | 125 |
| 6.1.4. Counter                                                    | 126 |
| 6.1.4.1. General Tab                                              | 126 |
| 6.1.4.1.1. Input Rules                                            | 127 |
| 6.1.4.1.2. Output Rules                                           | 128 |
| 6.1.5. Prompting                                                  | 128 |
| 6.2. Link to Another Object                                       | 129 |
| 6.3. Functions                                                    | 129 |
| 6.3.1. Concatenate                                                | 129 |
| 6.4. Databases                                                    | 130 |
| 6.4.1. Supported Database Types                                   | 130 |
| 6.4.2. Step-by-Step Database Wizard                               | 131 |
| 6.4.2.1. Database Wizard for Excel Files                          | 131 |
| 6.4.2.2. Database Wizard for Text Files                           | 133 |
| 6.5. Groups of Permitted Input Characters                         | 135 |
| 6.6. Special Character Shortcuts                                  | 136 |
| 7. NiceLabel Print                                                | 138 |
| 7.1. Managing Document Locations                                  | 138 |
| 7.2. Opening the Documents                                        | 138 |
| 8. How-To Articles                                                | 139 |
| 8.1. Insert Characters with <#hex_code> Syntax                    | 139 |
| 8.2. Insert Characters with <alt>+<ascii_code></ascii_code></alt> | 139 |
| 8.3. Automatic Font Replacement                                   | 140 |
| 8.3.1. Configuring Font Mapping                                   | 140 |
| 8.3.2. Sample Mapping Configuration                               | 141 |
| 8.4. Multicolor Printing                                          | 142 |
| 8.5. How to Create GS1 Compliant Labels                           | 142 |
| 8.6. Printing of Unlimited Data                                   | 143 |
| 8.6.1. Label with Connected Database or Counter                   | 144 |
| 8.6.2. Label without connected Database or Counter                | 144 |
| 8.7. Using the Internal Printer Counter                           | 144 |
| 8.8. Installation of Printer Drivers                              | 145 |

# 1. Introduction

Learn how to design label templates, how to connect them to dynamic data sources, and how to print labels with NiceLabel Print application.

# 1.1. Basic Desktop Designer Concepts

This section describes the Desktop Designer elements that enable you to efficiently design label templates.

Listed below are the essential Desktop Designer concepts. Being familiar with them provides a perfect starting point for successful labeling projects.

- Label
- Object
- Design Surface

If you come across any other unfamiliar items while working with Desktop Designer, refer to the Help tab.

# 1.2. Label

Label works as a template to add label objects and print using any kind of printing media.

Each object adds a different kind of content such as text, line, ellipse, barcode or rectangle to a label. The content is either fixed (manually entered by the user) or dynamic (defined using values from connected data sources).

After finishing with your label design, you can print the labels using any of your installed printers.

# 1.3. Object

Object is the basic building block for designing labels. To design a label means to select, add, and position the objects on the design surface.

#### Example

Each object performs a different role. Text object is in most cases used for single-line textual content that does not need to adapt its font size to the label design. Barcode object adds a barcode whose type and content can be adapted to the needs of current document.

Label object types and their purpose are listed here.

# 1.4. Design Surface

Your design surface is a place to create, add, position, and interconnect label objects.

To help you design labels as simply and efficiently as possible, your design surface uses usability and functional principles from Microsoft Office.

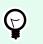

TIP

Use View tab to customize your design surface.

- Learn more about design surface elements here.
- Learn more about design surface editing actions here.
- Learn more about design surface visual aid elements here.

# 1.5. Keyboard and Mouse Support

To efficiently perform and complete the Desktop designer tasks, follow the guidelines related to the use of keyboard and mouse:

- · How to efficiently use keyboard and mouse
- Keyboard shortcuts

# 1.5.1. Efficient Use of Keyboard and Mouse

Use the following list of tips to make your work with Desktop designer easier and more efficient.

- 1. Select object anchoring point. Press <Ctrl> key and click the object placeholders to quickly define the anchoring point.
- 2. Label scrolling and zooming. Use mouse wheel to scroll the label. Holding <Ctrl> when rotating the wheel, adjusts zoom factor. <Shift> scrolls label left or right.
- 3. Set label properties. Double-click the design surface to open the label properties dialog.
- 4. Vertical or horizontal object moving. Hold <Shift> while moving an object over the design surface. The object is moved in straight vertical and horizontal lines.
- 5. **Resize an object with arrow keys.** Holding <Shift> while pressing arrow keys resizes the object.
- 6. **Fine-tune the object position.** Hold <Ctrl> while pressing arrow keys.
- 7. **Open contextual menus.** Right-click the object or design surface to access the label or design surface contextual menus.

8. Select multiple objects. Hold <Shift> and click the objects to add them to the selected objects in a group.

# 1.5.2. Mouse Wheel Support

Use mouse wheel to speed up design object zooming and design surface scrolling.

- Turning the wheel scrolls the label in a vertical direction.
- Holding <Shift> and turning the wheel scrolls the label left or right.
- Holding <Ctrl> and turning the wheel zooms the label in or out.

# 1.5.3. Keyboard Shortcuts

Use keyboard shortcuts to reduce the time needed to accomplish frequent tasks with Desktop designer. To complete these tasks, use a standard combination of keys.

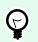

### TIP

Keyboard shortcuts are just a faster and more convenient way of choosing commands. The command itself is executed in the same way as if it was run from the menu or toolbar.

|                  | Action | Press                             |
|------------------|--------|-----------------------------------|
| Select all       |        | Ctrl+A                            |
| Paste            |        | Ctrl+V                            |
| Cut              |        | Ctrl+X                            |
| Move up          |        | ↑                                 |
| Move right       |        | $\rightarrow$                     |
| Move down        |        | Ļ                                 |
| Move left        |        | ←                                 |
| Close            |        | Alt+F4                            |
| Zoom to document |        | Ctrl+0                            |
| Bold             |        | Ctrl+B                            |
| Сору             |        | Ctrl+C                            |
| Italic           |        | Ctrl+I                            |
| Zoom Out         |        | Ctrl+minus sign on numeric keypad |
| Zoom In/Out      |        | Ctrl+mouse scroll up/down         |
| Open             |        | Ctrl+O                            |
| Print            |        | Ctrl+P                            |

| Action                                                                              | Press                            |
|-------------------------------------------------------------------------------------|----------------------------------|
| Zoom In                                                                             | Ctrl+plus sign on numeric keypad |
| Save                                                                                | Ctrl+S                           |
| Open blank label connected to default printer                                       | Ctrl+Shift+N                     |
| Redo                                                                                | Ctrl+Y                           |
| Undo                                                                                | Ctrl+Z                           |
| Undo all * Erases all changes from previously saved label.<br>Redo is not possible. | Ctrl+Shift+Z                     |
| Cancel                                                                              | Esc                              |
| Move Focus                                                                          | Tab or Shift+Tab                 |
| Format painter – copy object properties                                             | Ctrl+Shift+C                     |
| Format painter – paste object properties                                            | Ctrl+Shift+V                     |

# 1.6. Options (Configuring the Program)

To customize the general program configuration of Desktop designer, open the **Options** dialog which is accessible from your **File** tab.

Desktop designer configuration options are grouped on the following tabs:

- Folders: allows you to set the default locations for storing the labels and picture files.
- Language: selects the user interface language. Select the preferred language from the listed options.

# 2. Workspace Overview

Your Desktop designer workspace provides a flexible and easy-to-use environment for simple label designing.

Your Desktop designer workspace follows widely used application interface guidelines and is equipped with tools and interface elements familiar to most users.

Desktop designer workspace includes the following:

- Landing page
- Object and Explorer Panels
- Printer and Status bar
- · Tabs and Ribbons
- Design Surface

# 2.1. Landing Page

Your landing page in Desktop designer is an introduction which opens after the application loads. The page includes the following:

- · New document area: create new or open existing Desktop designer documents.
  - · Create a New Label: create new label documents.
- Recent Files: lists recently used Desktop designer files.

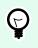

### TIP

Your landing page and its sections are different when you run licensed Desktop designer editions or trial versions.

- Learning resources: access useful resources to help you create labels, and learn more about NiceLabel 10.
  - Training Videos: access your NiceLabel video tutorial library. Video tutorials help you learn label design basics in just minutes.
  - **User Guides**: access the entire online library of NiceLabel user guides. User guides provide you comprehensive descriptions and instructions for using NiceLabel 10.
- **Printer Drivers**: access Loftware printer drivers. Drivers let you optimize your labels to print on specific printer models.

• **Software Information**: contains information about your installed copy of NiceLabel 10 – license, license key, and installed version. If a newer version of NiceLabel 10 is available, notification links appear automatically. Click the link to download and install the latest version.

# 2.2. Object and Explorer Panels

Object and explorer panels are located at the left-most area of the Desktop designer window. They provide access to objects.

• **Object Toolbox**: Contains available objects. These objects are ready to be used on a label. Click the selected object and drag it to the design surface.

# 2.3. Printer and Status Bar

**Printer and Status bar** stretches over the bottom part of the Desktop designer window. The bar performs these roles:

 Printer Selection for the current print job. Select your preferred printer from the drop-down list of installedprinters.

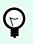

#### TIP

When changing a printer, label and paper size adapt automatically to the dimensions defined by the printer driver.

- Printer Properties: Gives you direct access to the properties dialog of the selected printer driver.
- Design surface zooming.

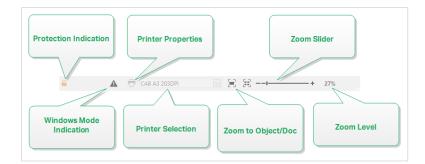

# 2.3.1. Status Bar Printer Selection

**Status Bar Printer Selection** dropdown list allows instant printer selection for label printing. The list is populated with printers, which are installed on the system.

Design surface dimensions adapt to the selected printer automatically – as defined by the printer driver.

# 2.4. Tabs and Ribbons

Desktop designer uses a standard Windows-based interface.

The Desktop designer's top section interface segments are described below.

# 2.4.1. Tabs

**Tabs** represent subsets of Desktop designer features. The tabs contain interrelated commands that are available to the user in an organized way – grouped, and labeled:

- File (background): opens the print form and document management panel.
- Home: offers commonly used commands such as copy/paste, print, and style commands.
- Data: offers data source related commands.
- · View: gives you control over layout tools, zooming options and element markers visibility.
- Contextual tabs: appear after clicking an object. They allow you to define object-specific settings. The type of contextual tabs adapts to the selected object.
- Help: besides offering the access to F1 help, this tab leads you to multiple helpful resources that make your work with Desktop designer easier and more efficient.

# 2.4.2. Ribbon

**Ribbon** is a rectangular area that spreads across the top of an application window. Related commands are divided into ribbon groups. The ribbon changes along with the selected tabs and adapts to the currently used tools using the contextual tabs.

# 2.4.3. File Tab

File tab serves as document management panel. The following options are available:

- Start: takes you to the Desktop designer landing page.
- New: creates a new stand-alone label.
- Open: allows opening existing label.
- Save: saves the active label.
- Save As: allows saving the active label file by defining its name and location.

- Print: opens the printing form.
- Close: closes the current Desktop designer document.
- Options: opens the dialog for configuring the program defaults.
- About: provides license and software version information.
- Exit: closes the application.

#### 2.4.3.1. Start

**Start** panel takes you to Desktop designer landing page. Use it to create or open documents, access recently opened files, preview files, and learn more about Desktop designer.

#### 2.4.3.2. New

New Label creates a new stand-alone label. New Label Setup Wizard opens after clicking this button.

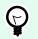

TIP

There are two ways of opening new labels. You can open each additional document in a separate instance (window) of Desktop designer. An alternative way is to open documents within the already opened instance. To select the way that suits you better, go to **File** > **Options** > **Designer**.

#### 2.4.3.3. Open

Open dialog allows opening existing label files.

Browse allows selecting the label on local or connected network drives.

Recent Files field lists the latest files that have been edited. Click any of them to open the file.

#### 2.4.3.4. Save

Save panel saves the active label using the same file name that was used to open it.

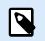

### NOTE

If a file has been opened for the first time, Save directs you to the Save as on the File tab.

#### 2.4.3.5. Save as

Save as allows saving the active label file by defining its name and location.

Recent folders field lists the folders that were recently used to save the label files.

### 2.4.3.6. Print

Print opens the print pane. In Desktop designer, the print pane hosts a powerful default printing form.

### 2.4.3.7. Options (Configuring the Program)

To customize the general program configuration of Desktop designer, open the **Options** dialog which is accessible from the **File** tab.

Desktop designer configuration options are grouped on the following tabs:

- Folders: allows you to set the default locations for storing the labels and picture files.
- Language: selects the user interface language. Select the preferred language from the listed options.

#### 2.4.3.7.1. FOLDERS

When moving or sharing the documents you create in Desktop designer, the locations of related documents and files might become inaccessible. To prevent broken references, define the default search locations that instruct Desktop designer to search for the documents and files on alternative locations.

Use the **Folders** tab to define the default search locations for the documents and files that you work with in Desktop designer. These folders serve as the default search location if:

- Desktop designer cannot find labels on the specified locations. In this case, Desktop designer searches for them in the **Labels** folder.
- Desktop designer cannot find the connected database on the specified location. In this case, Desktop designer searches for the database in the **Database** folder.
- Picture object file paths in labels are incomplete or missing. In this case, Desktop designer searches for them in the **Picture** folder.

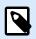

#### NOTE

Make sure read/write rights are granted to the account under which the Desktop designer is running.

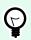

#### TIP

Details about the check algorithm which is used to locate the label files is described in detail https://help.nicelabel.com/hc/articles/4405121431953.

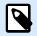

#### NOTE

When opening and saving your documents, Desktop designer remembers the last used location. The next time you open or save your documents, Desktop designer goes to the last used location.

#### 2.4.3.7.2. LANGUAGE

Language tab allows selecting the Desktop designer interface language. Select the appropriate language and click **OK**.

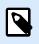

#### NOTE

Restart is necessary to make the user interface appear in the selected language. Make sure you save your work before closing the program.

#### 2.4.3.7.3. DESIGNER

Designer tab enables you to configure opening behavior of Desktop designer.

**Opening Mode** group defines how your Desktop designer opens new documents.

 Display each document in its own window: If enabled, additionally opened documents appear in separate windows of Desktop designer. This applies to both – newly created and existing documents. If you decide to disable this option, additionally opened documents will appear within the currently active instance of Desktop designer.

### 2.4.3.8. About

The **About** dialog page provides information about your NiceLabel product license, enables license purchasing (when in trial mode) and activation, provides software details, and enables you to change the Desktop designer product level.

- Product level tells you the product level you are currently running.
- **Change product level**: opens the product level selection dialog. When in trial mode, you can choose and evaluate all product levels. With an activated license, you can change your product level only to lower levels.
- Trial mode duration: information about the remaining days for product evaluation.
- Purchase License: button directs you to the NiceLabel online store.
- Activate license: button opens the Desktop designer license activation dialog. See NiceLabel 10
  installation guide for details about the license activation process. After activating the license, this
  button is renamed to Deactivate License after clicking it and confirming the deactivation, your copy
  of Desktop designer is no longer activated.

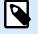

#### NOTE

These segments are no longer visible after purchasing and activating the product license.

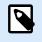

# NOTE

Product level changes take effect after you restart Desktop designer.

| l |  |
|---|--|

#### NOTE

If NiceLabel 10 has been installed with predefined product level (i.e., the level has been defined by the license key), product level selection is not required during first start.

- License type: is the type of license that you are using to run the NiceLabel 10.
- **Upgrade license**: opens the product level upgrade dialog. See NiceLabel 10 installation guide for details about the license upgrade process.

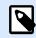

#### NOTE

NiceLabel 10 upgrades automatically if the upgraded license is available on your network.

**Software information** contains information about the installed copy of NiceLabel 10 – license, license key, and installed version. If a newer version is available, a notification link appears on the page automatically. Click on the link to download and install the latest version.

# 2.4.4. Home Tab

Home Tab provides access to frequently used commands and settings in the following ribbon groups:

- Clipboard: group temporarily stores the selected elements, objects or groups of objects.
- Font: group lets you define the font properties.
- · Action: group contains the Print button which starts the printing procedure.
- Management: group provides direct access to Document properties.
- The Align group options define relative horizontal and vertical positioning for the object content.
- Objects: group allows you to align, group or arrange label objects.

#### 2.4.4.1. Clipboard

**Clipboard** group temporarily stores the selected elements, objects or groups of objects. Use the selected and stored objects to transfer them from one label to another.

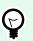

#### TIP

Copying and pasting of textual and graphical (bitmaps) content between multiple applications is supported.

- **Paste**: pastes the clipboard contents on the design surface. Multiple reuses of a single clipboard item is allowed.
- Cut: removes the selected element(s) from the design surface and adds it to the clipboard to be pasted elsewhere. Note that the first element is selected by clicking it. When selecting additional elements, press and hold <Shift> key while clicking these elements.
- **Copy**: copies the selected content to the clipboard. Multiple objects can be copied at once select them and click **Copy**.
- Delete: deletes the selected elements or objects. They are not stored in the clipboard.
- **Format painter:** copies the formatting properties from one object to another. This is how you multiply the style of your reference object.

#### **Example:**

Use the format painter to copy font, font size, font color, alignment and spacing from your reference **Text object** to all other Text objects using a single action.

To copy the object style properties:

- 1. Click your reference object. This is the object you want to copy the properties from.
- 2. Click the format painter.
- 3. Click the target object. This object now has the same properties as your reference object.

When using the format painter for different objects, you are copying and pasting the object's properties from the **Style** tab. If there are matching **Style** properties between the objects, Desktop designer transfers these properties to the target object.

#### Example:

When multiplying the properties from a Rectangle object to Ellipse objects, all **Style** tab properties apply, except for the corner radius. This property is only applicable to the Ellipse object.

#### 2.4.4.2. Font

Font group defines font properties:

• **Show/hide printer fonts:** button allows you to exclusively display internal printer fonts on the list of available fonts. Graphical fonts are hidden in this case. After pressing this button again, all available fonts are visible on the list once more.

- Font: defines the font family to be used in a selected object.
- Font Size: defines the text size in an object. Select the desired point size from the dropdown selector or enter it manually.
- Font Style: defines the object text stylistic characteristics of text, such as bold or italic.
- · Alignment: defines horizontal text positioning in an object: Left, Center or Right.
- Justify: makes a paragraph aligned along the left and right object margins.

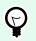

### TIP

When changing a font during the design process, Desktop designer remembers the last used font type and size.

#### 2.4.4.3. Action

Action group creates a printing shortcut or starts the printing procedure.

Print button opens the Desktop designer Print pane as defined by the Default Printing Form.

• **Create Shortcut for Printing:** allows you to create a printing shortcut to a label. Creating the printing shortcut requires you to save the label first.

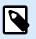

#### NOTE

When creating shortcut to a label, the shortcut is named **Print [label name]**. After doubleclicking it, NiceLabel NiceLabel Print starts – it enables you to print the saved label instantly.

#### 2.4.4.4. Management

Management ribbon group provides direct access to:

Document Properties opens current label properties.

#### 2.4.4.5. Align

The Align group options define relative horizontal and vertical positioning for the object content:

- Align Objects Left: aligns objects with the left border of the first selected object or with the leftmost object.
- Align Objects Center: aligns objects with the horizontal center of the first selected object or with horizontal center of the largest object.

- Align Objects Right: aligns objects with the right border of the first selected object or with the rightmost object.
- · Distribute Horizontally: distributes objects using equal horizontal spacing.
- Align Objects Top: aligns objects with the upper border of the first selected object or with the highest object.
- Align Objects Middle: aligns objects with the vertical center of the first selected object or with vertical center of the largest object.
- Align Objects Bottom: aligns objects with the bottom border of the first selected object or with the lowest object.
- Distribute Vertically: distributes objects using equal vertical spacing.

#### 2.4.4.6. Objects

The **Objects** group helps you work with multiple objects.

- Group objects unites the selected objects and makes them behave as a single object.
- Ungroup objects: separates the grouped objects.

Arrange the positions of the objects so that they appear either in front of or behind each other.

- Send Backward: sends the element back one level.
- Send to Back: sends the element behind all other elements on the label.
- Bring Forward: brings the element forward one level.
- Send to Front: sends the element in front of all other elements on the label.

Delete allows you to remove the selected individual or group objects from your label template.

# 2.4.5. Data Tab

**Data** tab displays the Desktop designer ribbon with groups that enable you to instantly connect an object with commonly used data sources, or to define data connections in more detail:

- Step-by-Step Database Wizard ribbon group opens database wizard for typical database connection types.
- Data Source Management ribbon gives direct access to Prompt Order dialog.

#### 2.4.5.1. Step-by-Step Database Wizard

Database wizard is a guided process that allows the user to configure a connection to a database and to select which tables and fields will be used.

Edit Database allows you to edit all existing connected databases using a wizard.

The wizard additionally allows you to sort, filter records, and to define how many label copies will be printed per database record.

#### 2.4.5.2. Data Source Management

Data Source Management ribbon provides access to:

• Prompt Order: dialog for defining the order of prompted variables on the print form.

#### 2.4.5.2.1. VARIABLE PROMPT ORDER DIALOG

Variable Prompt order dialog defines the order in which the variable values are prompted at print time.

The dialog displays the entire range of currently defined variables.

To change the prompt order, select a variable from the list and change its position using drag and drop or Move up and Move down buttons. Repeat this step for each variable, whose prompting position needs to be changed.

# 2.4.6. View Tab

**View Tab** gives you control over document zooming, marker visibility, visual aids and design surface rotation. It makes the following ribbon groups available:

- Zoom: defines design surface zoom level and Desktop designer window zoom behavior.
- Object Markers Visibility: defines visibility settings for object properties.
- Alignment and Gridlines: sets object positioning behavior and defines properties for design surface gridlines.
- Rotation: rotates the design surface clockwise for 90 degrees per click.

#### 2.4.6.1. Zoom

**Zoom** group defines the design surface zoom level.

- Zoom to Document: displays the entire label in the Desktop designer window.
- Zoom to Objects: displays all objects in the Desktop designer window.
- Zoom In: magnifies the design surface by a percentage of the currently defined zoom level.
- Zoom Out: decreases the design surface by a percentage of the currently defined zoom level.
- Zoom percentage drop-down menu: allows you to type in or select the exact zooming percentage for your current document.

### 2.4.6.2. Object Markers Visibility

**Objects markers visibility** group toggles the visibility for the following object properties:

- Object Name: displays the name of an object.
- **Printer Element:** indicates that the object will be printed using a printer built-in function. This options serves as an alternative to sending the object to printer as a graphic.
- Data Source: indicates that the object is connected to a dynamic data source.

### 2.4.6.3. Alignment and Gridline Guides

**Alignment and Gridlines** group sets object positioning behavior and defines properties for design surface gridlines.

- Display gridline guides: makes the design surface grid dots visible.
- Grid Size X: defines horizontal distance between the grid dots.
- Grid Size Y: defines vertical distance between the grid dots.
- Grid Offset X: defines the horizontal offset of the grid from the design surface center.
- Grid Offset Y: defines the vertical offset of the grid from the design surface center.
- Align to Objects: makes an object align with other objects on the design surface. When an object is aligned, a line which marks the object alignment appears.
- · Align to Gridlines: aligns the selected objects with gridlines.

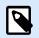

### NOTE

Certain continuous inkjet (CIJ) printer models only print on predefined label surface positions. If such printer is currently selected, grid settings are defined by the printer driver and grayed out for this label. The **Align to Gridlines** option is automatically enabled.

• Do Not Align: makes the object position independent of gridlines and position of other object(s).

### 2.4.6.4. Rotation

**Rotate view** button rotates the design surface clockwise. Horizontal and vertical rulers adapt to the current position of the design surface.

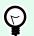

#### TIP

Rotation type is defined by the printer driver. Certain drivers support complete 360 degrees rotation (90 degrees per click), while others allow 90 degrees rotation clockwise (portrait/landscape).

# 2.4.7. Contextual Tabs

Contextual tab is a hidden tab that becomes visible when a specific label object is selected on the design surface. Contextual tabs appear on the right side of the standard Desktop designer tab. The selection of displayed tabs depends on the object that you are currently editing.

| File H | Home | D-1- |      |          |      |        |          |
|--------|------|------|------|----------|------|--------|----------|
|        |      | Data | View | Solution | Help | Design | Text     |
|        |      |      |      |          |      | •      | <b>†</b> |
|        |      |      |      |          |      |        |          |
|        |      |      |      |          |      | Conte  | xtual    |
|        |      |      |      |          |      | Tabs   |          |
|        |      |      |      |          |      |        |          |

### 2.4.7.1. Label-specific Contextual Tabs

When editing various label objects, the following contextual tabs appear depending on the selected object:

- Design tab
- Barcode tab
- Shape tab
- Picture tab
- Text tab

#### 2.4.7.1.1. DESIGN CONTEXTUAL TAB

Design tab serves as a contextual tab that defines the layout and positioning of the selected label object.

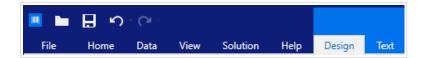

The following groups of settings are available on the **Design** tab:

- General: defines object's visibility and printability on a label.
- · Positioning: defines the object's position on the design surface.
- Arrange: positions the object relative to neighboring objects on a label.

#### General

General group defines the object's visibility and printability on a label.

• Not printable: when enabled, this option prevents the object from being printed on the label. The object remains visible on the label preview.

- **Visible:** when disabled, the object neither appears on the print preview nor on the printed label. The object is treated as if it does not exist.
- Visibility settings: define if the selected object is going to appear on the printed label or not.
- Name: allows you to enter object name and its description.

#### Positioning

**Positioning** group sets the object location and size on a label.

Position button opens:

- X and Y: coordinates set the exact position on the design surface.
- Width and Height: object dimensions.
- Keep Aspect Ratio: makes sure both object dimensions change proportionally while resizing.
- Rotation angle: rotates the object clockwise.

**Anchoring Point** button defines the spot where an object is pinned to the design surface. Variable size objects increase or decrease their size in the direction that is opposite to the chosen anchoring point.

Keep Aspect Ratio: makes sure the object is resized proportionally.

Lock prevents the selected object from being moved during the design process.

#### Arrange

Group objects: adds selected objects to a group.

- Group objects: unites the selected objects and makes them behave as a single object.
- Ungroup objects separates previously grouped objects.

Arrange: defines how objects are positioned in a group.

- Bring forward: moves the selected object up one layer.
- Bring to front: moves the selected object to the top of the object stack.
- Send backward: moves the selected object down one layer.
- Send to back: moves the selected object to the bottom of the object stack.

**Align** group allows setting the alignment and spacing for objects on the design surface. All objects can be aligned according to the neighboring object or according to the document border.

Horizontal alignment options are:

• Left: aligns the selected objects with the left edge of the leftmost object or with the left edge of the first selected object. If a single object is selected, it is placed on the label's left border.

- **Center Horizontally:** aligns the selected objects with the horizontal center of the largest selected object or with the horizontal center of the first selected object. If a single object is selected, it is placed in the horizontal center of a label.
- **Right:** aligns the selected objects with the right edge of the rightmost object or with the right edge of the first selected object. If a single object is selected, it is placed on the label's right border.
- Distribute Horizontally: equalizes horizontal spacing between the objects.

Vertical alignment options are:

- **Top:** aligns the selected objects with the top edge of the topmost object or with the top edge of the first selected object. If a single object is selected, it is placed on the label's top border.
- **Center Vertically:** aligns the selected objects with the vertical center of the largest selected object or with the vertical center of the first selected object. If a single object is selected, it is placed in the vertical center of a label.
- **Bottom:** aligns the selected objects with the bottom edge of the lowest object or with the bottom edge of the first selected object. If a single object is selected, it is placed on the label's bottom border.
- Distribute Vertically: equalizes vertical spacing between the objects.

#### 2.4.7.1.2. BARCODE CONTEXTUAL TAB

Barcode tab serves as a contextual tab that defines the type, layout and positioning of barcode object.

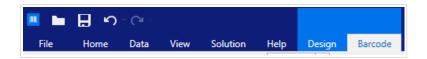

The following groups of settings are available on the Barcode tab:

- Barcode: defines basic barcode symbol type and its dimensions.
- Settings: defines barcode details.
- Arrange: positions the object relative to neighboring objects on a label.

#### **Barcode Tab**

Barcode group allows you to choose the barcode type and to set the dimensions of your barcode symbol.

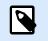

#### NOTE

Settings in **Barcode** group depend on the selected barcode type.

• Barcode Type: defines the type of the barcode symbol to be used on a label.

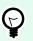

#### TIP

By default, Code128 barcode type is selected. For more details about the available barcode types, see section Barcode Types and Available Settings.

- **DataBar Type:** if one of the DataBar barcode types is selected, **DataBar Type** defines its specific subtype to be used on the label.
- X dimension: width of the barcode's narrow bar in the selected Unit of measurement.
- · Height: vertical dimension of your barcode in the selected Unit of measurement.
- Ratio defines the ratio between the barcode's narrow and wide bar widths. Each barcode type's range of permitted ratios is limited by the standard. Desktop designer only allows you to use valid ratios. By default, the ratio is set to 3. This means that the wide bar is 3 times the width of a narrow bar.

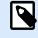

#### NOTE

The available ratios depend on the selected X dimension. If you are changing the **X dimension**, this also affects the selection of available ratios.

• **Row height** defines the height of a single data row in 2D barcodes. Row height is specified as a multiple over the **X dimension**.

#### Settings

Settings group allows you to configure barcode details.

Human Readable button defines the human readable content's layout.

- · No human readable: makes the barcode appear without the human readable text.
- Above barcode: locates human readable text above the barcode.
- Below barcode: locates human readable text below the barcode.

Style group allows you to set custom properties for human readable text.

- **Custom Font:** enables font and font size selection. Internal printer fonts cannot be used as a custom human readable font.
- Auto font scaling: If enabled (default setting), human readable text grows or shrinks proportionally along with the changing size of the barcode. To set a custom size for human readable text, disable this option and select the appropriate font size.
- Bold: makes human readable text appear bold.
- Italic: makes human readable text appear italic.

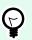

### TIP

**Barcode Details** differ according to the barcode standards. Define the options that are given with regard to the currently selected barcode type. Details for 1D and 2D barcodes are described in dedicated sections:

- 1D barcode details
- 2D barcode details

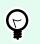

TIP

**Check digit** is derived from the preceding barcode digits and is placed as the final digit of a barcode.

Color: sets the barcode's line and human readable content color on the printed label.

#### Arrange

Group objects: adds selected objects to a group.

- Group objects: unites the selected objects and makes them behave as a single object.
- Ungroup objects separates previously grouped objects.

Arrange: defines how objects are positioned in a group.

- Bring forward: moves the selected object up one layer.
- Bring to front: moves the selected object to the top of the object stack.
- Send backward: moves the selected object down one layer.
- Send to back: moves the selected object to the bottom of the object stack.

**Align** group allows setting the alignment and spacing for objects on the design surface. All objects can be aligned according to the neighboring object or according to the document border.

Horizontal alignment options are:

- Left: aligns the selected objects with the left edge of the leftmost object or with the left edge of the first selected object. If a single object is selected, it is placed on the label's left border.
- **Center Horizontally:** aligns the selected objects with the horizontal center of the largest selected object or with the horizontal center of the first selected object. If a single object is selected, it is placed in the horizontal center of a label.
- **Right:** aligns the selected objects with the right edge of the rightmost object or with the right edge of the first selected object. If a single object is selected, it is placed on the label's right border.

• Distribute Horizontally: equalizes horizontal spacing between the objects.

Vertical alignment options are:

- **Top:** aligns the selected objects with the top edge of the topmost object or with the top edge of the first selected object. If a single object is selected, it is placed on the label's top border.
- **Center Vertically:** aligns the selected objects with the vertical center of the largest selected object or with the vertical center of the first selected object. If a single object is selected, it is placed in the vertical center of a label.
- **Bottom:** aligns the selected objects with the bottom edge of the lowest object or with the bottom edge of the first selected object. If a single object is selected, it is placed on the label's bottom border.
- Distribute Vertically: equalizes vertical spacing between the objects.

#### 2.4.7.1.3. SHAPE CONTEXTUAL TAB

Shape tab serves as a contextual tab that defines the appearance of ellipse, rectangle and line objects.

|      | n<br>ا | • Cı - |      |          |      |        |       |
|------|--------|--------|------|----------|------|--------|-------|
| File | Home   | Data   | View | Solution | Help | Design | Shape |

The following groups of settings are available on the Shape tab:

- Outline: defines how the line of the selected shape should appear.
- Fill: group defines the shape's fill style and color.
- Arrange: positions the object relative to neighboring objects on a label.

#### Outline

Outline group defines how the line of the selected shape should appear.

Outline Style button options are:

- None: makes the object line invisible.
- Solid: makes the object line solid.
- Dot: makes the object line dotted.
- **Dash:** makes the object line dashed.
- Clear: makes parts of other objects underneath the line invisible.

Outline Color defines the color of the shape's line.

Thickness defines the object line's width.

Corner radius makes the rectangle corners round. Higher values make the curve broader.

#### Fill

Fill group defines the shape's fill style and color.

Fill Style options are:

- · None: makes the object completely transparent.
- Clear: makes other objects beneath the active one invisible.
- Solid: fills the object with solid color.
- Right Diagonal: fills the object with diagonal lines that ascend toward the right side.
- Left Diagonal: fills the object with diagonal lines that ascend toward the left side.
- Vertical: fills the object with vertical lines.
- Horizontal: fills the object with horizontal lines.
- Cross: fills the object with crossed lines.
- Cross Diagonal: fills the object with diagonally crossed lines.
- 25% of color: sets fill color opacity to 25 %.
- 50% of color: sets fill color opacity to 50 %
- 75% of color: sets fill color opacity to 75 %.

Background Color defines the color of the shape's fill.

#### Arrange

Group objects: adds selected objects to a group.

- · Group objects: unites the selected objects and makes them behave as a single object.
- · Ungroup objects separates previously grouped objects.

Arrange: defines how objects are positioned in a group.

- Bring forward: moves the selected object up one layer.
- Bring to front: moves the selected object to the top of the object stack.
- Send backward: moves the selected object down one layer.
- Send to back: moves the selected object to the bottom of the object stack.

**Align** group allows setting the alignment and spacing for objects on the design surface. All objects can be aligned according to the neighboring object or according to the document border.

Horizontal alignment options are:

- Left: aligns the selected objects with the left edge of the leftmost object or with the left edge of the first selected object. If a single object is selected, it is placed on the label's left border.
- **Center Horizontally:** aligns the selected objects with the horizontal center of the largest selected object or with the horizontal center of the first selected object. If a single object is selected, it is placed in the horizontal center of a label.
- **Right:** aligns the selected objects with the right edge of the rightmost object or with the right edge of the first selected object. If a single object is selected, it is placed on the label's right border.
- Distribute Horizontally: equalizes horizontal spacing between the objects.

Vertical alignment options are:

- **Top:** aligns the selected objects with the top edge of the topmost object or with the top edge of the first selected object. If a single object is selected, it is placed on the label's top border.
- **Center Vertically:** aligns the selected objects with the vertical center of the largest selected object or with the vertical center of the first selected object. If a single object is selected, it is placed in the vertical center of a label.
- **Bottom:** aligns the selected objects with the bottom edge of the lowest object or with the bottom edge of the first selected object. If a single object is selected, it is placed on the label's bottom border.
- Distribute Vertically: equalizes vertical spacing between the objects.

#### 2.4.7.1.4. PICTURE CONTEXTUAL TAB

Picture tab serves as a contextual tab that defines picture resizing options and object arranging.

| •    | ц<br>Ц<br>υ | • ( <sup>2</sup> - |      |          |      |        | _       |
|------|-------------|--------------------|------|----------|------|--------|---------|
| File | Home        | Data               | View | Solution | Help | Design | Picture |

The following groups of settings are available on the Picture tab:

- Resize: resizes the object relative to neighboring objects on a label.
- Arrange: positions the object relative to neighboring objects on a label.

#### Resize

**Resize** group defines if the picture adapts to the label size at print time or not.

**Picture Fit** button opens the picture sizing options.

- Resize options: define how the source file dimensions adapt to the size of object at print time.
  - **Keep original picture size:** disables resizing. The source file is displayed using the object with its original dimensions.

- **Resize proportionally:** makes the source file resize proportionally. The aspect ratio of source file dimensions is preserved.
- **Resize to the designed size:** resizes the picture horizontally and vertically to make it fit into the bounding box. Using this option will most likely make the picture distorted.
- Original size: displays the picture's Width and Height before resizing.
- Revert to original picture size: removes resizing actions.

Keep Aspect Ratio makes sure both object dimensions change proportionally while resizing.

#### Arrange

Group objects: adds selected objects to a group.

- Group objects: unites the selected objects and makes them behave as a single object.
- Ungroup objects separates previously grouped objects.

Arrange: defines how objects are positioned in a group.

- Bring forward: moves the selected object up one layer.
- Bring to front: moves the selected object to the top of the object stack.
- Send backward: moves the selected object down one layer.
- Send to back: moves the selected object to the bottom of the object stack.

**Align** group allows setting the alignment and spacing for objects on the design surface. All objects can be aligned according to the neighboring object or according to the document border.

Horizontal alignment options are:

- Left: aligns the selected objects with the left edge of the leftmost object or with the left edge of the first selected object. If a single object is selected, it is placed on the label's left border.
- **Center Horizontally:** aligns the selected objects with the horizontal center of the largest selected object or with the horizontal center of the first selected object. If a single object is selected, it is placed in the horizontal center of a label.
- **Right:** aligns the selected objects with the right edge of the rightmost object or with the right edge of the first selected object. If a single object is selected, it is placed on the label's right border.
- Distribute Horizontally: equalizes horizontal spacing between the objects.

#### Vertical alignment options are:

• **Top:** aligns the selected objects with the top edge of the topmost object or with the top edge of the first selected object. If a single object is selected, it is placed on the label's top border.

- **Center Vertically:** aligns the selected objects with the vertical center of the largest selected object or with the vertical center of the first selected object. If a single object is selected, it is placed in the vertical center of a label.
- **Bottom:** aligns the selected objects with the bottom edge of the lowest object or with the bottom edge of the first selected object. If a single object is selected, it is placed on the label's bottom border.
- Distribute Vertically: equalizes vertical spacing between the objects.

#### 2.4.7.1.5. TEXT CONTEXTUAL TAB

Text tab serves as a contextual tab that defines formatting of Text and Text box objects.

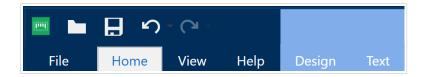

The following groups of settings are available on the Text tab:

- Format: lets you define the text format.
- Text Settings: lets you define the layout of any textual content that is added to label object.
- Arrange: positions the object relative to neighboring objects on a label.

#### Format

Format group lets you define the text format.

- · Show/hide printer fonts: button turns visibility of printer fonts on the font list on/off.
- Font: allows specifying the typeface and its size. Fonts fall into two groups, OpenType fonts and Printer fonts.

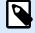

#### NOTE

If the currently selected printer is a thermal printer, additional fonts will be visible on the list of available fonts. These are the **Printer fonts** identified by the printer icon in front of their names.

- The font may appear Bold, Italic, Underlined or as a Strikethrough text.
- Alignment buttons allow you to align the text to the left, center, right, or evenly.
- Font color: specifies font and underscore color.
- · Increase/decrease font buttons allow you to gradually change the font size.
- Scaling: factor that defines how much the font is stretched from its original proportions.

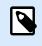

#### NOTE

If the stretch factor is set to 100 %, the font has a normal look. If factor is 200 %, it means that font is twice as wide as normal. If it is 50 %, the font is half as wide.

#### **Text Settings**

Text Setting group allows defining the layout of any textual content that is added to the object.

Character and Paragraph button opens line and character spacing options:

- Line spacing: distance between each line in a paragraph.
- Character spacing: distance between individual characters.

Effects button displays the available text effects:

- Inverse: inverts the colors of text and background.
- Mirror: mirrors the text.
- RTL printing: prints the text from right to left.

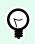

### TIP

Most thermal printers automatically print Arabic and Hebrew text from right-to-left. Enable this option it if the operating system does not provide native RTL support.

#### Arrange

Group objects: adds selected objects to a group.

- Group objects: unites the selected objects and makes them behave as a single object.
- · Ungroup objects separates previously grouped objects.

Arrange: defines how objects are positioned in a group.

- Bring forward: moves the selected object up one layer.
- Bring to front: moves the selected object to the top of the object stack.
- Send backward: moves the selected object down one layer.
- Send to back: moves the selected object to the bottom of the object stack.

**Align** group allows setting the alignment and spacing for objects on the design surface. All objects can be aligned according to the neighboring object or according to the document border.

Horizontal alignment options are:

- Left: aligns the selected objects with the left edge of the leftmost object or with the left edge of the first selected object. If a single object is selected, it is placed on the label's left border.
- **Center Horizontally:** aligns the selected objects with the horizontal center of the largest selected object or with the horizontal center of the first selected object. If a single object is selected, it is placed in the horizontal center of a label.
- **Right:** aligns the selected objects with the right edge of the rightmost object or with the right edge of the first selected object. If a single object is selected, it is placed on the label's right border.
- Distribute Horizontally: equalizes horizontal spacing between the objects.

Vertical alignment options are:

- **Top:** aligns the selected objects with the top edge of the topmost object or with the top edge of the first selected object. If a single object is selected, it is placed on the label's top border.
- **Center Vertically:** aligns the selected objects with the vertical center of the largest selected object or with the vertical center of the first selected object. If a single object is selected, it is placed in the vertical center of a label.
- **Bottom:** aligns the selected objects with the bottom edge of the lowest object or with the bottom edge of the first selected object. If a single object is selected, it is placed on the label's bottom border.
- Distribute Vertically: equalizes vertical spacing between the objects.

# 2.4.8. Help Tab

**Help** tab provides direct access to various resources that help you design and use labels quickly and efficiently.

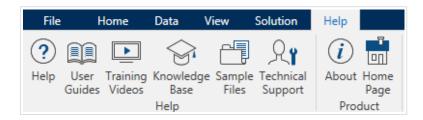

Help ribbon group includes buttons with links to the following resources.

- Help: Desktop designer online help.
- User Guides: online collection of NiceLabel user guides. The collection includes user guides for the entire product portfolio.
- Training Videos: NiceLabel collection of training videos.
- **Knowledge Base:** online library of articles that describe many technical solutions, tips, and solved issues for labels.

• Technical Support: connects you with NiceLabel technical support department.

Product ribbon group includes links to:

- Software About page
- NiceLabel Home Page: www.nicelabel.com

# 2.5. Design Surface

Your design surface is a place to create, add, position, and interconnect label objects.

To help you design labels as simply and efficiently as possible, your design surface uses usability and functional principles from Microsoft Office.

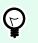

TIP

Use View tab to customize your design surface.

- Learn more about design surface elements here.
- Learn more about design surface editing actions here.
- Learn more about design surface visual aid elements here.

# 2.5.1. Design Surface Elements

Design surface consists of the following elements:

- **Ruler:** Design surface is equipped with horizontal and vertical ruler. Use it to line up the objects or to properly position the label and its content. Change the unit measurements displayed on the ruler in Label properties.
- Paper: Yellow area of the design surface displays the current size of paper. The information about supported paper format is acquired from the printer driver, but you also have the option to define custom format. Manual paper size has to be defined when printing on regular office sheets of paper. See Paper section for more details.
- Label: White area represents the area for label designing. Red line displays limit of the currently printable area.
- Object Properties Window: Defines the selected label object's properties. Double-click an object to open the dialog.

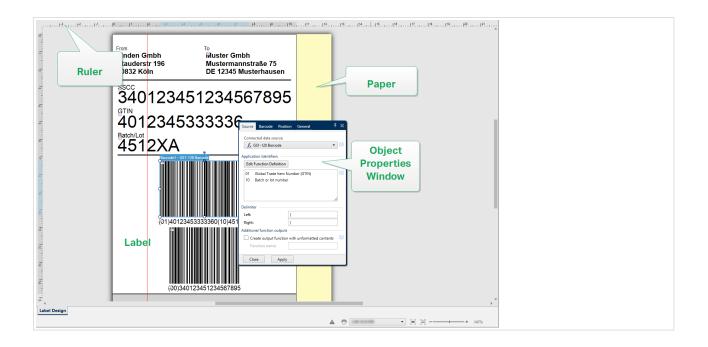

# 2.5.2. Design Surface Editing Actions

Below listed are the most relevant common actions for editing the objects on the design surface:

- **Object arranging:** allows the objects to be placed in front of or behind other objects in a group. Arranging options are described here.
- **Objects aligning:** allows the objects to be aligned among each other. Aligning options are described here.
- **Zooming:** enables the entire design surface to be zoomed in or out. Zooming options are described here.
- Scrolling: enables sliding the design surface up and down.
- **Selecting:** enables the objects on the design surface to be selected for editing individually or in a group. Group selection allows any actions to be applied to multiple objects simultaneously.
- Rotating: enables object rotation.

# 2.5.3. Visual Aid Elements

Listed below are the visual aid elements that enable you to work with Desktop designer.

- **Gridlines** serve as a visual aid during the design process. They can be either visible or hidden. Their density is customizable. Gridline options are available in the Alignment and Gridlines ribbon group.
- **Snaplines** are non-visible alignment lines that help the user align the objects during the design process. Snap options are available in Desktop designer's Align ribbon group.
- **Ruler** shows the available design area for the label (white colored field) and file page (gray colored field).

- **Resize handles** appear on the selected (active) objects. They enable you to resize the object dimensions. X and Y dimensions can be resized simultaneously or separately.
- Margins are the amount of fixed space between the edge of an object and the edge of a label.

# 2.5.4. Object Properties Window

When designing a label object, double-click an object to set its properties.

Double-click opens the object properties window. Available object properties window options adapt to each selected object and its properties.

• Available label objects and their properties are listed and described in detail here.

| Source            | Position     | General | Ŧ×                  |
|-------------------|--------------|---------|---------------------|
| Connect           | ted data so  | irce:   |                     |
| <sup>∞</sup> ⊤ pi | cture        |         | • 0                 |
|                   |              |         | Advanced properties |
| Data typ          | e:           | Text    | • 0                 |
| Allowed           | characters   | All     | ▼ more              |
| Initial va        | lue:         |         | 0                   |
| [Pasta.           | category]    |         |                     |
| Promptin          | 9            |         |                     |
| Pror              | npt at print | time    | 0                   |
| Pror              | npt text:    |         |                     |
| 🗌 Valu            | e required   |         | 0                   |

After pressing F4, the object properties dialog becomes pinned as object properties editor on the right side of the design surface.

# 2.6. Document Properties and Management Dialogs

Desktop designer offers multiple dialogs that help you configure and manage the active document and connected data sources. Read the following topics for detailed instructions:

Label Properties

# 2.6.1. Label Properties

Label Properties editor selects the printer, sets label dimensions, and defines the printing paper properties.

The label properties settings are listed below and appear as dialog tabs:

| Label Property | Description                    |
|----------------|--------------------------------|
| Printer        | Selects the preferred printer. |

| Label Property   | Description                                              |
|------------------|----------------------------------------------------------|
| Label Dimensions | Defines the <b>Unit of measure</b> and label dimensions. |
| Paper            | Defines the printing paper properties.                   |
| Stocks           | Selects the stock type.                                  |
| Style            | Defines the label style parameters.                      |
| Info             | Inserts the label description.                           |

|                  | Label Properties                     | ×         |
|------------------|--------------------------------------|-----------|
| Printer          | Printer                              |           |
| Label Dimensions | Avery DPM - aaa 👻 Printer properties |           |
| Paper            | ✓ Always use the default printer     |           |
| Stocks           |                                      |           |
| Style            |                                      |           |
| Info             |                                      |           |
|                  |                                      |           |
|                  |                                      |           |
|                  |                                      |           |
|                  |                                      |           |
|                  |                                      |           |
|                  |                                      |           |
|                  |                                      |           |
|                  |                                      |           |
|                  |                                      |           |
|                  |                                      |           |
|                  |                                      |           |
|                  |                                      |           |
|                  |                                      |           |
|                  |                                      | OK Cancel |

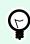

# TIP

To open the Label Properties Editor, double-click the design surface.

# 2.7. Context Menus

In Desktop designer, right-click displays various context menus that contain commonly used commands. The availability of commands depends on the selected items – design surface or object.

- Design surface context menu commands are described here.
- Object context menu commands are described here.

# 2.7.1. Design Surface Context Menu

When right-clicking the design surface, a context menu appears. The context menu includes commonly used commands:

- · Document Properties: opens the label properties dialog.
- **Paste:** pastes clipboard contents on the design surface. Multiple reuses of a single clipboard item are allowed.
- **Cut:** removes the selected element(s) from the design surface and adds it to the clipboard to be pasted elsewhere.
- Copy: copies the selected object to the clipboard.
- Select all: selects all objects on the design surface.
- Alignment and Gridlines: allows you to define how the objects take their positions on the design surface.
  - Align to objects: makes the object on the design surface align with other objects. When two objects are aligned, a leading line appears linking the edges of the two aligned objects.
  - Align to grid: makes the object on the design surface align with gridlines. When moving the object, it always snaps to the gridline.
  - Do not align: allows you to move the objects freely.
  - Display gridline guides: makes the gridlines visible.
- **Objects markers visibility:** toggles visibility for the object properties. Markers become visible when moving the mouse pointer over the object.
  - Object name: marker shows the name of an object.
  - Internal element: marker shows if the selected object belongs to the internal printer elements.
  - Counter: marker shows that the connected variable is Counter.
  - Locked object: marker shows that an object's position is locked.
- Zoom: defines zooming behavior.
  - Zoom to Document: shows the entire label in the Desktop designer window.
  - Zoom to Objects: shows all objects in the Desktop designer window.

# 2.7.2. Object Context Menu

When right-clicking an object, a context menu appears. The context menu includes the following commands:

- Properties: opens object properties dialog.
- Copy: copies the selected content to the clipboard.
- **Cut:** removes the selected element from the design surface and adds it to the clipboard to be pasted elsewhere.
- **Delete:** removes the selected object from the design surface.

- Lock/Unlock: prevents the selected object from being moved or re-enables moving.
- Arrange: positions the objects so that they appear either in front of or behind each other.
  - Send Backward: sends the element back for one level.
  - Send to Back: sends the element behind all other elements on the label.
  - Bring Forward: brings the element forward for one level.
  - Bring to Front: sends the element in front of all other elements on the label.

# 2.7.3. Group Context Menu

When right-clicking a group of objects, a context menu appears. The context menu includes the following commands:

- Properties: opens common group properties dialog.
- **Copy:** copies the selected content to the clipboard.
- **Cut:** removes the selected group from the design surface and adds it to the clipboard to be pasted elsewhere.
- **Delete:** deletes the selected object(s) from the design surface.
- Lock/Unlock: prevents the selected group from being moved or re-enables moving.
- Group objects: unites the selected objects and makes them behave as a single object.
- Ungroup objects: separates previously grouped objects.
- Arrange group defines how the group position according to other objects or groups.
  - Send Backward: moves the selected group down one level.
  - Send to Back: moves the selected group to the bottom of the object stack.
  - Bring Forward: moves the selected group up one level.
  - Bring to Front: moves the selected group to the top of the object stack.
- Align group allows setting the alignment and spacing for objects on the design surface. All objects can be aligned according to the neighboring object or according to the document border.

#### Horizontal alignment options are:

- Left: aligns the selected objects with the left edge of the leftmost object or with the left edge of the first selected object. If a single object is selected, it is placed on the label's left border.
- **Center Horizontally:** aligns the selected objects with the horizontal center of the largest selected object or with the horizontal center of the first selected object. If a single object is selected, it is placed in the horizontal center of a label.

- **Right:** aligns the selected objects with the right edge of the rightmost object or with the right edge of the first selected object. If a single object is selected, it is placed on the label's right border.
- Distribute Horizontally: equalizes horizontal spacing between the objects.

Vertical alignment options are:

- **Top:** aligns the selected objects with the top edge of the topmost object or with the top edge of the first selected object. If a single object is selected, it is placed on the label's top border.
- **Center Vertically:** aligns the selected objects with the vertical center of the largest selected object or with the vertical center of the first selected object. If a single object is selected, it is placed in the vertical center of a label.
- **Bottom:** aligns the selected objects with the bottom edge of the lowest object or with the bottom edge of the first selected object. If a single object is selected, it is placed on the label's bottom border.
- Distribute Vertically: equalizes vertical spacing between the objects.
- **Zoom:** defines zooming behavior:
  - Zoom to Document: shows the entire label in the Desktop designer window.
  - Zoom to Objects: shows all objects in the Desktop designer window.

# 3. Label

Label works as a template to add label objects and print using any kind of printing media.

Each object adds a different kind of content such as text, line, ellipse, barcode or rectangle to a label. The content is either fixed (manually entered by the user) or dynamic (defined using values from connected data sources).

After finishing with your label design, you can print the labels using any of your installed printers.

# 3.1. New Label Setup Wizard

Label Setup Wizard guides you through the process of creating a new label. The wizard consists of four configuration steps and a summary:

- Step 1: Select the Printer
- Step 2: Set the Page Size
- Step 3: Select the Label Layout
- Step 4: Specify the Label Dimensions
- Step 5: Summary

After finishing these steps, the label is ready for editing and printing.

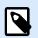

#### NOTE

To quit Label Setup Wizard during any step, press <Escape>. The new label properties are set to default.

# 3.1.1. Step 1: Select the Printer

This step selects the printer to be used for printing the newly created label. It also provides direct access to printer driver properties.

- 1. Select the printer from the dropdown list.
- 2. Label setup wizard remembers the last selected printer. When creating another new label, the wizard will automatically select the printer that you selected for your last created label. If this printer is currently missing, your default printer is selected.
  - Always use the default printer: sets the default system printer to be used for the current print job.

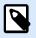

For additional information on the installed printer drivers and their settings, read https:// help.nicelabel.com/hc/categories/4408474153489.

# 3.1.2. Step 2: Set the Page Size

This step defines how the page size is selected. When using a thermal printer, it is recommended to set the size automatically. Manual selection proves to be useful if you know the exact stock code or label format.

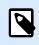

# NOTE

When changing the printer, the Page Size settings always go to default (automatic).

- 1. Select print media.
  - **Print on a roll of labels** option prints on the installed roll of labels. Page size for thermal printers is detected automatically.

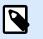

#### NOTE

If a thermal printer is selected in the preceding Select the Printer wizard step, this option is enabled by default.

• **Print on a sheet of paper** option prints labels on sheets of paper. It lets you manually define the label page size to fit the printer.

With this option selected, additional settings appear:

- Unit of measure: defines the unit of measure to be used while designing the label.
- Paper: defines the label page Width and Height.

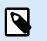

# NOTE

If a regular home/office printer is selected in the preceding Select Printer wizard step, Page size is enabled by default.

2. Select stock.

**Load settings from a predefined stock** option sets the page to be defined by the selected stock type.

With this option selected, additional settings appear:

• **Stock:** defines which stock type should be used when designing and printing the newly created label. Stock types are usually associated with printer vendors or stationery suppliers. Select the exact stock from the dropdown menu.

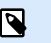

If the selected stock is not compatible with printer, a warning appears. Label designing and printing is disabled.

• Stock information: displays the selected stock's properties.

# 3.1.3. Step 3: Select the Label Layout

This step defines the label orientation and rotation on a printer:

- Orientation: sets the new label layout as Portrait or Landscape.
- Rotated: rotates the Printer Layout of a label by 180 degrees, if the selected printer supports it.
- Preview field: displays the label layout according to the currently set properties.

# 3.1.4. Step 4: Specify the Label Dimensions

This step defines the dimensions of the newly created label, its margins, measurement unit, and labels across positioning settings:

- Unit of measure: defines the unit to be used while designing the label.
- Label Dimensions: define the new label's Width and Height.
- **Margins:** define the distance between the edge of the printing surface and the edge of the label (left/right, top/bottom).
- Labels Across: defines the number of labels to be printed on a single label sheet.
  - · Horizontal count: number of labels in a row.
  - · Vertical count: number of labels in a column.
  - Horizontal gap: sets horizontal distance between the labels on a sheet.
  - · Vertical gap: sets vertical distance between the labels on a sheet.
- **Processing order:** defines the direction in which the labels are printed. Set the starting corner where the printing starts and define the horizontal and vertical direction of label positioning.

# 3.1.5. Step 5: Summary

This step summarizes the new label properties as defined using the Label Setup Wizard.

Before clicking **Finish** to enter the label editing and printing phases, check the displayed settings:

• Printer: selected printer for label printing.

- Label dimensions: dimensions of the newly created label.
- Paper dimensions: dimensions of the printable paper.

# 3.2. Label Properties

Label Properties editor selects the printer, sets label dimensions, and defines the printing paper properties.

| Label Property   | Description                                              |
|------------------|----------------------------------------------------------|
| Printer          | Selects the preferred printer.                           |
| Label Dimensions | Defines the <b>Unit of measure</b> and label dimensions. |
| Paper            | Defines the printing paper properties.                   |
| Stocks           | Selects the stock type.                                  |
| Style            | Defines the label style parameters.                      |
| Info             | Inserts the label description.                           |

The label properties settings are listed below and appear as dialog tabs:

|                  | Label Properties                     | ×          |
|------------------|--------------------------------------|------------|
| Printer          | Printer                              |            |
| Label Dimensions | Avery DPM - aaa 👻 Printer properties |            |
| Paper            | ✓ Always use the default printer     |            |
| Stocks           |                                      |            |
| Style            |                                      |            |
| Info             |                                      |            |
|                  |                                      |            |
|                  |                                      |            |
|                  |                                      |            |
|                  |                                      |            |
|                  |                                      |            |
|                  |                                      |            |
|                  |                                      |            |
|                  |                                      |            |
|                  |                                      |            |
|                  |                                      |            |
|                  |                                      |            |
|                  |                                      |            |
|                  |                                      |            |
|                  |                                      |            |
|                  | OK                                   | Cancel .:: |

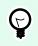

# TIP

To open the Label Properties Editor, double-click the design surface.

# 3.2.1. Printer

Printer tab lets you define the printer to print the labels on, and to set printing behavior.

Printer dropdown menu lets you select a printer from the currently available printers.

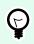

# TIP

To set the printer settings, select a printer and click **Printer properties**. This button gives direct access to the selected printer's driver and its settings.

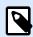

#### NOTE

For additional information on the installed printer drivers and their settings, read the Printer Drivers Installation Guide.

• Always use the default printer: select the default system printer to be used for the current print job.

# 3.2.2. Label Dimensions

**Label Dimensions** tab specifies label dimensions and defines whether its size should adapt to the changing size of the objects or not.

**Unit of measure** defines the unit to be used while designing the label. There are four available units: cm, in, mm, and dot.

**Label Dimensions** group defines the label's **Width** and **Height**. Label dimension settings become active if manual label dimensions are enabled.

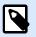

#### NOTE

When manually inserting the unit of measure, this also changes the currently defined Unit.

- The Processing order option sets Horizontally start at top left to portrait orientation or Vertically start at top left to landscape orientation.
- · Horizontal gap and Vertical gap settings in Labels Across sections are set to 1mm.
- The Optimize vinyl usage option in the Printer tab is enabled (if your printer supports it).
- Vertical radius and Horizontal radius settings in the Radius section are set to 0.
- The **Maximum length** setting appears under the **Automatic labels across** option. This setting defines your maximum paper length.

**Margins** group sets the distance between the edge of the printing surface and the edge of the label (left/ right, top/bottom).

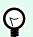

# TIP

Most laser and other non-thermal printers cannot print over the entire label surface. There is usually a non-printable label area of about 5 mm from the border of a page. In Desktop designer, this area is marked by a red line. Any object on or beyond the red line is not printed entirely.

Radius group enables you to make the label corners rounded.

- Vertical radius: adjusts corner roundness value in the vertical direction.
- Horizontal radius: adjusts corner roundness value in the horizontal direction.

Labels Across defines the number of labels to be printed on a single label sheet.

- · Horizontal count: number of labels in a row.
- Vertical count: number of labels in a column.
- Horizontal gap: horizontal distance between labels on a sheet.
- Vertical gap: vertical distance between labels on a sheet.
- **Processing order:** defines the direction in which labels are printed. Set the starting corner in which printing starts, and the horizontal/ vertical directions of label positioning.

# 3.2.3. Paper

Paper tab sets printing paper properties.

Unit selects the Unit of measure to be used in a label.

Paper Type group defines paper dimensioning type – automatic or manual.

• Automatically set page size based on the label dimensions (labels on a roll): page size is defined by the printer driver.

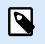

# NOTE

If a thermal printer is selected, this option is enabled by default.

• Manually set page size (sheets of paper): page size is set manually.

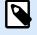

#### NOTE

If a regular office laser printer is selected in the previous wizard step, this option is enabled by default. If the page size is defined manually, additional options appear:

- Paper: selection of standard paper formats.
- · Width and Height: custom paper dimensions.

Orientation group sets the new label layout as Portrait or Landscape.

· Rotated: Printer Layout is rotated by 180 degrees.

Preview displays current label screen and print layouts.

# 3.2.4. Stocks

Label stocks are a time-saving alternative to designing labels from scratch. Use stock templates when designing labels for a specific printer type and when optimizing the label designing process.

**Stocks** group defines which stock type should be used when designing and printing a label. Stock types are usually associated with printer vendors or stationery suppliers.

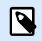

#### NOTE

Here defined stock properties override the manually set label properties.

**Stock** defines the exact stock to be used for label designing and printing. Stocks are sorted by vendors and media formats. Expand stock provider and select a specific stock type.

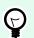

# TIP

Use **Search...** to easily find the requested stock. A partial search is available – enter a sequence of characters and all stocks which contain that sequence will be listed. If the selected stock is not compatible with the selected printer, a warning appears. The previously selected stock becomes active again (if it was defined) allowing the printing to continue.

|                  |                    | Label Properties         | ×         |
|------------------|--------------------|--------------------------|-----------|
| Printer          | Stocks             |                          |           |
| Label Dimensions | Stock:             | (none) 🔻                 |           |
| Paper            | Stock information: | Search                   |           |
| Stocks           |                    | (none)                   |           |
| Style            |                    | APLI                     |           |
| Batch Printing   |                    | Avery A4                 |           |
| Cutter           |                    | Avery Other     Avery US |           |
| Info             |                    | Brady                    |           |
|                  |                    | ►                        |           |
|                  |                    | Datamax                  |           |
|                  |                    | ▶ 🗧 Direct 2000          |           |
|                  |                    | Direct Quick Print 3000  |           |
|                  |                    | F 🗧 HERMA                |           |
|                  |                    | E IDENTCO                |           |
|                  |                    | E Intermec               |           |
|                  |                    | 🕨 🛢 PolyPro 2000         |           |
|                  |                    | PolyPro Direct 2000      |           |
|                  |                    | Finitronix               |           |
|                  |                    | L*                       |           |
|                  |                    |                          |           |
|                  |                    |                          |           |
|                  |                    |                          | (         |
|                  |                    |                          | OK Cancel |

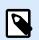

If the selected stock is not compatible with the selected printer, a warning appears. Previously selected stock becomes active again (if it was defined) allowing the printing to continue.

Stock information displays the selected stock's properties:

- Label dimensions
- Labels across
- Description
- Author

# 3.2.5. Style

Style tab is used for defining label style properties.

Background color: sets the color of label background.

Background picture: sets the label background picture.

- Picture file name: defines the image file to be used as background picture.
- Embed picture in a document: saves picture into the label file.
- Save embedded picture to file: the embedded label picture is saved to a separate file.

- **Remove embedded picture:** embedded picture is removed from the label file.
- **Picture position:** sets picture position on the label.
  - **Center:** centers the picture on the label with its original dimensions. A picture larger than the label will display only the central part leaving the rest out of view.
  - Fit: resizes the picture to fill the label while keeping the original aspect ratio.
  - Stretch: stretches picture to make it fill the entire label.

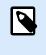

This option ignores the original aspect ratio of the picture. The picture might appear distorted on the label.

- Rotation: allows you to rotate the background picture in steps of 90 degrees.
- Print background picture: background picture is printed.

# 3.2.6. Info

**Info** tab includes a **Description** that serves as a hint or as a guide for the user that is going to work with the label.

Define label **Description** by entering text into the field.

# 3.3. Label Objects

After setting the label properties, you can start adding content to the label. Label objects are basic design items that are used for adding and editing various content types. Each object has its own function as described in the table below.

| Label Object | lcon                         | Description                                                                                                    |
|--------------|------------------------------|----------------------------------------------------------------------------------------------------|
| Text         | T ▼<br>Text                  | Container for textual content. It adapts its dimensions to fit the amount of entered characters. When typing, text object grows horizontally and/or vertically. |
| Text box     | <mark>∏</mark> ▼<br>Text box | Container for textual content. It can either adapt its height to<br>the content or make the font increase or decrease to fit into the<br>object frame.          |
| Barcode      | Barcode                      | Object for adding and editing various types of barcodes on a label.                                                                                             |

| Label Object | lcon      | Description                                              |
|--------------|-----------|----------------------------------------------------------|
| Picture      | Picture   | Object for adding graphic content to a label.            |
| Rectangle    | Rectangle | Object for creating rectangular shapes on a label.       |
| Line         | Line      | Object for creating lines on a label.                    |
| Ellipse      | Ellipse   | Object for creating circular shapes on a label.          |
| Inverse      | Inverse   | Object for inverting the color of the underlying object. |

# 3.3.1. Text

**Text** object is a container for textual content which adapts its dimensions to fit the amount of inserted characters. When typing, text object grows horizontally and/or vertically.

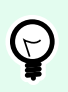

# TIP

Text Box serves as an alternative when designing a label on which the textual content must fit into a field with predefined dimensions.

# 3.3.1.1. Source

Data defines the content source of the selected object.

- Fixed data: manually entered fixed text.
- Variable keyboard input: type of variable that enables the content of a prompted field to be different for every print job.
- Counter: displays counter value on the label.
- Variable keyboard input: type of variable that enables the content of a prompted field to be different for every print job.

- Current date: displays current date value on the label.
- Current time: displays current time value on the label.

The content field allows you to type the object content.

#### 3.3.1.2. Style

Font color sets text font and underline color.

Font selects the typeface. Fonts are divided into two groups: OpenType fonts and Printer fonts.

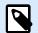

### NOTE

If the currently selected printer is a thermal printer, additional fonts become available. These are the internal **Printer fonts** that are installed on the printer. Printer fonts are identified by the printer icon in front of their names.

The font may appear Bold, Italic, Underlined, or as a Strikethrough text.

**Font Scaling** sets the font-stretch factor. If the factor is set to 100 %, the font appears in a normal scale. If the factor is set to 200 %, the font appears twice as wide. If set to 50 %, font width is shrunk to half its size.

Alignment defines the horizontal positioning of the entered content.

- · Left: text aligned with the left object border.
- · Center: text positioned in the center of the object.
- Right: text aligned with the right object border.
- Justified: distributes text evenly along both sides.

Spacing sets the space between text characters and lines.

- · Line spacing: space between each line in a paragraph.
- Character spacing: space between individual characters.

# 3.3.1.3. Effects

**Inverse:** inverted text and object background colors.

#### 3.3.1.4. Position

Position tab defines object positioning and its position-related behavior.

**Position** group defines the object's position.

• X and Y: anchoring point coordinates.

Size group gives information about the object's dimensions.

- Width and Height: horizontal and vertical object dimensions.
- Keep aspect ratio: simultaneous changing of object dimensions while scaling.

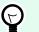

TIP

In the Text object, the size of the text is determined by the font size. Object dimensions and aspect ratio cannot be changed manually and only serve as information about its current size.

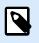

# NOTE

If the measurement unit is changed in label properties, the value transforms automatically.

Rotation angle is the object angle according to the design surface.

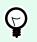

# TIP

There are multiple ways to set the object's angle: enter the angle manually, drag the slider, or click and drag the 1 icon on the selected object. The rotation angle and slider rotate the object around its anchoring point. The 1 icon rotates the object around its central point.

**Anchoring point** is the spot where an object is pinned to the design surface. Variable size objects increase or decrease their size in the direction that is opposite to the chosen anchoring point.

**Lock** prevents the object from being moved during the design process, select under the **Design behavior** group.

# 3.3.1.5.

# 3.3.1.6. General

General tab identifies the object and sets its status.

**Name** sets a unique object ID. It is used for object referencing when defining functions, variables, scripts, etc.

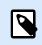

# NOTE

Avoid using spaces or special characters in object names.

**Description** allows adding notes and annotations for an object. It provides help during the label design process.

Status group defines object visibility on print preview and on printed labels.

- **Not printable**: prevents the object from being printed. The object still remains visible on the print preview and affects other objects in relative positioning. This option is useful when printing on predesigned or stock-specific labels.
- **Visible**: if the checkbox is not selected, the object neither appears on the print preview nor on the printed label. The object is treated as if it does not exist.

| Option                   | Print Preview | Printout | Relative positioning |
|--------------------------|---------------|----------|----------------------|
| Not printable (selected) | YES           | NO       | YES                  |
| Visible (cleared)        | NO            | NO       | NO                   |

# 3.3.2. Text Box

**Text box** object is a container for textual content on a label. Text box object is very similar to the standard Desktop designer Text object. The difference between these two is the presentation of textual content with variable length. Text object is always expanding or shrinking to adapt its size to the amount of entered characters. In contrast, Text Box can either adapt (expand/shrink) its height to the content or make the font increase or decrease its size to fit into the object frame.

# TIP

To ensure that the content fits the predefined box is especially useful when working with variable data. No matter how long the text value is, it is always placed and displayed on a label within the pre-designed frame.

# 3.3.2.1. Source

Data defines the content source of the selected object.

- Fixed data: manually entered fixed text.
- Variable keyboard input: type of variable that enables the content of a prompted field to be different for every print job.
- Counter: displays counter value on the label.
- Variable keyboard input: type of variable that enables the content of a prompted field to be different for every print job.
- Current date: displays current date value on the label.
- Current time: displays current time value on the label.

The content field allows you to type the object content.

### 3.3.2.2. Style

Font color sets text font and underline color.

Font selects the typeface. Fonts are divided into two groups: OpenType fonts and Printer fonts.

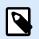

# NOTE

If the currently selected printer is a thermal printer, additional fonts become available. These are the internal **Printer fonts** that are installed on the printer. Printer fonts are identified by the printer icon in front of their names.

The font may appear Bold, Italic, Underlined, or as a Strikethrough text.

**Font Scaling** sets the font-stretch factor. If the factor is set to 100 %, the font appears in a normal scale. If the factor is set to 200 %, the font appears twice as wide. If set to 50 %, font width is shrunk to half its size.

Alignment defines the horizontal positioning of the entered content.

- Left: text aligned with the left object border.
- · Center: text positioned in the center of the object.
- Right: text aligned with the right object border.
- Justified: distributes text evenly along both sides.

Spacing sets the space between text characters and lines.

- Line spacing: space between each line in a paragraph.
- Character spacing: space between individual characters.

# 3.3.2.3. Effects

Inverse: inverted text and object background colors.

#### 3.3.2.4. Position

Position tab defines object positioning and its position-related behavior.

Position group defines the object's position.

• X and Y: anchoring point coordinates.

Size group sets the object's dimensions:

• Width and Height: horizontal and vertical object dimension.

• Keep aspect ratio: simultaneous changing of object dimensions while scaling.

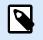

#### NOTE

If the measurement unit is changed in label properties, the value transforms automatically.

Rotation angle is the object angle according to the design surface.

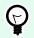

### TIP

There are multiple ways to set the object's angle: enter the angle manually, drag the slider or click and drag the 1 icon on the selected object. Rotation angle and slider rotates the object around its anchoring point. The 1 icon rotates the object around its central point.

**Anchoring point** is the spot where an object is pinned to design surface. Variable size objects increase or decrease their size in the direction that is opposite to the chosen anchoring point.

Lock prevents the object from being moved during the design process.

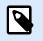

#### NOTE

If the measurement unit is changed, the value transforms automatically.

### 3.3.2.5. General

General tab identifies the object and sets its status.

**Name** sets a unique object ID. It is used for object referencing when defining functions, variables, scripts, etc.

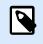

#### NOTE

Avoid using spaces or special characters in object names.

**Description** allows adding notes and annotations for an object. It provides help during the label design process.

Status group defines object visibility on print preview and on printed labels.

- **Not printable**: prevents the object from being printed. The object still remains visible on the print preview and affects other objects in relative positioning. This option is useful when printing on predesigned or stock-specific labels.
- **Visible**: if the checkbox is not selected, the object neither appears on the print preview nor on the printed label. The object is treated as if it does not exist.

| Option                   | Print Preview | Printout | Relative positioning |
|--------------------------|---------------|----------|----------------------|
| Not printable (selected) | YES           | NO       | YES                  |
| Visible (cleared)        | NO            | NO       | NO                   |

# 3.3.3. Barcode

Barcode object is used for adding various types of barcodes with encoded data to your labels.

Details on barcode properties, types, and data encoding methods are available in the dedicated Barcode section.

# 3.3.4. Picture

Use **Picture** object to add graphic content on a label. The following file formats are supported:

- Portable Network Graphic (\*.png)
- PDF (\*.pdf)
- Adobe Photoshop (\*.psd)
- Scalable Vector graphics (\*.svg)
- Paintbrush (\*.pcx)
- JPEG bitmaps (\*.jpg, \*.jpeg, \*.jpe)
- TIFF bitmaps (\*.tif, \*.tiff)
- Enhanced Windows Metafile (\*.emf)
- Windows Metafile (\*.wmf)
- Windows bitmap (\*.bmp)
- Graphics Interchange Format (\*.gif)

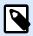

You can force your images to monochromatic printing on label printers with on-color ribbon. You can enable this functionality by adding the EP\_BLACKANDWHITE\_ prefix to the Picture object **Name** or by enabling the **Force picture color** option in the **Style** tab.

| General<br>Name:<br>EP_BLACKANDWHITE_MyLogo                              | Style<br>Mirroring<br>Flip picture horizontal                           |
|--------------------------------------------------------------------------|-------------------------------------------------------------------------|
| Description:                                                             | Flip picture vertical  Dithering Dithering type: Printer driver default |
| Status Not printable                                                     | Color<br>Color<br>Force picture color                                   |
| ✓         Visible           □         Condition:             ▼         = | Picture color:                                                          |

#### 3.3.4.1. Source

Content field is used for entering the object content.

To (re)define the Picture object **Content**, click **Browse** and locate the file to be displayed on the label.

Embed picture in a document: stores the picture in the label file. Link to the original picture file is discarded.

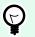

# TIP

Picture embedding makes the label file more portable as the user does not have to include the picture file when sharing the label.

Save embedded picture to file: the embedded label picture is saved as a separate file.

### 3.3.4.2. Style

Color processing defines the type of color ribbons.

Mirroring enables you to flip your picture horizontally or vertically.

**Dithering** group allows you to select the most appropriate dithering method to print pictures on labels in black and white.

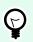

#### TIP

When printing pictures in black and white, dithering creates the illusion of multiple colors and shades by varying the pattern of black dots.

Dithering type selects the dithering method:

• **Printer driver default:** no dithering method is selected for the picture object. When printing in black and white, printer driver uses its own dithering method.

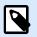

# NOTE

If no dithering is set for the picture object, the algorithm can also be selected using the printer properties dialog. The selected dithering algorithm for an object in Desktop designer overrides the algorithm selected using printer properties dialog. See Changing dithering options for more detailed information.

- Ordered: achieves dithering by applying a threshold map (matrix with cells) on the pixels displayed. If the value of the pixel (scaled into the 0-9 range) is less than the number in the corresponding cell of the matrix, the algorithm plots the pixel black, otherwise, it plots it white.
- **Threshold:** sets a threshold to which every pixel is compared. If the original pixel value is higher than the threshold, it renders white. The lower the threshold value, the higher the share of pixels turned to white.
- **Floyd Steinberg:** achieves dithering using error dispersion. This algorithm generates the closest result to the original, but represents the slowest option.

Color group allows you to customize the color of a graphic object.

• Force picture color: recolors the graphic object. Use the dropdown Picture color palette to pick the appropriate color to be used for the object on the printed label.

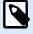

### NOTE

This option can be used with color printers using the advanced printer driver interface or Windows printing mode.

### 3.3.4.3. Position

Position tab defines object positioning and its position-related behavior.

Position group defines the object's position.

• X and Y: anchoring point coordinates.

Size group sets the object's dimensions:

- Width and Height: horizontal and vertical object dimension.
- Keep aspect ratio: simultaneous changing of object dimensions while scaling.

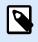

If the measurement unit is changed in label properties, the value transforms automatically.

Rotation angle is the object angle according to the design surface.

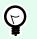

### TIP

There are multiple ways to set the object's angle: enter the angle manually, drag the slider or click and drag the 1 icon on the selected object. Rotation angle and slider rotates the object around its anchoring point. The 1 icon rotates the object around its central point.

**Anchoring point** is the spot where an object is pinned to design surface. Variable size objects increase or decrease their size in the direction that is opposite to the chosen anchoring point.

Lock prevents the object from being moved during the design process.

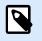

### NOTE

If the measurement unit is changed, the value converts automatically.

**Graphic Resizing** tab is available if the picture object is connected to a variable. These settings define how the Picture object adapts its size to the source file at print time.

- Keep original picture size: disabled picture resizing. Picture size remains unchanged.
- Resize proportionally: proportional picture resizing. Aspect ratio of picture dimension remains fixed.
- **Resize to the designed size:** horizontal and vertical picture resizing to make it fit into the bounding box. This option will most likely make the picture distorted.

Original size displays the picture's **Width** and **Height** before resizing. **Revert to original picture size** cancels the resizing actions.

### 3.3.4.4. General

General tab identifies the object and sets its status.

**Name** sets a unique object ID. It is used for object referencing when defining functions, variables, scripts, etc.

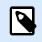

Avoid using spaces or special characters in object names.

**Description** allows adding notes and annotations for an object. It provides help during the label design process.

Status group defines object visibility on print preview and on printed labels.

- Not printable: prevents the object from being printed. The object still remains visible on the print preview and affects other objects in relative positioning. This option is useful when printing on predesigned or stock-specific labels.
- **Visible**: if the checkbox is not selected, the object neither appears on the print preview nor on the printed label. The object is treated as if it does not exist.

| Option                   | Print Preview | Printout | Relative positioning |
|--------------------------|---------------|----------|----------------------|
| Not printable (selected) | YES           | NO       | YES                  |
| Visible (cleared)        | NO            | NO       | NO                   |

# 3.3.5. Rectangle

Rectangle object creates a rectangular frame on a label.

# Style

Outline group defines line settings:

- Thickness: object line thickness.
- Outline style: object line style.
  - Solid: solid line.
  - Dot: dotted line.
  - · Dash: dashed line.
  - Erase: parts of neighboring objects become invisible underneath this object.
- Outline color: color of the line.
- Corner radius: makes the rectangle corners round. Higher values make the curve broader.

Fill group defines the object fill settings and color.

• Fill style: object fill properties definition:

- None: completely transparent object.
- Erase: makes objects beneath the active one hidden.
- Solid: fills the object with a solid color.
- Right Diagonal: fills the object with diagonal lines that ascend toward the right side.
- Left Diagonal: fills the object with diagonal lines that ascend toward the left side.
- Vertical: fills the object with vertical lines.
- Horizontal: fills the object with horizontal lines.
- Cross: fills the object with crossed lines.
- Cross Diagonal: fills the object with diagonally crossed lines.
- 25% of color: fill color opacity 25 %.
- 50% of color: fill color opacity 50 %.
- 75% of color: fill color opacity 75 %.
- Background color: object fill color definition.

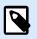

The system does not allow the **Outline style** and **Fill style** to be set to **None** at the same time.

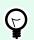

# TIP

Shape objects (Rectangle, Line and Ellipse) in NiceLabel 10 remember the last used setting. Each time you add one of these objects to the label, it has the same outline and fill settings as the previously added shape object.

### 3.3.5.1. Position

Position tab defines object positioning and its position-related behavior.

Position group defines the object's position.

• X and Y: anchoring point coordinates.

Size group sets the object's dimensions:

- Width and Height: horizontal and vertical object dimension.
- · Keep aspect ratio: simultaneous changing of object dimensions while scaling.

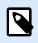

If the measurement unit is changed in label properties, the value transforms automatically.

Rotation angle is the object angle according to the design surface.

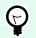

### TIP

There are multiple ways to set the object's angle: enter the angle manually, drag the slider or click and drag the 1 icon on the selected object. Rotation angle and slider rotates the object around its anchoring point. The 1 icon rotates the object around its central point.

**Anchoring point** is the spot where an object is pinned to design surface. Variable size objects increase or decrease their size in the direction that is opposite to the chosen anchoring point.

Lock prevents the object from being moved during the design process.

### 3.3.5.2. General

General tab identifies the object and sets its status.

**Name** sets a unique object ID. It is used for object referencing when defining functions, variables, scripts, etc.

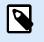

# NOTE

Avoid using spaces or special characters in object names.

**Description** allows adding notes and annotations for an object. It provides help during the label design process.

Status group defines object visibility on print preview and on printed labels.

- **Not printable**: prevents the object from being printed. The object still remains visible on the print preview and affects other objects in relative positioning. This option is useful when printing on predesigned or stock-specific labels.
- **Visible**: if the checkbox is not selected, the object neither appears on the print preview nor on the printed label. The object is treated as if it does not exist.

| Option                   | Print Preview | Printout | Relative positioning |
|--------------------------|---------------|----------|----------------------|
| Not printable (selected) | YES           | NO       | YES                  |
| Visible (cleared)        | NO            | NO       | NO                   |

Printing optimization group allows activating the use of internal printer elements.

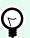

# TIP

If supported by the selected printer model, a share of label element processing is handled directly by the printer (e.g., internal fonts, shapes, barcodes). This speeds up the printing process also due to significantly reduced data traffic.

- Use printer element if supported: prints labels using internal printer elements if the printer allows it. If a selected printer does not support internal printer elements, the element is sent as a graphic file.
- Always use printer element: prints labels using printer elements only. If a selected printer does not support internal printer elements, an error message with an explanation is displayed.
- Always print as graphics: sends and prints the objects as graphic files.
   When connecting your object to a variable, enable the Use printer element if supported or Always use printer element option. Printing in graphic mode returns a printing error.

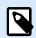

# NOTE

Enabled advanced printer driver interface combined with the printer driver is required to print this object as an internal printer element.

# 3.3.6. Line

Line object creates a line on a label.

# Style

Outline group defines line settings:

- Thickness: object line thickness.
- Outline style: object line style.
  - · Solid: solid line.
  - Dot: dotted line.
  - Dash: dashed line.
  - Erase: parts of neighboring objects become invisible underneath this object.
- Outline color: color of the line.

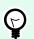

#### TIP

Shape objects (Rectangle, Line and Ellipse) in NiceLabel 10 remember the last used setting. Each time you add one of these objects to the label, it has the same outline and fill settings as the previously added shape object.

# 3.3.6.1. Position

Position tab defines object positioning and its position-related behavior.

Position group defines the object's position.

- X and Y: anchoring point coordinates.
- Length: sets the line length.

If the measurement unit is changed in label properties, the value transforms automatically.

Rotation angle is the object angle according to the design surface.

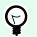

# TIP

There are multiple ways to set the object's angle: enter the angle manually, drag the slider, or click and drag the 1 icon on the selected object. Rotation angle and slider rotates the object around its anchoring point. The 1 icon rotates the object around its central point.

Lock prevents the object from being moved during the design process.

# 3.3.6.2. General

General tab identifies the object and sets its status.

**Name** sets a unique object ID. It is used for object referencing when defining functions, variables, scripts, etc.

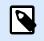

# NOTE

Avoid using spaces or special characters in object names.

**Description** allows adding notes and annotations for an object. It provides help during the label design process.

Status group defines object visibility on print preview and on printed labels.

• **Not printable**: prevents the object from being printed. The object still remains visible on the print preview and affects other objects in relative positioning. This option is useful when printing on predesigned or stock-specific labels.

• **Visible**: if the checkbox is not selected, the object neither appears on the print preview nor on the printed label. The object is treated as if it does not exist.

| Option                   | Print Preview | Printout | Relative positioning |
|--------------------------|---------------|----------|----------------------|
| Not printable (selected) | YES           | NO       | YES                  |
| Visible (cleared)        | NO            | NO       | NO                   |

Printing optimization group allows activating the use of internal printer elements.

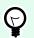

# TIP

If supported by the selected printer model, a share of label element processing is handled directly by the printer (e.g., internal fonts, shapes, barcodes). This speeds up the printing process also due to significantly reduced data traffic.

- Use printer element if supported: prints labels using internal printer elements if the printer allows it. If a selected printer does not support internal printer elements, the element is sent as a graphic file.
- Always use printer element: prints labels using printer elements only. If a selected printer does not support internal printer elements, an error message with an explanation is displayed.
- Always print as graphics: sends and prints the objects as graphic files.
   When connecting your object to a variable, enable the Use printer element if supported or Always use printer element option. Printing in graphic mode returns a printing error.

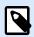

#### NOTE

Enabled advanced printer driver interface combined with the printer driver is required to print this object as an internal printer element.

# 3.3.7. Ellipse

Ellipse object creates a circular object on a label.

# Style

Outline group defines line settings:

- Thickness: object line thickness.
- Outline style: object line style.
  - · Solid: solid line.

- Dot: dotted line.
- Dash: dashed line.
- Erase: parts of neighboring objects become invisible underneath this object.
- Outline color: color of the line.

Fill group defines the object fill settings and color.

- Fill style: object fill properties definition:
  - None: completely transparent object.
  - Erase: makes objects beneath the active one hidden.
  - Solid: fills the object with a solid color.
  - Right Diagonal: fills the object with diagonal lines that ascend toward the right side.
  - Left Diagonal: fills the object with diagonal lines that ascend toward the left side.
  - Vertical: fills the object with vertical lines.
  - Horizontal: fills the object with horizontal lines.
  - Cross: fills the object with crossed lines.
  - Cross Diagonal: fills the object with diagonally crossed lines.
  - 25% of color: fill color opacity 25 %.
  - 50% of color: fill color opacity 50 %.
  - 75% of color: fill color opacity 75 %.
- Background color: object fill color definition.

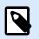

### NOTE

The system does not allow the **Outline style** and **Fill style** to be set to **None** at the same time.

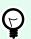

# TIP

Shape objects (Rectangle, Line, and Ellipse) in NiceLabel 10 remember the last used setting. Each time you add one of these objects to the label, it has the same outline and fill settings as the previously added shape object.

# 3.3.7.1. Position

**Position** tab defines object positioning and its position-related behavior.

Position group defines the object's position.

• X and Y: anchoring point coordinates.

Size group sets the object's dimensions:

- Width and Height: horizontal and vertical object dimension.
- Keep aspect ratio: simultaneous changing of object dimensions while scaling.

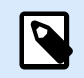

### NOTE

If the measurement unit is changed in label properties, the value transforms automatically.

Rotation angle is the object angle according to the design surface.

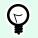

TIP

There are multiple ways to set the object's angle: enter the angle manually, drag the slider or click and drag the 1 icon on the selected object. Rotation angle and slider rotates the object around its anchoring point. The 1 icon rotates the object around its central point.

**Anchoring point** is the spot where an object is pinned to design surface. Variable size objects increase or decrease their size in the direction that is opposite to the chosen anchoring point.

Lock prevents the object from being moved during the design process.

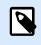

#### NOTE

If the measurement unit is changed, the value transforms automatically.

# 3.3.7.2. General

General tab identifies the object and sets its status.

**Name** sets a unique object ID. It is used for object referencing when defining functions, variables, scripts, etc.

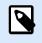

#### NOTE

Avoid using spaces or special characters in object names.

**Description** allows adding notes and annotations for an object. It provides help during the label design process.

Status group defines object visibility on print preview and on printed labels.

- **Not printable**: prevents the object from being printed. The object still remains visible on the print preview and affects other objects in relative positioning. This option is useful when printing on predesigned or stock-specific labels.
- **Visible**: if the checkbox is not selected, the object neither appears on the print preview nor on the printed label. The object is treated as if it does not exist.

| Option                   | Print Preview | Printout | Relative positioning |
|--------------------------|---------------|----------|----------------------|
| Not printable (selected) | YES           | NO       | YES                  |
| Visible (cleared)        | NO            | NO       | NO                   |

**Printing optimization** group allows activating the use of internal printer elements.

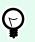

# TIP

If supported by the selected printer model, a share of label element processing is handled directly by the printer (e.g., internal fonts, shapes, barcodes). This speeds up the printing process also due to significantly reduced data traffic.

- Use printer element if supported: prints labels using internal printer elements if the printer allows it. If a selected printer does not support internal printer elements, the element is sent as a graphic file.
- Always use printer element: prints labels using printer elements only. If a selected printer does not support internal printer elements, an error message with an explanation is displayed.
- Always print as graphics: sends and prints the objects as graphic files.
   When connecting your object to a variable, enable the Use printer element if supported or Always use printer element option. Printing in graphic mode returns a printing error.

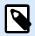

#### NOTE

Enabled advanced printer driver interface combined with the printer driver is required to print this object as an internal printer element.

# 3.3.8. Inverse

# 3.3.8.1. About

Inverse object inverts the underlying object's color.

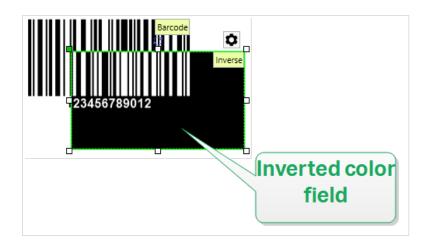

# 3.3.8.2. Style

Style tab contains the Corner radius setting.

You can define the corner roundness of the **Inverse** object. Higher values make the curve broader.

### 3.3.8.3. Position

Position tab defines object positioning and its position-related behavior.

**Position** group defines the object's position.

• X and Y: anchoring point coordinates.

Size group sets the object's dimensions:

- Width and Height: horizontal and vertical object dimension.
- · Keep aspect ratio: simultaneous changing of object dimensions while scaling.

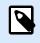

#### NOTE

If the measurement unit is changed in label properties, the value transforms automatically.

Rotation angle is the object angle according to the design surface.

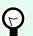

# TIP

There are multiple ways to set the object's angle: enter the angle manually, drag the slider or click and drag the 1 icon on the selected object. Rotation angle and slider rotates the object around its anchoring point. The 1 icon rotates the object around its central point.

**Anchoring point** is the spot where an object is pinned to design surface. Variable size objects increase or decrease their size in the direction that is opposite to the chosen anchoring point.

Lock prevents the object from being moved during the design process.

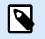

# NOTE

If the measurement unit is changed, the value transforms automatically.

### 3.3.8.4. General

General tab identifies the object and sets its status.

**Name** sets a unique object ID. It is used for object referencing when defining functions, variables, scripts, etc.

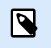

# NOTE

Avoid using spaces or special characters in object names.

**Description** allows adding notes and annotations for an object. It provides help during the label design process.

Status group defines object visibility on print preview and on printed labels.

- **Not printable**: prevents the object from being printed. The object still remains visible on the print preview and affects other objects in relative positioning. This option is useful when printing on predesigned or stock-specific labels.
- **Visible**: if the checkbox is not selected, the object neither appears on the print preview nor on the printed label. The object is treated as if it does not exist.

| Option                   | <b>Print Preview</b> | Printout | Relative positioning |
|--------------------------|----------------------|----------|----------------------|
| Not printable (selected) | YES                  | NO       | YES                  |
| Visible (cleared)        | NO                   | NO       | NO                   |

Printing optimization group allows activating the use of internal printer elements.

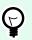

# TIP

If supported by the selected printer model, a share of label element processing is handled directly by the printer (e.g., internal fonts, shapes, barcodes). This speeds up the printing process also due to significantly reduced data traffic.

- Use printer element if supported: prints labels using internal printer elements if the printer allows it. If a selected printer does not support internal printer elements, the element is sent as a graphic file.
- Always use printer element: prints labels using printer elements only. If a selected printer does not support internal printer elements, an error message with the explanation is displayed.

• Always print as graphics: sends and prints the objects as graphic files.

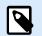

# NOTE

Inverse object can only be printed as graphics if the advanced printer driver interface is disabled. Make sure Windows printing mode is on before printing. Double-click the design surface to open Label Properties dialog and go to Printer panel > Printing > disable option Use advanced printer driver interface.

# 3.4. Working with Objects

This section describes how to work with objects and blend them with the design of a label .

Object is a basic building block of any label. Each object is dedicated to a specific type of content. See the related topics for style and content related object properties.

These are the common actions for multiple object types:

- Adding an object: adds an object to the design surface.
- Grouping: makes multiple object behave as a single object.
- Rotating: changes the angle of a selected object.
- Resizing: sets the size of an object.
- Aligning: make the object positions.

# 3.4.1. Adding Objects

There are multiple methods to add an object to a label. Use the most convenient one:

- Click and Click: click the object in the object toolbox. Mouse cursor transforms. Click on the design surface – the selected object appears where clicked.
- **Click and Drag:** click the object in object toolbox. Mouse cursor transforms. Click on the design surface and drag to define the size of the added object.

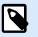

#### NOTE

Text object's size cannot be defined using this method – its size is defined dynamically.

- **Drag and Drop:** click the object in the object toolbox and drag it to the design surface. The selected object appears where the mouse button is released.
- **Copy and Paste:** graphical and textual content can be pasted directly to the design surface. The following rules apply when copying items and pasting them directly to a label:

- Graphical content from clipboard is pasted as embedded Picture object.
- Single line text is pasted as Text object.

### 3.4.2. Grouping

To make multiple objects on a label behave as a single object, add them to a group. To group objects:

- Surround the objects you wish to group using a mouse. A rectangle appears marking the selected objects. Right-click and select **Group objects** to create a group of objects.
- Hold <Shift> key and click the objects you wish to group. This selects multiple objects right-click
  and select Group objects to create a group of objects.

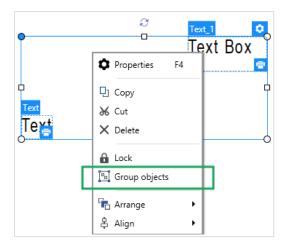

### 3.4.3. Rotating

There are two ways to set the angle of an object:

- Enter the angle manually in degrees or drag the slider. The object rotates around its anchoring point. Rotation commands are accessible in two ways:
  - Click **Position** in the **Positioning group** of the Design tab.
  - Go to **Object properties > Position > Rotation angle**.
- Click and drag the 1 icon next to the selected object. The 1 icon rotates the object around its central point.

**Anchoring point** is the spot where an object is pinned to the design surface. Variable size objects increase or decrease their size in the direction that is opposite to the chosen anchoring point.

## 3.5. Label Saving

Make sure your work is always saved during the label design process. To save a label, do the following:

- 1. Go to File tab (background).
- 2. Click Save As.
- 3. Click **Browse** to select the location at which the label file should be stored.
- 4. After the **Save** dialog opens, enter the label name. Label name becomes visible in the application title bar.

### 3.5.1. Label Files

When working with Designer Express, the label is saved in .nlbl format. A single .nlbl file includes a single label or a batch of labels.

### 3.5.2. Label Storage

You can define the folders where labels, graphics, stocks, and databases are stored. Default locations are set in **File > Options > Folders**. The exact location on the hard disk varies depending on your Windows operating system, since not every version of Windows uses the same absolute paths.

Desktop designer uses the selected folders as the default location to search for the files and to store them.

Any other folder is permitted to be used as a label storage folder. Click Browse to select one.

# 4. Barcode

Desktop designer supports a wide variety of 1D and 2D barcode types to be printed on labels. Each barcode type is configurable according to specific standards.

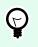

#### TIP

When encoding the barcode content, make sure the used characters, length, and identifiers comply with the barcode standard guidelines.

The following barcode types are available in Desktop designer:

- 1D and 2D Barcodes
- GS1 DataBar Barcode Subtypes

In Desktop designer, barcodes are added to a label using the barcode object. To properly encode the data and to set the barcode object properties, read the sections below. Each of these sections describes barcode object properties. To start editing them, double-click the object to open the Object Properties Window.

## 4.1. Barcode

Barcode Type defines the specific barcode type which should be used to encode the data.

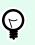

#### TIP

Code128 barcode type is selected by default. For more details about the available barcode types, see the section Barcode Types and Available Settings.

- X dimension: width of the narrowest bar in the barcode.
- Height: barcode's vertical dimension.
- Ratio defines the ratio between the barcode's narrow and wide bar widths.

Each barcode type's range of permitted ratios is limited by the standard. Desktop designer only allows you to use valid ratios. By default, the ratio is set to 3. This means that the wide bar is 3 times the width of a narrow bar.

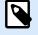

#### NOTE

The available ratios depend on the selected **X dimension**. If you are changing the X dimension, this also affects the selection of available ratios.

• **Row height** defines the height of a single data row in 2D barcodes. Row height is specified as a multiple over the **X dimension**. For example, "3x" means that the row is 3 times the **X dimension**.

Actual properties based on the selected printer displays the X dimension as it would appear printed on a label using the currently selected printer.

Color defines the color of the barcode.

## 4.2. Check Digit

TIP

**Check digit** is used by any scanning system to verify that the number scanned from a barcode is read correctly.

Ç

Check digit is derived from the preceding barcode digits and is placed as the final digit of a barcode.

Include check digit determines if the check digit is included in a barcode or not.

• Auto-generate check digit: automatic check digit calculation.

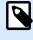

#### NOTE

If the data already includes invalid check digit, Desktop designer replaces it with a proper value.

- Verify the provided check digit: verification of the manually provided check digit. An error message appears if the check digits are incorrect.
- Display check digit in human readable: check digit included in the human readable barcode text.

## 4.3. Human Readable

**Human Readable** text displays readable barcode data content located below or above the barcode. Its role is to provide backup in case the barcode is damaged or of poor quality.

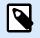

#### NOTE

Human Readable tab is visible with supported barcode types.

- No human readable: barcode is rendered without human readable text.
- Above barcode: human readable text is located above the barcode.

• Below barcode: human readable text is located below the barcode.

Style group allows you to set custom properties for human-readable text.

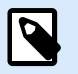

#### NOTE

If you decide to customize human readable text, the barcode can no longer be used as an internal printer element. It is sent to the printer and printed as a graphic element.

- **Custom Font:** enables font and font size selection. Internal printer fonts cannot be used as custom human readable font.
- Auto font scaling: If enabled (default setting), human readable text grows or shrinks proportionally
  along with the changing size of the barcode. To set a custom size for human readable text, disable
  this option and select the appropriate font size.
- Bold: makes human readable text appear bold.
- · Italic: makes human readable text appear italic.

### 4.4. Bearer Bar

**Bearer bar** is a border that surrounds the barcode. Its purpose is to protect the barcode image and to enhance reading reliability.

- Fixed thickness: automatically defined bearer bar width.
- · Variable thickness: user-defined bearer bar width.
- · Thickness multiplier: bearer bar width factor.
- Show vertical bar: vertical bearer bars displayed or hidden.

## 4.5. Details

**Details** differ according to the barcode standards. Define the options that are given with regard to the currently selected barcode type. Details for 1D and 2D barcodes are described in dedicated sections:

- 1D barcode details
- · 2D barcode details

## 4.6. Position

Position tab defines object positioning and its position-related behavior.

Position group defines the object's position.

• X and Y: anchoring point coordinates.

Size group sets the object's dimensions:

- Width and Height: horizontal and vertical object dimension.
- Keep aspect ratio: simultaneous changing of object dimensions while scaling.

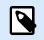

### NOTE

TIP

If the measurement unit is changed in label properties, the value transforms automatically.

Rotation angle is the object angle according to the design surface.

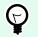

There are multiple ways to set the object's angle: enter the angle manually, drag the slider or click and drag the 1 icon on the selected object. Rotation angle and slider rotates the object around its anchoring point. The 1 icon rotates the object around its central point.

**Anchoring point** is the spot where an object is pinned to design surface. Variable size objects increase or decrease their size in the direction that is opposite to the chosen anchoring point.

Lock prevents the object from being moved during the design process.

## 4.7. General

General tab identifies the object and sets its status.

**Name** sets a unique object ID. It is used for object referencing when defining functions, variables, scripts, etc.

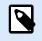

### NOTE

Avoid using spaces or special characters in object names.

**Description** allows adding notes and annotations for an object. It provides help during the label design process.

Status group defines object visibility on print preview and on printed labels.

• **Not printable**: prevents the object from being printed. The object still remains visible on the print preview and affects other objects in relative positioning. This option is useful when printing on predesigned or stock-specific labels.

• **Visible**: if the checkbox is not selected, the object neither appears on the print preview nor on the printed label. The object is treated as if it does not exist.

| Option                   | Print Preview | Printout | Relative positioning |
|--------------------------|---------------|----------|----------------------|
| Not printable (selected) | YES           | NO       | YES                  |
| Visible (cleared)        | NO            | NO       | NO                   |

## 4.8. Available Barcodes and Their Settings

| Barcode  | Example       | Info                                                                                                    | Available Settings                                                                                     |
|----------|---------------|----------------------------------------------------------------------------------------------------|----------------------------------------------------------------------------------------------------|
| Anker    |               | Variation of Plessey Code.<br>Used for point of sale<br>systems prior to the advent<br>of EAN code.                                                               | Basic Barcode<br>Settings<br>Human Readable<br>Details tab:<br>Include quiet zones<br>Space correction |
| Bookland | 12345         | Type of EAN barcode used<br>exclusively for books.                                                                                                    | Basic Barcode<br>Settings<br>Human Readable<br>Details tab:<br>Include quiet zones<br>Space correction |
| Codabar  | A12345676901B | A self-checking and<br>binary level linear barcode<br>symbology with no check<br>sum digit appended. Widely<br>used in libraries and<br>package delivery systems. | Basic Barcode<br>Settings<br>Human Readable<br>Details tab:<br>Include quiet zones                     |
| Code93   | 12345         | 43 characters allowed.<br>ASCII character set<br>supported by using<br>combinations of 2<br>characters.                                                           | Basic Barcode<br>Settings<br>Human Readable<br>Details tab:<br>Include quiet zones<br>Space correction |

| Barcode   | Example | Info                                                                                                    | Available Settings                                                                                     |
|-----------|---------|----------------------------------------------------------------------------------------------------|----------------------------------------------------------------------------------------------------|
| Code128   | 12345   | Double density data<br>encoding, ASCII character<br>set supported.                                           | Basic Barcode<br>Settings<br>Human Readable<br>Details tab:<br>Include quiet zones<br>Space correction |
| Code128-A | 12345   | ASCII characters 00 to<br>95 (0-9, A-Z, and control<br>codes), special characters,<br>and FNC 1-4 supported. | Basic Barcode<br>Settings<br>Human Readable<br>Details tab:<br>Include quiet zones<br>Space correction |
| Code128-B | 12345   | ASCII characters 32 to<br>127 (0-9, A-Z, a-z), special<br>characters, and FNC 1-4<br>supported.              | Basic Barcode<br>Settings<br>Human Readable<br>Details tab:<br>Include quiet zones<br>Space correction |
| Code128C  | 123456  | 00-99 (encodes each two<br>digits with one code) and<br>FNC1.                                                | Basic Barcode<br>Settings<br>Human Readable<br>Details tab:<br>Include quiet zones<br>Space correction |

| Barcode               | Example   | Info                                                                                        | Available Settings                                                                                                    |
|-----------------------|-----------|---------------------------------------------------------------------------------------------|----------------------------------------------------------------------------------------------------|
| Code-32               | 123456788 | Code-32 has to be<br>used all over Italy<br>for the encoding of<br>pharmaceutical products. | Basic Barcode<br>Settings<br>Human Readable<br>Details tab:<br>Include quiet zones<br>Inter character gap<br>Space correction |
| Code-39               | *12345*   | Fully alphanumeric barcode<br>for use with data-entry<br>systems.                           | Basic Barcode<br>SettingsCheck DigitHuman ReadableDetails tab:Include quiet zonesInter character gapSpace correction          |
| Code-39 full<br>ASCII | *12345*   | 28 ASCII character<br>set including asterisks<br>supported.                                 | Basic Barcode<br>SettingsCheck DigitHuman ReadableDetails tab:Include quiet zonesInter character gapSpace correction          |

| Barcode              | Example            | Info                                                                          | Available Settings                                                                                                    |
|----------------------|--------------------|-------------------------------------------------------------------------------|----------------------------------------------------------------------------------------------------|
| Code-39 Tri<br>Optic | \$12345\$          | Computer tape cartridge<br>marking.                                           | Basic Barcode<br>Settings<br>Check Digit<br>Human Readable<br>Details tab:<br>Include quiet zones<br>Inter character gap<br>Space correction |
| Dun-14               | (01)12345678901231 | Numbering system for<br>shipping containers that<br>uses other barcode types. | Basic Barcode<br>SettingsCheck DigitHuman ReadableDetails tab:Include quiet zonesInter character gapSpace correction                         |
| Ean-13               |                    | European Article Number,<br>used for global retail.                           | Basic Barcode<br>SettingsCheck DigitHuman Readable<br>Details tab:Include quiet zonesDescender barInclude EAN white<br>spaceSpace correction |

| Barcode    | Example            | Info                                                                                                    | Available Settings                                                                                                    |
|------------|--------------------|----------------------------------------------------------------------------------------------------|----------------------------------------------------------------------------------------------------|
| Ean-13 + 2 |                    | Often used on newspapers<br>and magazines.                                                                                                    | Basic Barcode<br>SettingsCheck DigitHuman ReadableDetails tab:Include quiet zonesDescender barInclude EAN white<br>space |
| Ean-13 + 5 |                    | For books in English<br>language: the first digit<br>of the EAN-5 is the<br>currency indicator. The four<br>following digits represent<br>the price multiplied by 100. | Basic Barcode<br>SettingsCheck DigitHuman ReadableDetails tab:Include quiet zonesDescender barInclude EAN white<br>space |
| Ean-14     | (01)12345678901231 | Traded goods.                                                                                                    | Basic Barcode<br>SettingsCheck DigitHuman ReadableDetails tab:Include quiet zonesSpace correction                        |

| Barcode   | Example | Info                                                                    | Available Settings                                                                                                    |
|-----------|---------|-------------------------------------------------------------------------|----------------------------------------------------------------------------------------------------|
| Ean-8     |         | Small package marking<br>where an EAN-13 barcode<br>would be too large. | Basic Barcode<br>SettingsCheck DigitHuman ReadableDetails tab:Include quiet zonesDescender barInclude EAN white<br>spaceSpace correction                                                 |
| Ean-8 + 2 |         | Only used if the article is<br>too small for an EAN-13<br>code.         | Basic Barcode         Settings         Check Digit         Human Readable         Details tab:         Include quiet zones         Descender bar         Include EAN white         space |
| Ean-8 + 5 |         | Only used if the article is<br>too small for an EAN-13<br>code.         | Basic Barcode<br>SettingsCheck DigitHuman Readable<br>Details tab:Include quiet zonesDescender bar<br>Include EAN white<br>space                                                         |

| Barcode               | Example              | Info                                                                                                    | Available Settings                                                                                     |
|-----------------------|----------------------|----------------------------------------------------------------------------------------------------|----------------------------------------------------------------------------------------------------|
| GS1-128               | (13)121212(15)121217 | A variant of Code 128 -<br>it automatically inserts a<br>FNC1 character after the<br>initial character. | Basic Barcode<br>Settings<br>Human Readable<br>Details tab:<br>Include quiet zones<br>Space correction |
| Interleaved 2 of<br>5 | 12345670             | Used on 135 film, for<br>ITF-14 barcodes, and on<br>packaging.                                          | Basic Barcode<br>SettingsCheck DigitHuman Readable<br>Details tab:Include quiet zonesSpace correction  |
| ITF 14                | 1 23 45678 90123 1   | Higher level packaging.<br>GTIN included.                                                               | Basic Barcode<br>SettingsCheck DigitHuman ReadableBearer BarDetails tab:Space correction               |
| ITF 16                | 12346 67800 12345 2  | Higher level packaging.<br>GTIN included.                                                               | Basic Barcode<br>SettingsCheck DigitHuman ReadableBearer Bar<br>Details tab:Space correction           |

| Barcode | Example                | Info                                                                                                    | Available Settings                                                                                                    |
|---------|------------------------|----------------------------------------------------------------------------------------------------|----------------------------------------------------------------------------------------------------|
| MSI     | 123456783012           | Used primarily for inventory<br>control, marking storage<br>containers and shelves in<br>warehouse environments.                               | Basic Barcode<br>Settings<br>Check Digit<br>Human Readable<br>Details tab:<br>Include quiet zones<br>Space correction |
| SSCC    |                        | Identification in logistics.<br>The code includes an<br>extension digit, a GS1<br>company prefix, a serial<br>reference, and a check<br>digit. | Basic Barcode<br>Settings<br>Human Readable<br>Details tab:<br>Include quiet zones<br>Space correction                |
| Plessey | 123456759012           | One of the first barcode<br>symbologies. Still used in<br>libraries and for shelf tags<br>in retail stores.                                    | Basic Barcode<br>Settings<br>Check Digit<br>Human Readable<br>Details tab:<br>Include quiet zones<br>Space correction |
| SSCC-18 | (00)123456789012345675 | Identification in logistics.<br>The code includes an<br>extension digit, a GS1<br>company prefix, a serial<br>reference, and a check<br>digit. | Basic BarcodeSettingsCheck DigitHuman ReadableDetails tab:Include quiet zonesSpace correction                         |

| Barcode       | Example            | Info                                                                                                    | Available Settings                                                                                                    |
|---------------|--------------------|----------------------------------------------------------------------------------------------------|----------------------------------------------------------------------------------------------------|
| Upc Case Code | (01)12345678901231 | Used for cartons, cases,<br>or pallets that contain<br>products with UPC or<br>EAN product identification<br>number. | Basic Barcode<br>Settings<br>Check Digit<br>Human Readable<br>Details tab:<br>Include quiet zones<br>Space correction                  |
| Upc-A         |                    | Product identifying at retail<br>checkout. GTIN included.                                                            | Basic Barcode<br>Settings<br>Check Digit<br>Human Readable<br>Details tab:<br>Include quiet zones<br>Descender bar<br>Space correction |
| Upc-A + 2     |                    | Product identifying at retail<br>checkout. GTIN included.<br>Used with magazines and<br>periodicals.                 | Basic Barcode<br>SettingsCheck DigitHuman ReadableDetails tab:Include quiet zonesDescender bar                                         |
| Upc-A + 5     |                    | Product identifying at retail<br>checkout. GTIN included.<br>Used for book pricing.                                  | Basic Barcode<br>Settings<br>Check Digit<br>Human Readable<br>Details tab:<br>Include quiet zones<br>Descender bar                     |

| Barcode                          | Example                            | Info                                                                                                    | Available Settings                                                                                                    |
|----------------------------------|------------------------------------|----------------------------------------------------------------------------------------------------|----------------------------------------------------------------------------------------------------|
| Upc-E                            |                                    | Product identifying at<br>retail checkout. GTIN<br>(compressed) included.<br>Adapted for smaller<br>packages. | Basic Barcode<br>SettingsCheck DigitHuman ReadableDetails tab:Include quiet zonesDescender barSpace correction                  |
| Upc-E + 2                        |                                    | Product identifying at<br>retail checkout. GTIN<br>(compressed) included.<br>Adapted for smaller<br>packages. | Symbology<br>Basic Barcode<br>Settings<br>Check Digit<br>Human Readable<br>Details tab:<br>Include quiet zones<br>Descender bar |
| Upc-E + 5                        |                                    | Product identifying at<br>retail checkout. GTIN<br>(compressed) included.<br>Adapted for smaller<br>packages. | Basic Barcode<br>SettingsCheck DigitHuman ReadableDetails tab:Include quiet zonesDescender bar                                  |
| USPS Intelligent<br>Mail Barcode | առորդունիունուրեկիրեկապարհեղովիսան | Tracking and sorting of<br>letters and flat packages in<br>the United States.                                 | USPS Intelligent Mail<br>Barcode Content<br>Details tab:<br>Include quiet zones                                                 |

### 4.8.1. 2D Barcodes

| Barcode        | Example | Info                                                                                             | Available Settings                                                                             |
|----------------|---------|--------------------------------------------------------------------------------------------------|------------------------------------------------------------------------------------------------|
| Aztec          |         | High capacity, symbol<br>size adjusts automatically<br>depending on the amount<br>of input data. | Basic Barcode<br>Settings<br>Details tab:<br>Code page<br>Data layer<br>Error correction level |
| Data Matrix    |         | High capacity, optimal for<br>small packages.                                                    | Basic BarcodeSettingsDetails tab:FormatEncodingCode pageECI encodingDIN SPEC 91406             |
| GS1 DataBar    |         | Marking products that<br>cross POS applications.<br>GS1 identification (AIs)<br>included.        | Available settings change<br>according to the selected<br>GS1 DataBar type.                    |
| GS1 Datamatrix |         | Added GS1 Application<br>Identifiers and ASC MH10<br>Data Identifiers and<br>maintenance.        | DIN SPEC 91406                                                                                 |

| Barcode     | Example | Info                                                                                                    | Available Settings                                                                                                   |
|-------------|---------|----------------------------------------------------------------------------------------------------|----------------------------------------------------------------------------------------------------|
| GS1 QR Code |         | Added GS1 Application<br>Identifiers and ASC MH10<br>Data Identifiers and<br>maintenance.                       | Basic Barcode<br>SettingsDetails tab:Symbol versionError correction levelEncodingCode pageECI encodingDIN SPEC 91406 |
| MaxiCode    |         | Used by UPS on shipping<br>labels for world-wide<br>addressing and package<br>sortation.                        | MaxiCode Content<br>Basic Barcode Settings                                                                           |
| Micro QR    |         | Reduced size and capacity<br>of a normal QR code.<br>Optimal when the barcode<br>size needs to be<br>minimized. | Basic Barcode<br>Settings<br>Details tab:<br>Symbol version<br>Error correction level<br>Encoding<br>Code page       |
| MicroPDF    |         | Compact version of<br>PDF-417.                                                                                  | Basic Barcode<br>Settings<br>Details tab:<br>Code page<br>Compaction mode<br>Version                                 |

| Barcode | Example | Info                                                                                                    | Available Settings                                                                                                   |
|---------|---------|----------------------------------------------------------------------------------------------------|----------------------------------------------------------------------------------------------------|
| PDF-417 |         | Commonly used in<br>transport, inventory<br>management, etc. The<br>code is both self-checking<br>and bi-directionally<br>decodable.                                                                                                    | Basic Barcode<br>SettingsDetails tab:Code pageCompaction modeError correction levelColumnsRowsTruncated              |
| QR      |         | A matrix barcode readable<br>by QR scanners and<br>smartphones. Adaptable<br>size to the amount of<br>encoded data.                                                                                                    | Basic Barcode<br>SettingsDetails tab:Symbol versionError correction levelEncodingCode pageECI encodingDIN SPEC 91406 |
| rMQR    |         | A matrix barcode readable<br>by QR scanners and<br>smartphones. Adaptable<br>size to the amount of<br>encoded data. Similar<br>to QR code. Rectangular<br>shape enables printing<br>in narrow spaces where<br>conventional QR Code<br>could not be printed. | Basic Barcode<br>Settings<br>Details tab:<br>Symbol version<br>Error correction level<br>Encoding                    |

### 4.8.2. GS1 DataBar Subtypes

### 4.8.2.1. Linear Symbol Types

| GS1 DataBar Subtype     | Example | Info                                                                                                    |
|-------------------------|---------|----------------------------------------------------------------------------------------------------|
| Omnidirectional         |         | Omnidirectional scanning, up to 20 trillion encodable values.                                                                               |
| Stacked                 |         | Stacked truncated symbol for omnidirectional scanning with reduced symbol length.                                                           |
| Stacked Omnidirectional |         | Full height symbol stacked in two rows separated by a delimiter.                                                                            |
| Truncated               |         | Height reduced to 13 times the X dimension. For handheld scanners.                                                                          |
| Expanded                |         | Omnidirectional scanning, variable content<br>length.                                                                                       |
| Expanded Stacked        |         | Omnidirectional scanning, variable content<br>length, reduced length due to stacking (2 to 11<br>rows). See section GS1 DataBar Properties. |
| Limited                 |         | Limited range of values. For handheld scanners.                                                                                             |

### 4.8.2.2. Composite Symbol Types

| GS1 DataBar Subtype | Example | Info                                                                                                    |
|---------------------|---------|----------------------------------------------------------------------------------------------------|
| Omnidirectional     |         | A linear symbology that supports<br>omnidirectional scanning of packages. It<br>encodes 14 digits of numerical data used to<br>identify GTIN for scanning in the supply chain. |
| Stacked             |         | Stacked truncated symbol for omnidirectional scanning with reduced symbol length.                                                                                              |

| GS1 DataBar Subtype | Example                                                                    | Info                                                                                                    |
|---------------------|----------------------------------------------------------------------------|----------------------------------------------------------------------------------------------------|
| Truncated           | 114.55:55562714-1055-643022740<br>1100-10-10-00-00-00-00-00-00-00-00-00-00 | Intended for very small items in healthcare, not intended for POS scanners.                                                                                                    |
| Expanded            |                                                                            | Omnidirectional scanning, variable content<br>length. Used for variable-measure food,<br>coupons.                                                                                              |
| Expanded Stacked    |                                                                            | Omnidirectional scanning, variable content<br>length, reduced length due to stacking (2 to 11<br>rows). See section GS1 DataBar Properties                                                     |
| Limited             | NIS NE EN                                                                  | Limited range of values. For handheld scanners.                                                                                                    |
| EAN-8               |                                                                            | A smaller and shortened version of the EAN code.                                                                                                    |
| EAN-13              |                                                                            | EAN codes require 13 digits (12 if the check digit is calculated automatically).                                                                                                    |
| EAN.UCC 128 & CC-A  |                                                                            | GS1-128 linear barcode linked to a 2D barcode called CC-A.                                                                                                    |
| EAN.UCC 128 & CC-C  |                                                                            | GS1-128 linear barcode linked to a 2D barcode called CC-C.                                                                                                    |
| UPC-A               |                                                                            | The linear component encodes the item's<br>primary identification. The adjacent 2D<br>Composite Component encodes supplementary<br>data, such as a batch number and expiration<br>date.        |
| UPC-E               |                                                                            | PC-E compresses a normal UPC-A code into<br>a six digit code by "suppressing" the number<br>system digit, trailing zeros in the manufacturers<br>code and leading zeros in the product number. |

## 4.9. 1D Barcode Details

Details tab settings may vary depending on specific barcode standards.

| E Prop  | Properties - Barcode [Barcode] |           | *              | ×    |  |  |
|---------|--------------------------------|-----------|----------------|------|--|--|
| Source  | Barcode                        | Position  | General        |      |  |  |
| Barcode | e Check Di                     | git Humai | n Readable Det | ails |  |  |

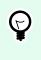

TIP

Keep in mind the currently selected barcode type as you define the available barcode settings.

Desktop designer allows setting the following 1D barcode details:

• **Include quiet zones**: blank space around the printed barcode. Quiet zone ensures the highest level of scanning reliability.

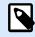

#### NOTE

This option ensures optimum readability in case a neighboring object on a label is located right next to the barcode.

- Inter character gap: the distance between the last bar of a character and the first bar of the next character in a barcode.
- **Descender bars**: makes the bars at the beginning, in the middle, and at the end of certain barcode types (EAN and UPC) longer.
- Include EAN white space: inserts a special character (< or >) to indicate the EAN barcode width.
- Space correction: adds white pixels to increase the gap width between the bars.
- Pixel shaving: or Bar width reduction (BWR) reduces the number of pixels for each individual bar in your barcode. Use Pixel shaving to adapt your bar width in case of press gain (ink spread) at print time. Press gain can affect your barcode readability.
   Pixel shaving doesn't change the overall width of your barcode.

USPS Intelligent Mail Barcode doesn't support pixel shaving.

- Symbology:
  - Number system digit (UPC-E barcode):
    - **0** the default number system encoding mode.
    - 1 supported when your barcode content begins with 1 instead of 0.

• **Use asterisk**: adds a start and a stop character to your Code 39 Barcodes. When checked, Desktop designer inserts asterisks as a prefix and a suffix to your human-readable text.

## 4.10. 2D Barcode Details

2D barcodes enable multiple type-specific settings under the **Details** tab. When defining these settings manually, the dropdown lists offer specific standard-compliant options.

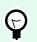

#### TIP

Desktop designer defines the **Details** tab settings automatically if the user chooses not to manually define them.

#### Code Page

**Code page** defines how the mapping of code characters with scanned characters is done. To display the scanned data accurately, the correct code page must be selected. If none of the code pages is selected by the user, Desktop designer uses system character encoding.

#### Columns

**Columns** are basic vertical elements of a PDF 417 barcode. A maximum of 30 columns may be included in a single PDF 417 symbol.

#### **Compaction Mode**

**Compaction mode** compacts a number of data characters into codewords. The decoding algorithm uses the individual codewords to place them into a meaningful matrix.

- Binary: all 256 ASCII values (up to 1100 bytes) are allowed.
- Text: all printable ASCII characters 32–126 and ASCII 9, 10 and 13 (up to 1800 characters) are allowed.
- Numeric: encoding of numeric data (up to 2700 digits).

#### **Data Layer**

**Data layer** defines the number of data layers that encode data in an Aztec barcode. The number of data layers correlates directly with the barcode data capacity. If the value exceeds the data capacity provided by the selected Data layer, an error returns. One to four data layers are allowed.

#### Encoding

Encoding defines the character encoding scheme for the selected barcode.

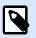

#### NOTE

You can use **Binary** encoding in QR code. Since NiceLabel variable content is alphanumeric only, binary encoding uses Neodynamic library with QR Code tide processing:

- ~1: represents the FNC1 code.
- ~7NNNNNN: specifies the Extended Channel Interpretation (ECI), and NNNNNN is a value between 000000 and 999999. The default is ECI 000003, representing the ISO 8859-1 Latin Alphabet No. 1.
- ~dNNN: represents a byte value in decimal notation. NNN is a numeric value between 000 to 255.
- ~hxx: represents a byte value in hexadecimal notation. XX is a hexadecimal value between 00 and FF.
- ~kXXXX: represents a Kanji double-byte value in hexadecimal notation. XXXX is a hexadecimal value of Shift JIS Kanji characters according to JIS X 0208:1997, Annex 1.

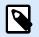

#### NOTE

If you select the GS1 Datamatrix barcode, NiceLabel 10 automatically sets the encoding scheme to ASCII. This makes sure the GS1 Datamatrix barcodes on your labels are GS1-compliant.

#### **Error Correction Level**

**Error correction level** defines the symbol security level. It adds a series of error correction codewords to the encoded data. These codewords enable the printed symbol to withstand damage without data loss. The higher the security level, the greater the number of data layers required to contain the symbol – and hence, its overall size. If none of the Error correction levels is selected, Desktop designer defines it automatically.

#### Format

Format defines the symbol size and its capacity using the number of column and row elements.

If using Data Matrix barcode on your labels, DMRE (Data Matrix Rectangular Extension) allows you to use multiple rectangular formats. These additional rectangular sizes increase the data encoding capacity of the barcode.

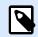

#### NOTE

For printers without internal DMRE support, enable **Always print as graphics** under **General** properties to print the Data Matrix barcode successfully.

#### Rows

**Rows** – PDF-417 barcode symbol is made of stacks of vertically aligned rows. Such barcode adapts its size to the amount of the encoded data and may contain from 3 to 90 rows.

#### **Symbol Version**

**Symbol version** defines the symbol data capacity. As the amount of data increases, additional modules are required to build a QR code. This makes the symbol larger on the printed label.

#### Truncated

**Truncated** reduces the PDF-417 barcode size by removing a single codeword and a stop bar from each symbol row.

#### Version

Version defines the symbol size based on the number of columns. One-, two-, three-, and four-column versions of Micro PDF417 barcode are available.

#### **Pixel shaving**

**Pixel shaving** or **Bar width reduction (BWR)** reduces the number of pixels for each individual dot in your barcode. Use **Pixel shaving** to adjust the graphics design file of your barcode to compensate for **press gain** (ink spread) at print time. Press gain can affect your barcode readability.

Pixel shaving doesn't change the overall size of your barcode.

Maxicode doesn't support Pixel Shaving.

### 4.11. DIN SPEC 91406

Some products may contain multiple 2D barcodes with different data. To make sure your operators scan the correct barcode (containing standardized product data), enable **DIN SPEC 91406** in your barcode **Properties > Barcode > Details**.

| Properties - Barco            | de [Barcode]              | *  | × |
|-------------------------------|---------------------------|----|---|
| Source Barcode Po             | osition General           |    |   |
| Barcode Details               |                           |    |   |
| Symbol version:               | (automatic) 🔻             |    |   |
| Error correction level:       | Q (25% recovery) 🔻        |    |   |
| Encoding:                     | (automatic) 🔻             |    |   |
| Code page:                    | 932; Japanese (SHIFT-JIS) | Ψ. |   |
| ECLEncoding<br>DIN SPEC 91406 |                           |    |   |
|                               |                           |    |   |
|                               |                           |    |   |

DIN SPEC 91406 setting adds a quiet zone and border around QR and Data Matrix barcodes. This border also contains a black triangle in the lower right corner. The border does not affect your barcode readout.

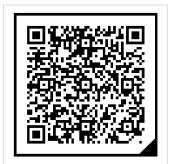

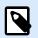

#### NOTE

Use at least Q (25% recovery) in your Error correction level settings.

| Source Barcode Po<br>Barcode Details                     | osition General           |  |
|----------------------------------------------------------|---------------------------|--|
| barcode Details                                          |                           |  |
| Symbol version:                                          | (automatic) 🔻             |  |
| Error correction level:                                  | Q (25% recovery) 🔻        |  |
| Encoding:                                                | (automatic) 🔹             |  |
| Code page:                                               | 932; Japanese (SHIFT-JIS) |  |
| <ul> <li>ECI Encoding</li> <li>DIN SPEC 91406</li> </ul> |                           |  |

## 4.12. GS1 DataBar Specifics

In addition to the common barcode properties, the specifics described below are available for GS1 DataBar.

### 4.12.1. GS1 DataBar Source

General group specifies how the databar content is going to be formatted before encoding.

- **Structured data** sets the standard GS1 system data structure as a model for inserting the barcode data. Use GS1 function to encode the data correctly (for more on GS1 and other functions, see topic Functions). Composite GS1 barcodes represent structured data in the composite part of the code.
- **Unstructured data** allows inserting the data without a model only character type and number must comply with the selected barcode type.

#### Data

- Linear data is the part of the data that is encoded in the linear part of the barcode. The data is either manually inserted or defined by a predefined **Data source**.
- **Composite data** is the part of the data that is encoded in the composite part of the barcode. This part of data is always structured and follows one of the standard system data structures as defined by the GS1. The data is either manually inserted or defined by a predefined **Data source**.

### 4.12.2. GS1 DataBar Properties

**GS1 DataBar Expanded Stacked** subtype encodes the data in the form of symbol segments sequence. Symbol width is defined by the number of symbol segments in each stacked row. Symbol height is defined by the number of stacked rows and their height.

• Segments per Row defines the number of segments for each row of a symbol. Up to 22 segments are allowed per symbol.

## 4.13. ECI Encoding

**Extended Channel Interpretation (ECI)** encodes information about used code pages (for example, UTF8, Windows-1251) into your Data Matrix and QR barcodes so your scanner can represent the data. **ECI encoding** tells barcode readers which "code page" to use to correctly display your barcode content automatically. Without ECI encoding, barcode scanners require manual configuration to display the content correctly. Include ECI encoding on your labels, usually for non-western script languages (for example, Arabic, Thai, or Chinese).

#### Example:

**Without ECI encoding**, you create a barcode with a Cyrillic Code page. To display the Cyrillic characters correctly, an operator in another country who scans your barcode must manually set the correct code page in his barcode scanner.

**With ECI encoding**, you create a barcode with a Cyrillic Code page. The operator can see correct Cyrillic characters without manually configuring his barcode scanner.

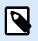

#### NOTE

Some smartphone barcode scanning applications do not recognize ECI Encoding.

- To enable ECI Encoding, go to Barcode Properties > Barcode > Details.
- ECI encoding is based on the selected code page.

You can configure Numeric, Alphanumeric, or Binary ECI Encoding (depending on your setup).

| Properties - Barco      | de [Barcode]             | * | × |
|-------------------------|--------------------------|---|---|
| Source Barcode Po       | osition General          |   |   |
| Barcode Details         |                          |   |   |
| Symbol version:         | (automatic) 🔹            |   |   |
| Error correction level: | L (7% recovery) 🔹        |   |   |
| Encoding:               | Numeric 🔻                |   |   |
| Code page:              | 1251; Cyrillic (Windows) | • |   |
| ECI Encoding            |                          |   |   |
|                         |                          |   |   |
|                         |                          |   |   |
|                         |                          |   |   |

Enabling ECI encoding in Barcode Properties.

With ECI encoding enabled, barcode scanners can automatically detect which code page is used on your QR and Data Matrix barcodes.

## 4.14. Maxicode Barcode Content

Symbology Definition defines the barcode mode of operation (data structuring type).

Desktop designer supports the following modes:

- Mode 2: US carriers with postal codes up to 9 digits in length.
  - Postal Code: US Zip Codes use a single field with 5 or 9 digits or two fields with 4 or 5 digits.
- Mode 3: international carrier with alpha-numeric postal codes with up to 6 digits.

There are two additional options under Symbology Definition:

- Structured data: automatically selected Mode 2 or Mode 3 modes based on the entered data.
- Unstructured data: barcode mode of operation is set to Mode 4.

### TIP

This mode encodes general data for purposes other than shipping industry (e.g., purchase order number, customer reference, invoice number).

#### **Data Contents**

| Field                                                                                       | Description                                                                                                    |
|---------------------------------------------------------------------------------------------|----------------------------------------------------------------------------------------------------|
| SHIP TO Postal Code                                                                         | Mandatory. 5 or 9 alphanumeric characters. Alpha characters must be uppercase.                                                                    |
| 4 Digit Extension (enabled with<br>Postal code field: Two Fields (5<br>and 4 digits) type). | Mandatory. 4 numeric digits defining micro location.                                                                                              |
| SHIP TO ISO Country Code<br>(Mode 3 only)                                                   | Mandatory. 3 numeric digits.                                                                                                    |
| Class of Service                                                                            | Mandatory. 3 numeric digits, a comma must be included to mark the end of field.                                                                   |
| Transportation Data                                                                         | Mandatory. The 5 characters, including the GS code.                                                                                               |
| Tracking number                                                                             | Mandatory. 10 or 11 alphanumeric characters. Alpha characters must be upper case.                                                                 |
| UPS SCAC                                                                                    | Mandatory. 4 characters followed by the GS code.                                                                                                  |
| Julian Day of Puckup                                                                        | Mandatory. 3 numeric digits.                                                                                                    |
| Shipment ID Number                                                                          | Optional. 0-30 alphanumeric characters. Alpha characters must<br>be upper case. GS code must always be sent even if no data is<br>specified.      |
| Package in Shipment                                                                         | Mandatory. 1-3 numeric digits for package number. 1-3 numeric digits for number of shipped items. Forward slash must separate these two numbers.  |
| Package in Weight                                                                           | Mandatory. 1-3 numeric digits.                                                                                                    |
| Address Validation                                                                          | Mandatory. Single character "Y" or "N". Upper case characters.                                                                                    |
| SHIP TO Address                                                                             | Optional. 0-35 alphanumeric characters. Alpha characters in upper case. GS code must always be sent even if no data is specified.                 |
| SHIP TO City                                                                                | Mandatory. 1-20 alphanumeric characters. Alpha characters must be upper case.                                                                     |
| SHIP TO State                                                                               | Mandatory. 2 alpha characters. Both characters must be upper case. RS code marks the end of this field and the end of the secondary message data. |

## 4.15. USPS Intelligent Mail Barcode Content

Data Contents group defines the input mode for the encoded data.

Input mode defines the structure of the encoded data.

 Structured data: to ensure proper intelligent mail tracking, a string of numbers must be obtained. This string is referred to as the DataToEncode. The DataToEncode consists of the Intelligent Mail Data Fields. • Unstructured data: encoded data follows no predefined structure.

Intelligent Mail Data Fields group allows you to encode the barcode data in accordance with the standard.

| Field                   | Description                                                                                                    |
|-------------------------|----------------------------------------------------------------------------------------------------|
| Barcode Identifier      | Specific two-digit identifier assigned by the Postal Service.                                                                                                    |
| Service Type Identifier | Three-digit identifier defines the mail piece as full-service or basic<br>(Non-automation) and is also used to determine the disposition<br>of undeliverable-as-addressed (UAA) mail and the form of address<br>correction that a mailer desires. |
| Mailer Identifier       | Unique 6-or 9-digit number that identifies a business entity or customer.                                                                                                    |
| Serial Number           | A serial or sequence number which enables unique identification and tracking. Depending on the specific barcode construct, this field can vary in length from 5-10 digits.                                                                        |
| Delivery Point ZIP Code | Routes the mail to its final delivery point (length variations: none, 5, 9, or 11 digits).                                                                                                    |

# 5. Printing

When a label is ready to be printed, Desktop designer helps you print it using a print dialog. It allows you to:

- Preview the label during the design process.
- Insert values for variable keyboard input.
- Define printer settings.
- Control print quantity.
- Define additional quantity settings.

To open the print dialog, click the **Print** button in the Action group of the Home tab ribbon or press Ctrl+P.

Step-by-step printing procedure is described here.

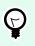

#### TIP

NiceLabel 10 also allows you to print without opening the Desktop designer application. If no label editing is required, use NiceLabel Print to open and print label files directly.

## 5.1. Print Pane (Default Printing Form)

**File** (background) tab opens the default printing form. In Desktop designer, it serves as the primary print dialog.

| $(\epsilon)$                      | - Nicetabel Designer - Designer Powerforms — 🗖 🗙                                                                                                    |
|-----------------------------------|----------------------------------------------------------------------------------------------------|
| Start<br>New                      | ■ Loftware<br>NiceLabel                                                                                                    |
| Open<br>Import<br>Save<br>Save As | ZEBRA ZT410R-600dpi ZPL     Printer group       Speed (incl/s):     4       Darkness:     15       Print to file       Print of tile                                                                                                    |
| Print<br>Store                    | Printer Settings     Product ID     Package quantity       Quantity     Quantity group     ed pasta     CAB006     12                                                                                                    |
| Protection<br>Close               | Print all labels (unlimited)     CAP.PROSC.CRUDO                                                                                                    |
| Options<br>About                  | Pasta Load 250G-D.L.                                                                                                    |
| Exit                              | 1 ≤ A8006       8019730007465       CAP.PROSC.CR ←         2 ≤ I       1 ⊂ CA8020       8019730007472       TOR.RIC/SPIN :         3 ≤ I       1 ⊂ CA8032       8019730012452       CIULS/PECK 25i         4 ≤ I       1 ⊂ CA8202       8021228810065       TAGLIATELLE 5i         5 ≤ I       1 ⊂ CA8203       8021228810057       TAGLIOLINI 50i         6 ≤ I       1 ⊂ CA8205       8021228810051       PAPPARATELE 5i |
|                                   | 7 Ø I 1 CAR200       Gelf2000 0949       SFOGLASAGN         8 Ø 1 1 CAR207       R021228810105       MACCHERONN       Data entry table         9 Ø I 1 CAR213       R021228810129       SEDANINI 500-         Selected records 211/211       1-*       Page 1 of 211                                                                                                    |

**Print** button starts the printing procedure. It sends the print job to the selected printer.

**Printer** group of settings includes:

- **Print button**: starts the print label action.
- Printer selection combo box: lists the installed printers.
- **Printer settings** combo boxes: define printing speed and darkness. The selectable values are provided by the selected printer driver.
  - **Speed:** speed of printing. Available options are defined by the active printer driver.
  - Darkness: sets the intensity of printing. Available options are defined by the active printer driver.
- Print to file checkbox: redirects the printing to a file.
- **Printer Settings** button: opens properties printer driver dialog for the currently selected printer.

Quantity group of settings includes:

- Print quantity object: defines the number of labels to be printed.
  - Number of labels: number of printed labels.
  - Number of pages: number of printed pages with labels.

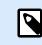

#### NOTE

**Number of pages** option becomes active if more than 1 label per page is set under label properties > label dimensions.

• **Print all labels** (unlimited): prints all labels as defined by the label design. More details about this option are available here.

more... link opens the Additional Quantity Settings window.

• Number of labels skipped on first page: defines how many labels should be left unprinted on the first page.

#### Example

A single page includes five labels. **Number of labels skipped on first page** is set to three. Two labels are printed on the first page.

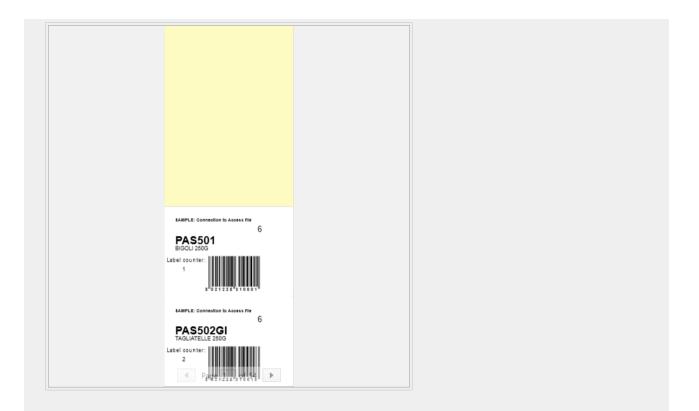

• Identical copies per label: number of identical label copies to be printed.

### Example

A single page includes five labels. **Identical copies per label** is set to three. There are three copies of each label printed.

| - 14 + | EAMFLE: Connection to Access file<br>6<br>PASSO1<br>BIGOLI 2005<br>Label counter:                                                                                                    |  |
|--------|----------------------------------------------------------------------------------------------------|--|
|        | ROZIZZZ RATOOOT                                                                                                    |  |
|        | Label counter:                                                                                                    |  |
|        | PAS501<br>BIGOLI 250G<br>Label counter:<br>1                                                                                                    |  |
|        | AMPLE: connection to Assess the<br><b>PASSO2GI</b><br>TAGLATELLE 2500<br>Label counter:<br>2<br>Page: interaction of the page: interaction of the page: interacti |  |

· Number of label sets: defines the number of print jobs to be sent to the printer.

#### **Example**

A set of printed labels contains three labels: A, B and C.

Number of labels:

Identical copies per label: 2.

Number of label sets: 3.

Print result: [A, A; B, B; C, C] [A, A; B, B; C, C] [A, A; B, B; C, C]

**Load...** allows you to locate and load the predefined variable values for your printed labels. You can include these predefined values in dedicated files with ".defaults" or ".values" extensions and store them on your computer or an accessible network location.

The two supported formats for ".defaults" or ".values" are:

```
• XML:
```

```
<variables>
    <variable name="varl">variable1</variable>
    <variable name="var2">variable2</variable>
</variables>
```

name-value:

```
var1=variable1
var2=variable2
```

**Data Initialization Variable keyboard** input field (data entry table) allows inserting prompted variable values at print time.

Print preview field displays the current label design and content.

### 5.2. Printing Procedure

Use the following steps to successfully print a label using the Desktop designer.

Step 1: Create

Create a new or edit an existing label.

#### Step 2: Preview

Label preview field is a part of the default Desktop designer Print dialog. To make the print form appear on the screen, go to Home tab > Action group and click **Print** or press **<Ctrl+P>**.

Label preview field displays the current label design.

#### Step 3: Select printer

Choose the preferred printer from the **Printer** tab dropdown menu. All currently available printers are listed. More details on defining the printer are available here.

During this step, printing speed and darkness can be set as well. These two parameters depend on the selected printer's driver.

#### Step 4: Set print quantity

Number of labels sets the number of printed labels.

**Number of pages** sets the number of printed pages. This option becomes active if the labels are positioned across at least two pages.

**Print all labels (unlimited)** prints all labels as defined by the label design. More details about this option are available in "Printing of Unlimited Data".

Click more... to open the Additional Quantity Settings dialog.

- · Identical copies per label defines the number of identical label copies in a print job.
- Number of label sets defines how many times the entire label printing process should repeat.

#### Step 5. Start Printing

Click the **Print** button.

## 5.3. Optimize Printing Speed

There are many factors that affect the speed of label printing in Desktop designer. Follow the guidelines below to dramatically increase the speed of printing.

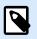

#### NOTE

When implementing the following guidelines, ensure they are supported by the selected printer.

- If the selected printer supports parallel and serial port, use the parallel port. When the computer sends the data to printer over parallel port, it is much faster than over serial port.
- When designing a label, use internal printer fonts instead of Windows true-type fonts. True-type fonts are sent to the printer as graphics. This vastly increases the size of data sent to printer (couple of kilobytes). With internal printer fonts, only the text is sent to printer (couple of bytes).
- Avoid using graphics on labels.

- When using barcodes, ensure the barcodes are used as internal printer elements.
- When using counters, the printer internally increments the numbers if the internal printer fonts are used. This means, that the printer only needs to receive the first object number. The printer later increments this number while printing additional labels. This option also reduces the amount of data transferred between computer and printer.

### TIP

With internal printer counter, the printing speed difference becomes noticeable with high quantity of labels.

- Set the printing speed to a higher value. Increasing the printing speed usually affects the quality of printing. The higher the speed, the lower the quality. Find an acceptable compromise.
- Don't print excessive amount of data on labels. If the speed of printing is an important factor, consider using preprinted labels, and only print the data, that changes with each label.

## 5.4. Printing from Databases

This section describes how to print the content of database records individually or in groups.

After completing the database wizard, by default, all database records are printed. Each record is printed once per label.

If you do not want to print the entire database, select which records should be printed. Prior to printing, the print dialog shows all database records. Use the data initialization field to select the records to be printed.

| $\bigotimes$ |                                                                                                    |                                                                                     |                     | _ = ×            |  |
|--------------|----------------------------------------------------------------------------------------------------|-------------------------------------------------------------------------------------|---------------------|------------------|--|
|              |                                                                                                    |                                                                                     |                     |                  |  |
| Start        |                                                                                                    |                                                                                     |                     | Loftware         |  |
| New          | 🖶 Print                                                                                             |                                                                                     |                     | NiceLabel        |  |
| Open         | Tanta i anno allago                                                                                 |                                                                                     |                     |                  |  |
|              | Speed (inch/s): 6                                                                                   |                                                                                     |                     |                  |  |
| Import       | Darkness: 5                                                                                         |                                                                                     |                     |                  |  |
| Save         | Print to file                                                                                       |                                                                                     | Developed ID        | Desta and the    |  |
| Save As      | Printer Settings                                                                                    |                                                                                     | Product ID          | Package quantity |  |
| Print        | Quantity                                                                                            | Long pasta                                                                          | PAS501              | 6                |  |
| Store        | O Number of labels                                                                                  |                                                                                     |                     |                  |  |
|              | O Number of pages                                                                                   |                                                                                     |                     |                  |  |
| Protection   | Print all labels (unlimited)                                                                        |                                                                                     |                     |                  |  |
| Close        | Pasta Load                                                                                          | BIGOLI 250G                                                                         |                     |                  |  |
|              |                                                                                                    |                                                                                     | <b>IGULI 2</b> 50   | G                |  |
| Options      | Product I Y Find                                                                                    |                                                                                     |                     |                  |  |
| About        | Copies Product ID Code EAN Product Name F                                                           |                                                                                     |                     |                  |  |
|              | 1 🗹 1 😳 PAS501 8021228310001 BIGOLI 250G                                                            |                                                                                     |                     |                  |  |
| Exit         | 2 2 A 1 C PAS502GI 8021228310018 TAGLIATELLE 250G<br>3 2 1 C PAS503GI 8021228310025 TAGLIOLINI 250G |                                                                                     |                     |                  |  |
|              | 4 ♥ 1 ♥ PAS503GI 8021228310025 TAGLIOLINI 250G                                                      |                                                                                     |                     |                  |  |
|              | 5 2 1 0 PAS505 8021228310049 PAPPARDELLE 250G                                                       | A long this entirdrical posts of Italian                                            | al pacta of Italian |                  |  |
|              | 6 🗹 1 💭 PAS506GI 8021228310056 SFOG.LASAGNE 250G                                                    | A long, thin, cylindrical pasta of Italian<br>origin. Spaghetti is made of semolina |                     |                  |  |
|              | 7 🗹 1 🗘 PAS507 8021228310063 MACCHERONCINI 250G                                                     | or flour and water.                                                                 |                     |                  |  |
|              | 8 🗹 1 💭 PAS508 8021228310070 RUOTE 250G                                                             | of floar and water.                                                                 |                     |                  |  |
|              | 9 🗹 1 💭 PAS509 8021228310087 FUSILLI 250G                                                           |                                                                                     |                     |                  |  |
|              |                                                                                                    |                                                                                     |                     |                  |  |
|              | Selected records: 211/211 1-*                                                                       | 4 Page 1 of 211                                                                     |                     |                  |  |
|              |                                                                                                    |                                                                                     |                     |                  |  |

If you would like to print several copies of a label with record data, define this using:

- Additional Quantity Settings dialog: Use Identical copies per label to set the desired quantity for the entire range of database records.
- Increase or decrease the value in Copies field of the data initialization field to set the number of printed labels per record individually.
- Use Label copies per record step of database wizard to dynamically define the number of printed labels per record.

You have a database containing records of your products. It contains a field with a numeric value. This value stores the required number of label copies is stored. Select this field and let the application print the quantity of labels as specified in this field.

# 5.5. Changing Common Printer Settings

When designing a label, you also define which printer should be used for printing it. Each label file stores its own printer settings for the selected printer driver.

Changes made in the printer settings dialog box are saved to the label and will be used in future print actions.

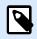

# NOTE

Ensure that **Use custom printer settings saved in the label option** are enabled in **Label properties** > **Printer**. If not, default printer settings are going to be used.

Complete the following steps to change and save common printer settings for a label:

- 1. Open the label properties dialog.
- 2. Click Printer properties button on Printer tab. The dialog window with printer driver settings opens.
- 3. Open the **Printer Options** tab.
- 4. Adjust the Speed and Darkness settings.

| Print settings  |          |        |          |
|-----------------|----------|--------|----------|
| Speed:          | 102 mm/s | ~      |          |
| Darkness:       | 3        | ~      |          |
| Darkness range: | N/A      | $\lor$ | <b>V</b> |

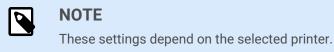

- 5. Click OK.
- 6. Save the label.

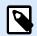

#### NOTE

Any changes in the printer settings dialog box will be saved to the label and applied to future print actions.

Changes in label printing speed and darkness can also be done at print time. These settings are only valid while the file remains open. After reopening the file, the settings are reset to those defined in **Printer properties** dialog.

Complete the following steps:

- 1. Open Print dialog.
- 2. Click Print.

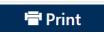

3. Adjust Speed and Darkness values under Printer group.

| Name OF TAX     | COS Normal | • |
|-----------------|------------|---|
| Speed (inch/s): | 1          | • |
| Darkness:       | 1          | • |
| Print to file   |            |   |

4. Save the label.

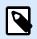

# NOTE

Changes to the settings in the **Printer** tab will not be saved in the label but used only at print time.

# 5.6. Changing Dithering Options

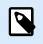

## NOTE

This option is applicable only if a Loftware printer driver is used for label printing.

Dithering is a process of converting color or gray scale pictures to black and white pictures that can be printed on thermal printers. Thermal printers normally cannot print color images and can either print a dot on the label or leave the area blank. There are no intermediate shades of gray.

During the dithering process, all colors and shades of gray in the picture are converted to black and white dots, creating an illusion of new colors and shades by varying the pattern of dots. Different shades of gray

are produced by varying the patterns of black and white dots. There are no gray dots at all. In printing, dithering is usually called half-toning, and shades of gray are called halftones.

To change the dithering settings, do the following:

- 1. Open label properties dialog.
- 2. Click Printer properties button on Printer tab. The dialog window with printer driver settings opens.
- 3. Open **Graphic Options** tab and use **Photo** slider to select the preferred dithering type.

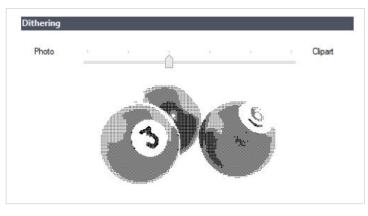

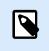

# NOTE

These settings depend on the selected printer.

- 4. Change the dithering type option to suit your needs. Look at the preview on the right side how you can expect the selected type to be applied on the label.
- 5. Click OK.
- 6. Save the label.

# 5.7. Defining Unprintable Area

Unprintable area is the part of the label where the printer cannot print. Enabling the unprintable area option in the printer driver allows you to virtually increase the label size.

Thermal printers can only print labels that are placed below the printhead. If you have wider labels and if the printhead does not completely cover the label, the label part which juts out of the printhead cannot be printed.

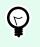

## TIP

Unprintable area is usually the label area left and right of the printer head.

By setting an unprintable area, you inform the Desktop designer that there is an unusually wide label inserted into the printer. The software will draw vertical red lines identifying the unprintable area.

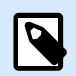

#### NOTE

Do not confuse the unprintable area with label margins! Unprintable area does not Shift the label objects on the design surface.

To define the unprintable area:

- 1. Open the label properties dialog.
- 2. Click **Printer properties** button on **Printer** tab. The dialog window with printer driver settings opens.
- 3. Go to **Printer options** tab.
- 4. Enter the values for **Unprintable Area**.

## Example

You have a printer with 10 cm (4") printer head and a 12 cm wide label. Insert the label centrally in the printer, so it sticks out of the printhead evenly on both sides. Define a new label in the labeling software with 12 cm width. By setting the unprintable area to 1 cm on the left and 1 cm on the right side, the labeling software knows that the actual label width is 10 cm. There will be two vertical red lines on the design surface identifying the unprintable area.

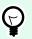

# TIP

Vertical red lines are also visible when you switch to another printer for the same label. The original printer may have a wider printhead than the new printer. Maximum widths of the labels are not the same for both printers. Desktop designer will try to preserve the original label dimension and automatically define the unprintable area for the new printer.

# 6. Dynamic Data Sources

Dynamic data sources form an essential part of working with the Desktop designer. They enable the use of label objects that dynamically change their content with each printed label, if necessary.

## Example

Typical dynamic content that are automatically updated are counters, serial numbers, date, time, weight, and article images.

To display and print the dynamic object content properly, Desktop designer uses the following dynamic data types:

- Variable keyboard input: content of an object is defined before each printing.
- Current Date: current date taken as a variable value.
- Current Time: current time taken as a variable value.
- Counter: type of variable whose value increments or decrements along with the changing value of system or printer counter.
- Link to another object: content of an object is defined by the content of another (linked) object on a label.

# 6.1. Variables

Variables act as containers for storing and passing data between objects, scripts, external applications, printers, and user inputs. Use variables to print labels where data changes on each label (e.g., counters, serial numbers, date, time, weight, and product images).

To create labels with changing data, use Desktop designer to easily format your labels using variable data.

Desktop designer includes multiple types of variables:

- Variable Keyboard Input: changes the content of prompted fields for each print job. You define its value right before you print.
- Current Date: displays current date as a variable value.
- Current Time: displays current time as a variable value.
- · Counter: changes value incrementally or decrementally with each label you print.

# 6.1.1. Variable Keyboard Input

**Variable Keyboard** Input is a type of variable that enables the content of a prompted field to be different for every print job. Its value is defined before each printing.

# 6.1.1.1. General

Definition group of settings defines which input data types are valid for a variable.

- Data type defines what type of data is stored in a variable.
  - Text: keyboard input that contains text.
  - Date: keyboard input that contains date values.
  - Time: keyboard input that contains time values.
  - Floating point: representation of real numbers in a variable.
  - Currency: variables that contain monetary values.

| Source Style                        | Position   | General             | × |
|-------------------------------------|------------|---------------------|---|
| Data:                               |            |                     |   |
| $^{\circ}_{\mathrm{T}}$ Variable ke | yboard inp | ut 🔻                | 0 |
|                                     |            | Advanced properties |   |
| Data type:                          | [          | Text •              | 0 |
|                                     |            | Text                |   |
| Initial value:                      |            | Date                | 0 |
|                                     |            | Time                |   |
|                                     |            | Floating point      |   |
| Prompting                           |            | Currency            |   |
| ✓ Prompt at pr                      | int time   |                     | 0 |
| Prompt text:                        |            |                     |   |
| U Value require                     | d          |                     | 0 |

- **Initial value:** starting value that is assigned to a variable keyboard input when created. It is defined using one of the following methods:
  - · Manually entering a fixed value. Characters from any group of allowed characters are permitted.

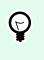

If you enter period (".") as the initial value for a variable with selected **Date** or **Time** data type, it displays current date or time.

- Using a dynamic value Insert database field. Select a database field from the previously added database(s). Read about how to add a database here.
- Using a special character:

TIP

- Special characters can be entered manually using the less than/greater than signs, e.g., <CR>, <LF> ...
- Special characters can be selected from the dropdown list.

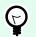

# TIP

Make sure the inserted initial value meets the criteria defined with **Output Rules** for each data type.

| Į |  |
|---|--|

# NOTE

Desktop designer supports combined values as the initial value. Read more about combining the values here.

## **Example**

A combined initial value of a variable may contain a fixed value, a dynamic data source and special characters. The order of inserted items can be set randomly. Three options:

- 1. aaa123[Variable]<CR>
- 2. **<CR>**aaa123[Variable]
- 3. [Variable]<CR>aaa123

# 6.1.1.2. Text

#### 6.1.1.2.1. VARIABLE PROPERTIES

**Text** data type is used for variables that store textual content. As a result, only textual input is allowed as the variable input data type.

#### **Input Rules**

Data group defines permitted data properties.

· Allowed characters: definition of permitted variable input characters.

Groups of allowed characters for data input filtering are described in section Groups of Allowable Characters.

- Limit length: maximum length of variable value.
- Fixed length: variable must contain the exact number of characters as defined in the Limit length.

**Check range** group allows you to enter the minimum and maximum permitted value of the variable. Setting the limits is optional.

• Minimum value: the lowest permitted variable value.

• Maximum value: the highest permitted variable value.

If enabled, minimum and maximum values must not be left empty.

#### **Output Rules**

Multiline group divides text into multiple lines.

- Number of lines: maximum number of lines for a variable value.
- Line length: maximum number of characters in a single line.

**Script Definition** allows you to define and add custom printer commands to the printer stream data. Normally, Desktop designer processes your label template and exports the appropriate printer commands to the printer. With Script Definition, you can define additional commands and include them in the print stream file.

• Use script enables adding scripts to your print stream file.

This option is for advanced users. Your labels might not print correctly with errors in your ZPL scripts.

## 6.1.1.3. Date

**Date** data type stores date-related values in the selected variable. Date field displays the date value using various date formats. The date value format can be either selected from the preloaded formats, or customized to meet the specific local, regulatory, or industry-related requirements.

#### 6.1.1.3.1. INPUT RULES

Input Formatting group defines the allowed date format and displays a preview.

- · Input format: allowed date input format.
- Sample value: displays the preview according to the selected input format.

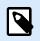

## NOTE

Desktop designer supports a range of preloaded or customized date formats.

**Check range** group allows you to enter the minimum and maximum permitted value of the variable. Setting the limits is optional.

- Minimum value: the lowest permitted variable value.
- Maximum value: the highest permitted variable value.

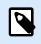

# NOTE

If enabled, minimum and maximum values must not be left empty.

## 6.1.1.3.2. OUTPUT RULES

Output formatting sets the output date format.

- **Output format:** format in which the date is displayed.
- Output language: language selection and regional formatting for days and months.
   Output Language becomes relevant when the dates that include months or dates are written in words.
   In some cases, data calculations may be affected as well. For example, in the US, a new week begins on Sunday whereas, in the EU and other countries, a new week begins on Monday.
- Sample value: date preview according to the selected input format.

**Prefix and Suffix** group defines characters that are added to a variable value.

- **Prefix:** text placed in front of the variable value.
- Suffix: text placed behind the variable value.

Multiline: divides your text into multiple lines.

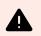

# WARNING

Avoid using this setting if possible. The recommended alternative for presenting multiline text on a label is to use the Text Box object.

- Number of lines: maximum number of lines for a variable value.
- Line length: maximum number of characters in a single line.
- Word wrap: divides the text into multiple lines at space character locations.

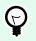

# TIP

**Input rules** help the user when inserting the variable data. They act as a filter that defines the type, length, and other input data properties.

**Output rules** set the final variable formatting – they define how the variable value is going to be presented in an object.

# 6.1.1.4. Time

**Time** data type stores time values in a variable. Time field displays the date value using various time formats. The time value format can be either selected from the preloaded formats, or customized to meet the specific local, regulatory or industry related requirements.

## 6.1.1.4.1. INPUT RULES

Input Formatting defines the allowed time format and displays a preview.

- Input format: allowed time input format.
- Sample value: variable preview according to the selected input format.

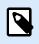

# NOTE

Desktop designer supports a range of preloaded or customized time formats.

**Check range** group allows you to enter minimum and maximum permitted value of the variable. Setting the limits is optional.

- Minimum value: the lowest permitted variable value.
- Maximum value: the highest permitted variable value.

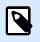

# NOTE

If enabled, minimum and maximum values must not be left empty.

#### 6.1.1.4.2. OUTPUT RULES

Output formatting defines the output time format.

- Output format: format in which the time is displayed.
- Sample value: time preview according to the selected input format.

Prefix and Suffix group defines characters that are added to a variable value.

- **Prefix:** text placed in front of the variable value.
- Suffix: text placed behind the variable value.

Multiline group divides text into multiple lines.

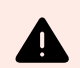

## WARNING

Avoid using this setting if possible. The recommended alternative for presenting multiline text on a label is to use the Text Box object.

- Number of lines: maximum number of lines for a variable value.
- Line length: maximum number of characters in a single line.
- Word wrap: divides the text into multiple lines at space character locations.

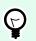

# TIP

**Input rules** help the user when inserting the variable data. They act as a filter that defines the type, length, and other input data properties.

**Output rules** set the final variable formatting – they define how the variable value is going to be presented in an object.

# 6.1.1.5. Floating Point

**Floating Point** data type specifies the representation settings for numeric values that are stored in a variable. This **Data type** is used to set the digit grouping points (separators) according to the regional specifics, and to place the decimal delimiters at the right places.

## 6.1.1.5.1. INPUT RULES

Input formatting specifies the allowed input number format.

- **Decimal delimiter:** specifies the character that separates the integer part from the fractional part of a number written in decimal form.
- Decimal places: the number of decimal places to be included in the number.
- Use 1000 separator: separator places the thousands into groups.
  - Separator: a character that is used as thousands separator.
- Sample value: displays a preview of the current number input format.
- Limit variable length: enables limiting the number of digits to be defined for a variable.
  - Length (characters): allowed number digits in a variable.

**Check range** defines the minimum and maximum number values. Defining the minimum and maximum limits is optional:

• Minimum value: the lowest allowed input number.

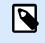

# NOTE

If already defined, the initial value is taken as the minimum value.

• Maximum value: defines the highest allowed input number.

#### 6.1.1.5.2. OUTPUT RULES

Output formatting group specifies the preferred output number format.

- **Decimal delimiter:** the character that separates the integer part from the fractional part of a number written in decimal form.
- Decimal places: the number of decimal places to be included in the number.
  - Auto: decimal places are defined by local system settings.
- Use 1000 separator: enabled use of a separator that places the thousands into groups.
  - Separator: a character that is used as thousands separator.
  - Sample value displays a preview of the current output format.

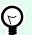

# TIP

**Input rules** help the user when inserting the variable data. They act as a filter that defines the type, length, and other input data properties.

**Output rules** set the final variable formatting – they define how the variable value is going to be presented in an object.

## 6.1.1.6. Currency

**Currency** data type is used for variables that store numerical values of monetary amounts. Define currencies for various regions and set their properties.

## 6.1.1.6.1.

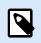

#### NOTE

Desktop designer supports combined values as the initial value. Read more about combining the values here.

## **Example**

A combined initial value of a variable may contain a fixed value, a dynamic data source and special characters. The order of inserted items can be set randomly. Three options:

```
1. aaa123[Variable]<CR>
```

```
2. <CR>aaa123[Variable]
```

```
3. [Variable] <CR>aaa123
```

#### 6.1.1.6.2. INPUT RULES

- Input formatting group specifies the allowed input currency format.
- **Decimal delimiter** is the character that separates the integer part from the fractional part of value written in decimal form.
- **Decimal places** is the number of decimal places that is allowed to be included in the value.
- Use 1000 separator enables using a separator that places the thousands into groups.
  - Separator: character that is used as 1000 separator.
- Currency symbol is a graphic symbol that represents a currency.
  - Placement: position of the currency symbol.
- Sample value displays a preview of the currency input format.
- Limit length enables limiting the number of digits to be defined in a variable.
  - Length (characters): allowed number of digits in a variable.

**Check range** defines the minimum and maximum values expressed in currency. Defining the minimum and maximum limits is optional.

• Minimum value: the lowest allowed input currency value.

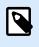

# NOTE

If already defined, the initial value is taken as the minimum value.

· Maximum value: the highest allowed input currency value.

#### 6.1.1.6.3. OUTPUT RULES

Output formatting specifies the preferred output currency format.

- **Decimal delimiter:** character that separates the integer part from the fractional part of a value written in decimal form.
- Decimal places: number of decimal places to be included in the value.
- Use 1000 separator: separator that places the thousands into groups.
  - Separator: character that is used as 1000 separator.
- Currency symbol is a graphic symbol that represents a currency.
- · Placement defines the currency symbol's position. Select it from the dropdown list.
- Sample value displays a preview of the currency input format.

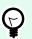

# TIP

**Input rules** help the user when inserting the variable data. They act as a filter that defines the type, length, and other input data properties.

**Output rules** set the final variable formatting – they define how the variable value is going to be presented in an object.

# 6.1.2. Current Date

**Current Date** is a type of variable that displays the current date value. The value is obtained from the system or printer clock.

# 6.1.2.1. General Tab

About group identifies the variable and defines date output format and language.

- Name: unique variable name.
- Description: is a field that allows adding additional information and suggestions.

Definition group sets output formatting and displays its preview.

• Output format: format in which the date is displayed. Available date formats are listed here.

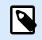

#### NOTE

The selected clock source option (see below) defines the range of allowed date **Formats**. Printer clock option only allows the use of printer supported date formats. An error returns if a non-valid format is used. Computer (system) clock option allows a range of preloaded or customized date formats.

• **Output language:** language selection and regional formatting for days and months.

## Example

**Output Language** becomes relevant when the dates that include months or dates are written in words. In some cases, data calculations may be affected as well. For example, in US, a new week begins on Sunday whereas in EU a new week begins on Monday.

• **Output preview:** displays the printed current date. The range of used characters adapts to the selected **Output language** and printer.

**Date offset** group enables adding a certain number of days, months or years to the current date. The offset date is displayed in the object instead of the present date.

- Days: date offset in days.
- Months: date offset in months.
- Years: date offset in years.

Printer Clock group defines which clock should be used as the date value source.

- Always use computer clock: computer (system) clock set as the exclusive Current Date value source.
- Always use printer clock: printer clock set as the exclusive Current Date value source. An error is returned if the printer clock is unavailable.
- Use printer clock if supported: printer clock set as the preferred Current Date value source. If the printer clock is not supported, the computer (system) clock value is used instead.

# 6.1.2.2. Output Rules

Prefix and Suffix values may be added to a variable value if required.

- Prefix: text placed in front of the variable value.
- Suffix: text placed behind the variable value.

# 6.1.2.3. Date Formats

Desktop designer enables flexible use of date fields. When defining the formats, the following notations are used:

| Notation   | Description                                                                                              |  |
|------------|----------------------------------------------------------------------------------------------------|--|
| d          | The number of the day in a month. Occupies one or two characters.                                        |  |
| dd         | The number of the day in a month. Always occupies two characters – leading zeros are added if necessary. |  |
| Μ          | M is the number of month. Occupies one or two characters.                                                |  |
| MM         | MM is the number of month. Always occupies two characters.                                               |  |
| yy or yyyy | The year represented with 2 or 4 digit numbers.                                                          |  |
| ddd        | The abbreviated name of the day of the week.                                                             |  |
| dddd       | The full name of the day of the week.                                                                    |  |
| MMM        | The abbreviated name of the month.                                                                       |  |
| MMMM       | The full name of the month.                                                                              |  |
| J          | The number of days since January 1. Occupies from one to three characters.                               |  |
| JJJ        | The number of days since January 1. Always occupies three characters.                                    |  |
| W          | The week number in current year. Occupies one or two characters.                                         |  |
| WW         | The week number in current year. Always occupies two characters.                                         |  |

| N           | The weekday number. The value range takes 1–7 characters, where 1 represents Monday and 7 represents Sunday.                  |
|-------------|----------------------------------------------------------------------------------------------------|
| Custom text | Any sequence of characters is displayed unchanged. Insert dots, commas, and other characters to present the date as required. |

#### 6.1.2.3.1. DATE FORMAT EXAMPLES

| Format            | Printed Date (English)  |
|-------------------|-------------------------|
| d.M.yyyy          | 10.3.2016               |
| dd/MM/yy          | 10/03/16                |
| dddd, d.MMMM yyyy | Thursday, 10.March 2016 |
| JJJWWyyyy         | 069102005               |
| textd/M/yyyytext  | text10/3/2016text       |

# 6.1.3. Current Time

**Current Time** is a type of variable that displays the current time value. The value is obtained from system or printer clock.

# 6.1.3.1. General Tab

About group of settings identifies the variable and defines time output format and language.

- Name: unique variable name. This name is used as a variable reference during its use.
- Description: is a field that allows adding additional information and suggestions.

Definition group sets output formatting and displays its preview.

• Output format: format in which the time is displayed. Available time formats are listed here.

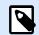

#### NOTE

The selected clock source option defines the range of supported time **Formats**. Printer clock option only allows the use of printer supported time formats. An error returns if a non-valid format is used. Computer (system) clock option allows a range of preloaded and customized time formats.

• Output preview displays the printed current time format.

**Time offset** enables adding or subtracting a certain number of seconds, minutes or hours from the current time.

• Seconds: time offset in seconds.

- Minutes: time offset in minutes.
- Hours: time offset in hours.

Printer Clock group defines which clock should be used as the time value source.

- Use printer clock if supported: printer clock set as the preferred current time value source. If the printer clock is not supported, the system clock value is used instead.
- Always use printer clock: printer clock set as the exclusive Current Time value source. An errorreturns if the printer clock is unavailable.
- Always use computer clock computer (system) clock set as the exclusive Current Time value source.

# 6.1.3.2. Output Rules

Prefix and Suffix values may be added to a variable value if required.

- Prefix: text placed in front of the variable value.
- Suffix: text placed behind the variable value.

# 6.1.3.3. Time Formats

Desktop designer enables flexible use of time fields. Select a predefined time format or create a customized one. When defining the formats, the following notations are used.

| Notation | Description                                                                                                    |
|----------|----------------------------------------------------------------------------------------------------|
| h        | Hours in 12-hour format. AM/PM is added, if selected. Occupies one or two characters.                                          |
| hh       | Hours in 12-hour format. AM/PM is added if selected. Always occupies two characters.<br>Leading zeros are added, if necessary. |
| Н        | Hours in 24-hour format. Occupies one or two characters.                                                                       |
| HH       | Hours in 24-hour format. Always occupies two characters.                                                                       |
| mm       | Used for minutes.                                                                                                    |
| SS       | Used for seconds.                                                                                                    |

## 6.1.3.3.1. TIME FORMAT EXAMPLES

| Format       | Printed Date |
|--------------|--------------|
| h:mm {AM/PM} | 8:25PM       |
| H:mm         | 20:25        |
| hh:mm:ss     | 08:25:36     |

# 6.1.4. Counter

**Counter** is a type of variable whose value increments or decrements along with the changing value of system or printer counter.

Thermal printers are usually equipped with an internal incremental counter. This is a dedicated counter that counts the printed labels internally. The printer only receives the first value and automatically increases or decreases it on the subsequent labels. This option reduces the amount of data transferred between your computer and printer as only initial value is sent to the printer. Internal counter speeds up the label production significantly.

# 6.1.4.1. General Tab

About group of settings identifies the variable and defines serialization details.

- Name: unique variable name. This name is used as variable reference.
- Description: is a field that allows adding additional information and suggestions.

Definition group of settings defines the counter behavior.

- Counter type: counter value increasing or decreasing.
  - Incremental: value increases along with the printed labels.
  - Decremental: variable value decreases along with the printed labels.
- Step: amount of units that represent the next state of counter value.
- Repetition: number of repetitions for each counter value.
- Initial value: value that is used when the counter starts.
- **Preview:** displays the counter value sequence as defined by the current Step, Repetition and Initial value.

#### Example

Counter Step = 3, Repetition = 3 and Initial value = 1 are: 1, 1, 1, 4, 4, 4, 7, 7, 7, 10, 10, 10, 13, 13, 13, ...

**Prompting** group of settings defines the print time behavior of a data source. Read more about prompting here.

Printer Counter defines which counter should be used as a counter variable value source.

- Use printer counter if supported: printer counter is set as the counter of choice if supported by the active printer. If the printer counter is not supported, system counter is used instead.
- Always use printer counter: printer counter set as the exclusive counter value source. If the printer counter value is not available, the default (system counter) value is used.

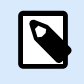

#### NOTE

An error is reported if the selected printer has no support for internal printer counter. Printing cannot continue.

• Always use computer counter: computer counter set as the only counter value source.

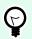

# TIP

**Input rules** help the user when inserting the variable data. They act as a filter that defines the type, length, and other input data properties.

**Output rules** set the final variable formatting – they define how the variable value is going to be presented in an object.

To use internal printer counter, follow these rules:

• The variable's maximum length is limited by the printer. The value should be included in the printer user guide.

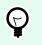

## TIP

If the exact maximum variable length value is not available, NiceLabel recommends making a few test prints for determining the value.

- Set variable length to fixed.
- Set variable format to numeric.
- Text object that is linked to the variable must be formatted using an internal printer font.
- Enable Always use printer counter option.
- Ensure the Internal Element icon is visible next to the counter text.
- Ensure an internal printer font is used for the counter text.

#### 6.1.4.1.1. INPUT RULES

Data defines the counter input criteria.

• Allowed characters: permitted characters for variable values. Groups of allowed characters for data input filtering are described in section Groups of Allowed Characters.

## Example

Non-numeric characters can also be used as counter values. **Alphanumeric** sets the sequence with Step = 3 and Initial value = 1 as 1, 4, 7, A, D, G, J, M, P, S, V, Y, b, e, h, ...

- Limit length: maximum length of a variable value.
  - Length (characters): specifies the exact number of characters permitted.
- **Fixed length:** variable must contain the exact number of characters as defined in the Limit variable length.

Check range group defines minimum and maximum counter values.

- Minimum value: minimum counter value.
- Maximum value: maximum counter value.

Rollover settings group defines the condition at which the counter automatically resets its value to default.

- Using min/max: minimum and maximum counter values activates the rollover.
- When the selected data source changes: data source value change activate the rollover.
- When date or time changes: date or time value change activates the rollover.

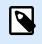

# NOTE

Date/time change is defined by computer clock.

## 6.1.4.1.2. OUTPUT RULES

Prefix and Suffix are characters that are added to a variable value.

- Prefix: text placed in front of the variable value.
- Suffix: text placed behind the variable value.

# 6.1.5. Prompting

When designing labels with connected dynamic data sources, a value has to be assigned to them before printing. Prompted variables have their values manually assigned at print time. The user is asked for the value of every variable before each print job.

The values are entered manually. The order in which they are entered may be specified using the Prompt order dialog.

**Prompting** group asks the user for manual data input – this is done after the print dialog opens.

• **Prompt at print time:** enabled or disabled prompting form variable value.

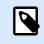

# NOTE

If a dynamic data source is included in the Initial value, prompting becomes disabled.

- **Prompt text:** contains text that prompts the user for value input. This text serves as instruction on what kind of values should be entered before printing.
- Value required: variable value status mandatory or optional. If the prompt text is left empty if the value is set as mandatory, printing cannot start. An error message appears.

# 6.2. Link to Another Object

Link to other object makes the content of a label object (re)appear in another object on the same label.

To fill an object with linked content, open the label object properties and click Link to other object on the **Source** tab of the dialog.

Label objects that can be linked to the selected object are listed as a possible **Data source**. Select the appropriate object and link to it.

# 6.3. Functions

The purpose of functions is to manipulate the data that is assigned to label objects. Functions process the existing data source values and store the result in function-generated data sources.

Each function can be directly connected to an object and used as a part of another function.

Desktop designer includes the following function types:

• Concatenate: merges two or more data source values into a single value.

# 6.3.1. Concatenate

Concatenate function merges two or more data source values into a single value.

About group identifies the function.

- Name: function ID, initially defined by the function type.
- **Description:** function's purpose and role as defined by the user.

**Input data source** group defines the existing or newly added input data source (variable, function or database record) or fixed text that will be used in the function.

Output Options group defines the output value format.

**Delimiter** is a character that is inserted between the concatenated values. The delimiting character can be entered manually or selected from one of the additional options:

• New Line (CR/LF): new line character.

· Insert special character: special character is entered.

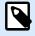

## NOTE

TIP

Delimiter is an optional value. With no delimiter defined, the concatenated values are merged without a delimiting space or character.

• **Ignore empty values:** ignores empty data source values. These values are excluded from concatenation.

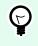

This option is useful if you want to avoid duplicated delimiters if empty values appear.

## **Example:**

Data source value 1: A, B, C, D

Data source value 2: <empt>

Data source value 3: E, F, G

Delimiter:,

Concatenated value with vs. without Ignore empty values: A, B, C, D, E, F, G vs. A, B, C, D, E, F, G

# 6.4. Databases

Databases can be used as a dynamic data source for label objects. To make the database content accessible and retrievable from the selected object, the database connection must be properly established and configured.

The most time efficient and user friendly way of adding a database to your label data sources is to use the Step-by-Step Database Wizard.

Desktop designer supports a wide selection of database types. The supported database types are listed here.

# 6.4.1. Supported Database Types

Desktop designer supports multiple types of databases:

- Microsoft Excel
- Text File databases

# 6.4.2. Step-by-Step Database Wizard

Database wizard is a guided process that allows the user to configure a connection to a database and to select which tables and fields will be used.

Edit Database allows you to edit all existing connected databases using a wizard.

The wizard additionally allows you to sort, filter records, and to define how many label copies will be printed per database record.

# 6.4.2.1. Database Wizard for Excel Files

This section describes how to connect Excel database to an object using the Desktop designer Step-by-Step Database Wizard.

#### **Step 1: Connection Settings**

This step defines the database connection parameters.

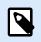

## NOTE

The available parameters depend on the selected database type.

File name defines the database file location.

**Advanced Setup** opens the system configuration dialog. Data Link Properties window allows you to set the connection properties. **Data Link Properties** is a Windows system dialog – read more about its properties here.

**Test Connection** button starts a connection testing procedure. It checks if Desktop designer can successfully connect to the database.

Click Next.

#### Step 2: Tables and Fields

This step defines which database table and which fields of this table should be used as a dynamic data source.

**Tables** group allows you to select which tables of the connected database should be used as a data source.

- · Available tables: available tables in the selected database.
- Selected tables: tables that are used as a data source.

Click Add > or < Remove buttons to add or remove the tables from the Selected fields.

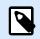

## NOTE

When editing an existing database, a table cannot be removed if used in a script, function, action, or connected to a label object.

Click Next.

#### Step 3: Label Copies Per Record

This step specifies the number of label copies to be printed for each database record.

Fixed number of printed labels lets you insert the number of copies manually.

Number of printed labels defined by a field in the database sets the number dynamically using a data source value.

#### Example:

The number of printed labels is defined in the database field of the record that is printed.

**Use the same record for entire print job** prints out the single selected record on the entire range of labels in a print job.

Click Next to proceed or Finish to continue working with the object.

Read more about how to define the number of printed copies here.

#### Step 4: Create Objects

This step lets you decide whether new Text objects that display the content retrieved from database fields should be added to a label or not.

Create Objects step is visible when:

• Starting the database wizard from **Data** tab ribbon and adding a new database by clicking the database button.

Create Objects step for label designing:

- · Create a label text object for each field: adds a Text object that contains database field content.
- Do not create any label objects: skips adding new objects.

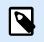

#### NOTE

The number of added objects depends on the number of fields in the database.

Click Next.

#### Step 5: Data Preview and Other Table Settings

This step gives a preview of the data retrieved from the database. It also offers additional table settings such as filtering and sorting.

**Data** tab displays a preview of data retrieved from the database file. You can use search controls at the top of the preview section to find a specific record.

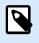

## NOTE

Data preview shows up to 1000 rows.

**Filter** tab filters out the database file records. It allows you to define filtering conditions to be used when retrieving the data.

- Add condition: specifies single line condition(s) that filters out the content that meets the set criteria.
- Add group: specifies group(s) of conditions that filter out the content that meets the set criteria.

**Sorting** tab allows you to sort the retrieved data. Sorting is done for all of the fields that are added to the sorting list. Each field can be in ascending or descending order.

**Data Retrieving** tab defines how the data should be retrieved from the connected database file. Details on data retrieving settings and options are available here.

SQL tab offers a preview of the generated SQL statements.

Read more details about database table configuration here.

Click Finish. The database is ready to be used as label object data source.

# 6.4.2.2. Database Wizard for Text Files

This section describes how to use a text file as your data source in your label objects. A text file is connected to an object using the Desktop designer Step-by-Step Database Wizard.

#### Step 1: Text File Structure Wizard

**Text File Structure Wizard** window opens if a structure for a text file you are connecting hasn't been defined previously.

The steps for completing the Text File Structure Wizard are described in a dedicated section.

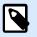

## NOTE

After finishing this procedure, a text definition .sch file with the same name as the text database file and is created in the same folder. Next time the wizard is used on the same file, this procedure is no longer required.

#### **Step 2: Connection Settings**

This step defines the text file path.

**File name** defines the location of the Text file to be used. Enter the location manually or click Browse to locate it in the system.

**Test Connection** button starts a connection testing procedure. It checks if Desktop designer can successfully connect to the database.

Click Next.

#### Step 3: Tables and Fields

**Tables** group allows you to select which tables of the connected database should be used as a data source.

- Available tables: available tables in the selected database.
- Selected tables: tables that are used as a data source.

Click Add > or < Remove buttons to add or remove the tables from the Selected fields.

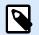

## NOTE

When editing an existing database, a table cannot be removed if used in a script, function, action, or connected to a label object.

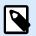

## NOTE

Table selection is not available when adding a text file as a database. The entire text file is treated as a single database table.

#### Step 4: Label Copies Per Record

This step specifies the number of label copies to be printed for each database record.

Fixed number of printed labels lets you insert the number of copies manually.

Number of printed labels defined by a field in the database sets the number dynamically using a data source value.

#### **Example:**

The number of printed labels is defined in the database field of the record that is printed.

**Use the same record for entire print job** prints out the single selected record on the entire range of labels in a print job.

Click Next to proceed or Finish to continue working with the object.

Read more about how to define the number of printed copies here.

#### Step 5: Create Objects

This step lets you decide whether new Text objects that display the content retrieved from database fields should be added to a label or not.

Create Objects step is visible when:

• Starting the database wizard from **Data** tab ribbon and adding a new database by clicking the database button.

Create Objects step for label designing:

- · Create a label text object for each field: adds a Text object that contains database field content.
- · Do not create any label objects: skips adding new objects.

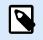

# NOTE

The number of added objects depends on the number of fields in the database.

Click Next.

#### Step 6: Data Preview and Other Table Settings

This step gives a preview of the data retrieved from the database. It also offers additional table settings such as filtering and sorting.

**Data** tab displays a preview of data retrieved from the database file. You can use search controls at the top of the preview section to find a specific record.

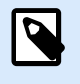

## NOTE

Data preview shows up to 1000 rows.

**Fields** tab displays available and selected database fields. The settings configured in "Label Copies Per Record" can be redone on this tab.

**Data Retrieving tab** defines how the data should be retrieved from the connected database file. Read more about data retrieving here.

Click Finish. The database is ready to be used as your label object data source.

# 6.5. Groups of Permitted Input Characters

There are multiple variable formats that may be used to filter the input. This helps to avoid mistakes when entering data. The user is only allowed to enter the permitted characters.

| All                                                                     | Select this format when there is no need to limit the variable input data. For example: a variable can be used to define changes in barcode, text and graphics. |
|-------------------------------------------------------------------------|----------------------------------------------------------------------------------------------------|
| Numeric                                                                 | Use this format for numeric variables such as serial numbers, EAN and UPC barcodes. Only numeric characters in the range from 0 to 9 can be entered.            |
|                                                                         | Sequence: 0123456789                                                                                                    |
| Alphanumeric                                                            | Use this format when numbers and characters are mixed in the same variable.<br>Characters from 0 to 9 and from A to Z can be entered.                           |
|                                                                         | Sequence:                                                                                                    |
|                                                                         | 0123456789ABCDEFGHIJKLMNOPQRSTUVWXYZabcdefghijklmnopqrstuvwxyz                                                                                                  |
| Letters                                                                 | Use this format for variables that only contain letters.                                                                                                    |
|                                                                         | Sequence: ABCDEFGHIJKLMNOPQRSTUVWXYZabcdefghijklmnopqrstuvwxyz                                                                                                  |
| Digits &<br>Capitals                                                    | Use this format for variables that only contain digits and capital letters.                                                                                     |
| 7-bit ASCII                                                             | The variable will contain only characters with ASCII code from 0 to 127.                                                                                        |
| Нех                                                                     | Use this format to allow entering hexadecimal numbers.                                                                                                    |
|                                                                         | Sequence: 0123456789ABCDEF                                                                                                    |
| Custom                                                                  | Use this format to customize the range of allowed characters.                                                                                                   |
| Code 39, Code<br>128A, Code<br>128B, Code<br>128C, Code<br>128, Codabar | Use these formats to only permit the use of characters that are included in the corresponding barcode standards.                                                |

# 6.6. Special Character Shortcuts

Desktop designer includes several predefined control characters – select them from the dropdown menu in any dialog when text input is enabled. An arrow button on the right side of the edit field lists the shortcuts.

Example:

FNC1 character can simply be encoded as <FNC1>.

If a specific special character is not available on the list of shortcuts, see sections "Entering Characters with Alt+<ASCII\_code>" and "Entering Characters with <#hex\_code> Syntax".

| ASCII code | Abbreviation used in the application | Description of the character |
|------------|--------------------------------------|------------------------------|
| 1          | SOH                                  | Start of Heading             |
| 2          | STX                                  | Start of Text                |

| 3   | ETX | End of Text             |
|-----|-----|-------------------------|
| 4   | EOT | End of Transmission     |
| 23  | ETB | End Transmission Block  |
| 25  | EM  | End of Medium           |
| 5   | ENQ | Enquiry                 |
| 6   | ACK | Acknowledgment          |
| 7   | BEL | Bell                    |
| 8   | BS  | Back Space              |
| 9   | HT  | Horizontal Tab          |
| 11  | VT  | Vertical Tab            |
| 13  | CR  | Carriage Return         |
| 10  | LF  | Line Feed               |
| 12  | FF  | Form Feed               |
| 14  | SO  | Shift Out               |
| 15  | SI  | Shift In                |
| 16  | DLE | Data Link Escape        |
| 17  | DC1 | XON - Device Control 1  |
| 18  | DC2 | Device Control 2        |
| 19  | DC3 | XOFF - Device Control 3 |
| 20  | DC4 | Device Control 4        |
| 28  | FS  | File Separator          |
| 29  | GS  | Group Separator         |
| 30  | RS  | Record Separator        |
| 31  | US  | Unit Separator          |
| 21  | NAK | Negative Acknowledgment |
| 22  | SYN | Synchronous Idle        |
| 24  | CAN | Cancel                  |
| 26  | SUB | Substitute              |
| 27  | ESC | Escape                  |
| 188 | FNC | Function Code 1         |
| 189 | FNC | Function Code 2         |
| 190 | FNC | Function Code 3         |
| 191 | FNC | Function Code 4         |
|     |     |                         |

# 7. NiceLabel Print

NiceLabel Print is a stand-alone application for fast and easy printing. It eliminates the need for opening labels in Desktop designer.

NiceLabel Print window consists of:

TIP

• File location selector: dropdown list lets you select and manage the locations that store labels.

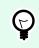

See section below for more details on files and locations.

- Search: finds the requested document.
- Location folder structure: displays the folders that are selected in the File location selector.
- Document display area: presents the documents which are stored in the selected folder.

# 7.1. Managing Document Locations

When using the NiceLabel Print for the first time, a blank NiceLabel Print window appears. Click Manage Locations in the File location selector. Manage Locations dialog opens.

Use Manage Locations dialog to browse for document locations on your system or network.

- Add: button for adding the label files:
  - Folder Location: browses for files on your system or network.
- · Move up and Move down: change the order of selected label locations.
- Delete: removes the location from NiceLabel Print.

# 7.2. Opening the Documents

After defining the local or remote location that stores the documents, start with printing. Follow the steps in this section to successfully print the labels.

# 8. How-To Articles

Here are some how-to articles to help you in specific situations:

- Section 8.1, "Insert Characters with <#hex\_code> Syntax"
- Section 8.2, "Insert Characters with <Alt>+<ASCII\_code>"
- Section 8.3, "Automatic Font Replacement"
- Section 8.4, "Multicolor Printing"
- Section 8.5, "How to Create GS1 Compliant Labels"
- Section 8.6, "Printing of Unlimited Data"
- Section 8.7, "Using the Internal Printer Counter"
- Section 8.8, "Installation of Printer Drivers"
- ???
- ???
- ???
- ???
- ???
- ???

# 8.1. Insert Characters with <#hex\_code> Syntax

Another method of entering special characters is using the syntax <#hex\_code>. The hex\_code stands for a two-character mark in a hexadecimal numerical system. The appropriate values go from 0 (decimal 0) to FF (decimal 255).

#### Example

<#BC> (decimal 188) would be the same as <FNC1>, as they both would encode the character with ASCII code 0188.

# 8.2. Insert Characters with <Alt>+<ASCII\_code>

This method is valid only for characters that are above ASCII code 32. A typical example would be FNC codes that are used to encode GS1-128 barcode data. Labeling software encodes this type of barcode

according to standards – normally, you would not have to change anything. However, sometimes it becomes necessary to manually add such character, to label data.

To include Function Codes, enter the appropriate character for a Function Code. ASCII codes of Function Codes are as follows:

| FNC1 | 0188 |
|------|------|
| FNC2 | 0189 |
| FNC3 | 0190 |
| FNC4 | 0191 |

To enter a character for FNC1, press and hold the <Alt> key and type in digits 0188 on the numeric keyboard. Note the leading zero is mandatory. Release the <Alt> and the FNC1 character appears.

# 8.3. Automatic Font Replacement

You might design your label templates to print text objects using internal printer fonts. These are the fonts that are stored in your printer's memory. If you try to print such labels on a different kind of printer, the selected internal fonts might not be available. The new printer might supports a different set of internal fonts. The font layout might be similar in such case but is available under a different name.

Font mismatch might also occur if the Truetype font that you are using on your labels is not installed on the computer on which you run Desktop designer to design and print labels.

You can configure Desktop designer to automatically replace the fonts used on the label with compatible fonts. In such a case, Desktop designer maps and replaces the fonts using their names. If the original font is not available, Desktop designer uses the first available replacement font defined in the mapping table.

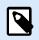

# NOTE

Internal printer font replacement works only with NiceLabel printer drivers. With other printer drivers, NiceLabel replaces missing fonts with the Arial Truetype font.

If there are no suitable replacement fonts, Desktop designer uses the Arial Truetype font.

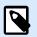

# NOTE

After configuring the font replacement, mapping rules execute when you change the printer for your label.

# 8.3.1. Configuring Font Mapping

1. Open file explorer and navigate to the following folder:

%PROGRAMDATA%\NiceLabel\NiceLabel 10

- 2. Copy fontmapping.def file to fontmapping.local.def.
- 3. Open the **fontmapping.local.def** file in your favorite text XML editor.
- 4. Inside the element FontMappings, create a new element with a custom name.
- 5. Inside the new element, create at least two elements named as Mapping.
  - Value of the first element named Mapping must contain the name of the original font.
  - · Value of the second element named Mapping must contain the name of the replacement font.

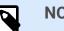

## NOTE

Additional Mapping elements with new font names are allowed. If the first replacement font is not available, Desktop designer tries the next one. If no replacement fonts are available, Arial Truetype is used instead.

# NOTE

The file fontmapping.local.def is your file and is preserved during the upgrades. On the other hand, fontmapping.def belongs to NiceLabel and is overwritten during the upgrades. Do not modify the fontmapping.def file.

# 8.3.2. Sample Mapping Configuration

In the below shown example, two mapping rules are defined.

- The first mapping rule converts any Avery font into a matching Novexx font. For example, a font
  named Avery YT100 will be replaced with a font named Novexx YT100, and a font named Avery 1 will
  be replaced with a font named Novexx. If the Novexx font is not available, Arial Truetype font will be
  used.
- The second mapping rule converts a font named Avery YT100 into a font named Novexx YT104. If this font is not available, font Zebra 0 will be used. If this font is also not available Arial Truetype will be used.
- The second mapping rule overrides the first one.

# 8.4. Multicolor Printing

Some thermal printers support multicolor printing. They use multiple heads, each head for a ribbon of a different color. The colors for each printer head are customizable and can be defined in the printer driver. Each printhead is assigned a color that matches the used ribbon. The same colors become available in the labeling software. For multicolor printing to work, you need to use the appropriate Loftware printer driver.

The color palette synchronizes the available colors with settings in the printer driver. All colors you have defined in the printer driver are retrieved in the labeling software and made available for color selection. The color palette, color selection dialog box, and label properties dialog box all display only the available colors from the printer. Each label object can then easily be assigned some of the available colors. The object is then printed using that same color. More than one color cannot be used with a single label object.

When you use color images on the label, their appearance on the label changes. They cannot be printed in more colors than supported by the printer. The images are not displayed in full color. Each image is converted to monochrome graphics and previewed on the label as such. Conversion from color to monochrome graphics is done using a dithering setting in the driver. You can assign the image one color and thus the printhead where the image will be printed.

The colors on the label identify which printer head will be used for printing the objects.

# 8.5. How to Create GS1 Compliant Labels

The GS1 System provides for the use of unambiguous numbers to identify goods, services, assets, and locations worldwide. These numbers can be represented in barcodes to enable their electronic reading wherever required in business processes.

GS1-128 is an application standard of the GS1 implementation using the Code 128 barcode specification. The former name was UCC/EAN-128.

GS1-128 uses a series of Application Identifiers (AI) to include additional data such as best before dates, batch numbers, quantities, weights, and many other attributes needed by the user.

- See section describing the GS1 function to read more about the Als.
- Official recommendations for creating a GS1 compliant label are available here.

Complete the following steps to assign GS1-128 compliant data structure to a barcode:

1. Create a new label.

- 2. Add a Barcode object to design surface.
- 3. Select GS1-128 as barcode type on Barcode tab.

| Barcode | Source Barcode Position General<br>Barcode Details                                                                                                    | Ŧ× |
|---------|----------------------------------------------------------------------------------------------------|----|
|         | Barcode Type:<br>GS1-128<br>X dimension: 0,38 mm     (15 mils)<br>Height: 20,00 mm     Actual properties based on selected printer (203 DPI)<br>Actual X dimension: 0,375 mm (15 mils)<br>Style<br>Color: | •  |

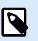

# NOTE

GS1-128 barcode selection results in creating a Barcode and a Text object. Barcode object includes the symbol while the Text object includes GS1-128 function content.

- 4. Click Source tab and open the Edit Function Definition dialog.
- 5. Add LOT Number AI.
- 6. Enter the sample data, for example 12345.

| G\$1-128                   |                      |                          |          |
|----------------------------|----------------------|--------------------------|----------|
| Identifier                 | Value                | Options                  |          |
| 23 Lot Number (deprecated) | 12345 Data sou       | Irce Maximum length: 5 * | + Add    |
|                            | 5 numeric characters |                          | × Delete |
|                            |                      |                          |          |
|                            |                      |                          |          |

- 7. Add another AI, such as Expiration Date, for example June 3, 2016 (in YYMMDD format).
- 8. Click OK. The GS1-128 barcode is placed on the label containing LOT and expiration date.

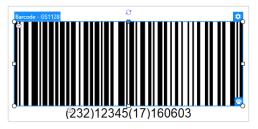

# 8.6. Printing of Unlimited Data

When printing labels with **All (unlimited quantity)** option selected, the labels are printed in various quantities, depending on the label content.

All (unlimited quantity) option sets the printing quantity in two ways.

# 8.6.1. Label with Connected Database or Counter

With **All (unlimited quantity)** option selected, the number of printed labels is not limited up front. It is determined by one of the following properties:

- Number of database records to be printed.
- · Quantity set by the counters used on the label.

# Ð

TIP

All (unlimited quantity) option is useful when printing labels connected to a database. The number of labels to be printed for such labels is usually not known in advance. After selecting this option, all relevant records from the connected database are printed.

# 8.6.2. Label without connected Database or Counter

If a label does not use database or counter objects, a maximum supported number of identical label copies is printed. In such case, the printing continues until:

- The printer is switched off.
- The printer receives a command to clear its memory buffer.

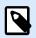

# NOTE

When printing identical label copies, use a Loftware printer driver to print the labels. The driver is aware of the printer's quantity limitations and prints the exact supported number of labels.

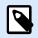

# NOTE

If you select All (unlimited quantity), and the maximum supported print quantity is 32000, the printer will print all of them.

# 8.7. Using the Internal Printer Counter

Almost all thermal printers support an internal increment counter functionality. This is a special printer counter that counts labels internally. The printer only receives the first value of the counter and automatically increments the counter by 1 on the subsequent labels.

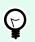

# TIP

Internal counters reduce the amount of data transferred between the computer and printer as only the start value is sent to the printer. This speeds up label production significantly.

To use the counter as an internal printer element, pay attention to the following settings:

- The variable's maximum length is limited by your printer. You should find this value in your printer's Owner Manuals. If you can not find this value, experiment.
- The variable length has to be set by enabling the Limit length option (go to Counter properties > Input rules).
- Set allowed characters to Numeric.
- The Text object linked to the variable must be formatted as internal printer font (make sure the Show printer fonts only option is enabled.

| ✓ Show printer fonts only | 0             |
|---------------------------|---------------|
| Bold                      | Underline     |
| Italic                    | Strikethrough |
| Font scaling: 100 %       | 0             |

• Enable the option Always use printer counter in the Source tab. This option is available only if the counter variable has been set up properly.

| Printer Counter                                 |  |
|-------------------------------------------------|--|
| <ul> <li>Always use computer counter</li> </ul> |  |
| <ul> <li>Always use printer counter</li> </ul>  |  |
| Use printer counter if supported                |  |
|                                                 |  |

• A symbol for the internal printer must appear in the bottom right corner of the Text object which contains the counter value.

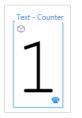

# 8.8. Installation of Printer Drivers

There are two ways to install Loftware printer drivers:

- Use **PrnInst** application (recommended).
- Use Windows Add printer process (alternative option).

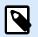

# NOTE

For detailed instructions on how to install printer drivers, refer to the document https:// help.nicelabel.com/hc/categories/4408474153489.